### **Table of contents**

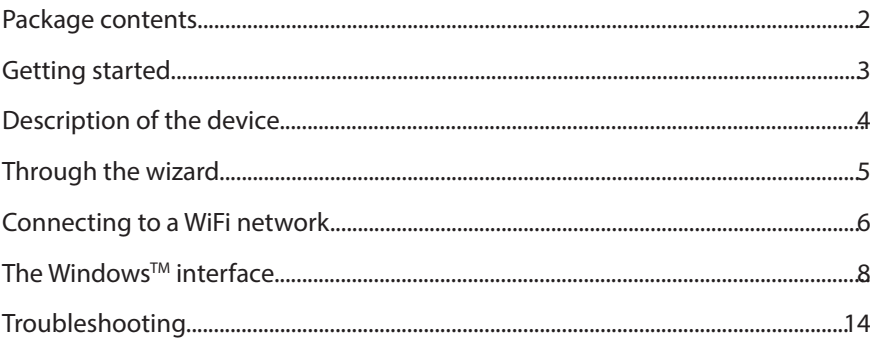

As we are often updating and improving our products, your device's software may have a slightly different<br>appearance or modified functionality than presented in this Quick Start Guide.<br>- For more detailed information ab

- 
- 
- http://windows.microsoft.com/en-gb/windows/tutorial Consult the declaration of conformity on http://www.archos.com/products/declaration\_conformity.html

♠

1

### **Package Content**

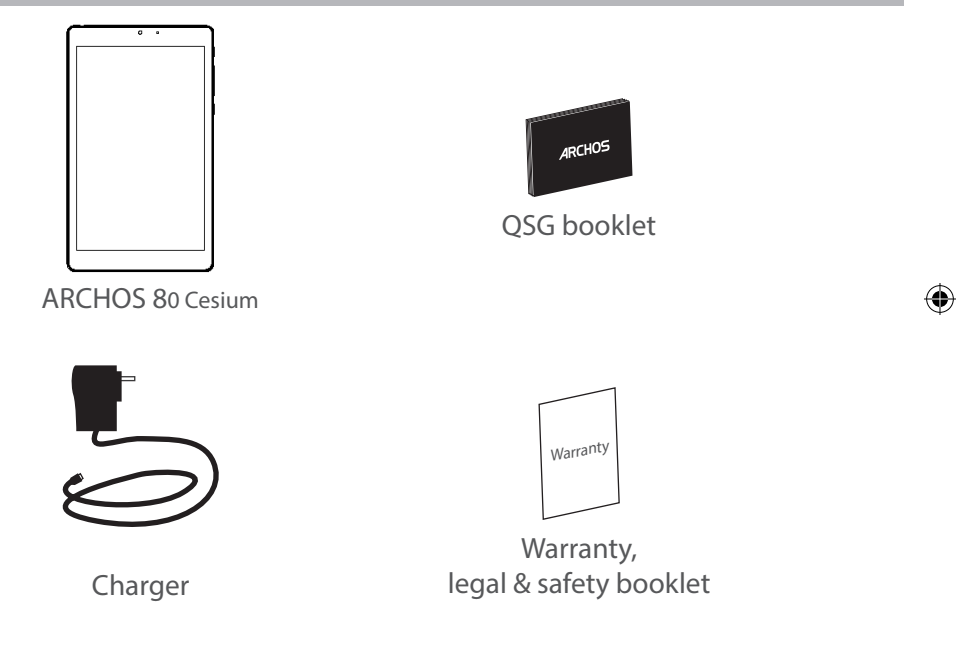

 $\bigoplus$ 

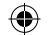

### **Getting Started**

### Charging

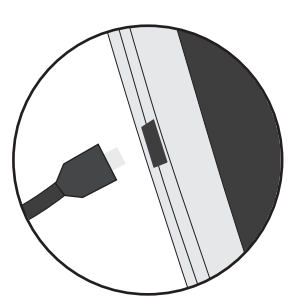

1. Charge your device by plugging your power cable into the power connector. The ARCHOS device will start charging. 2. Press the Power button to turn on the device. The charging indicator light is on when the battery is charging.

- You can use your ARCHOS whilst it charges.
- Let your device charge completely the first time you use it.
- Use only the supplied charger.

**When the battery on your device is completely discharged, you need to charge it for at least 10 minutes before the charging battery icon can be displayed.** 

#### **TIP:**

⊕

To receive more complete service, please register your product. From a computer, go to www.archos.com/register.

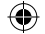

3

### **Description of the device**

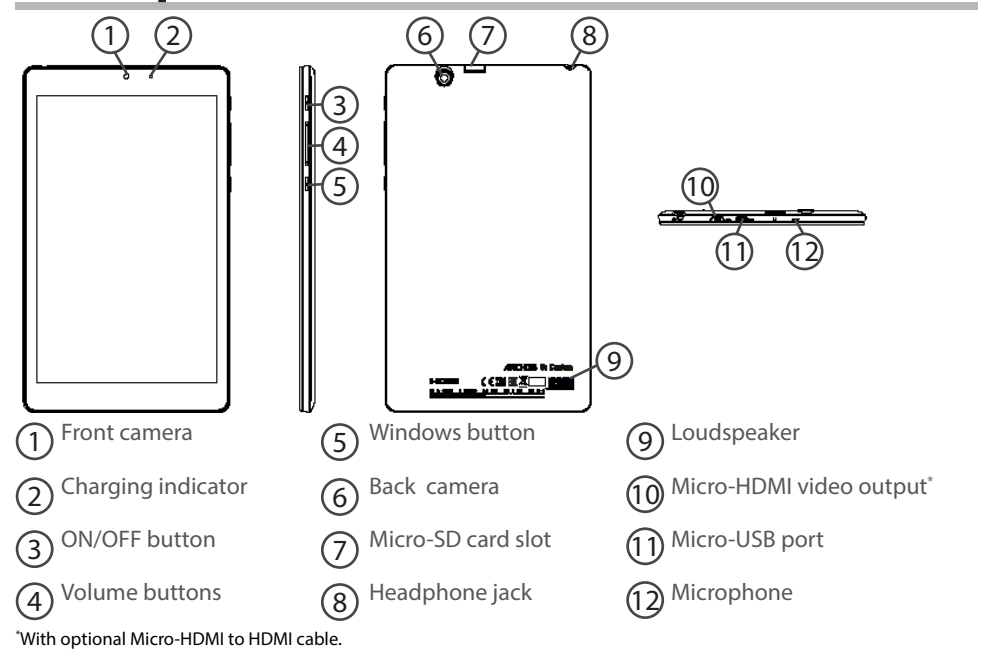

⊕

### **Through the Wizard**

The first time you start up your ARCHOS, the installation wizard will help you set up your device:

- Region and Language
- Personalise
- Get online
- Settings
- Sign in

♠

#### **TIP:**

You need to sign in with a Microsoft account. If you don't have one, select create an account at the Sign in step and follow the onscreen instructions.

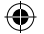

5

### **Connecting to a WiFi Network**

CAUTION: Make sure that you are in a WiFi zone.

Ē

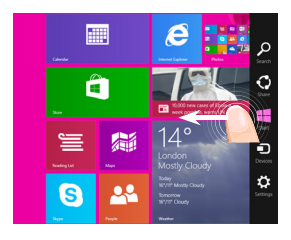

1 Swipe in from the right edge.

2 Select the "Settings" icon.

3 Select the "WiFi" icon.

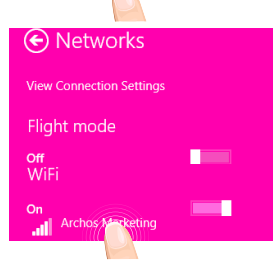

4 The ARCHOS will scan for Wifi networks in range. Touch the name of network you want to connect to.

⊕

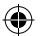

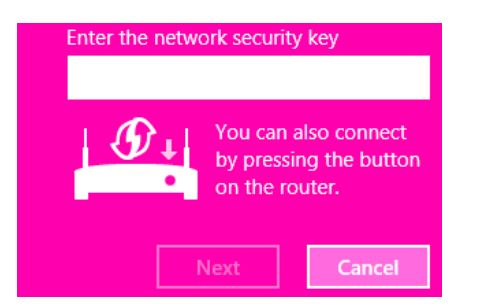

Private networks are shown with a lock icon and will require you to enter your password.

#### **TIP:**

⊕

Once you have been connected to a secured network, you can disconnect from it and connect again without entering the password.

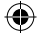

7

Œ

### The Windows<sup>™</sup> Interface

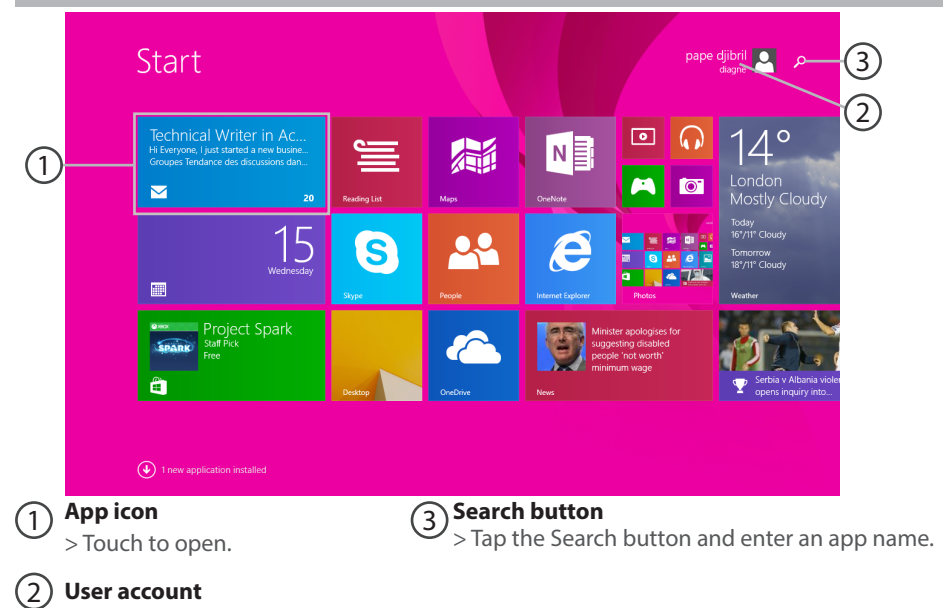

€

> Touch to customize the account.

8

⊕

 $\bigoplus$ 

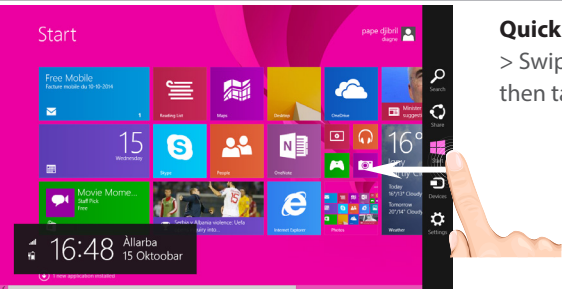

#### **Quick settings**

> Swipe in from the right edge, and then tap the icon you want.

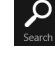

♠

Search: You can use the Search button to finds things. If you're on the Start screen, click the Search button next to your account picture.

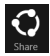

Share: When you're in an app, you can use the Share button to share files, photos, etc.

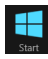

 Start: The Start button takes you to the Start screen. Or if you're already on Start, it takes you to the last app you were using.

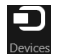

Devices: Use the Devices button to play, project, and print to devices.

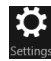

Settings: Use the Setting button to change settings for the app you are in.

EN

Æ

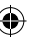

### The Windows<sup>™</sup> Interface

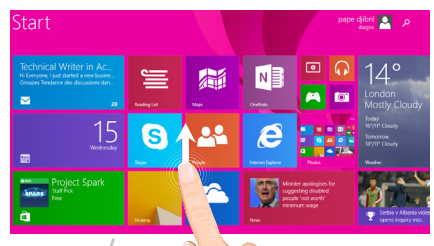

#### **All apps**

4

> Swipe up from the center of the Start screen or click  $\mathbb Q$  on the lower-left of Start to display all installed apps.

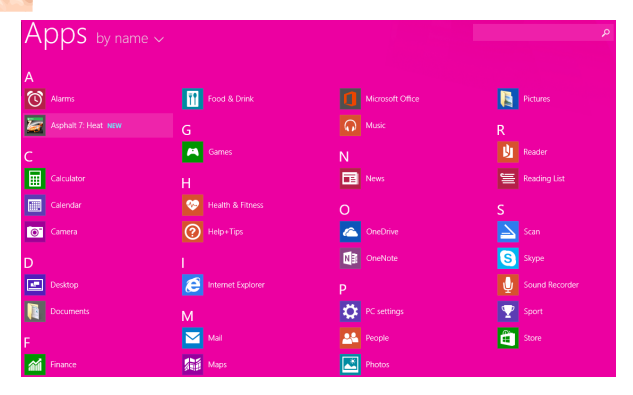

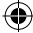

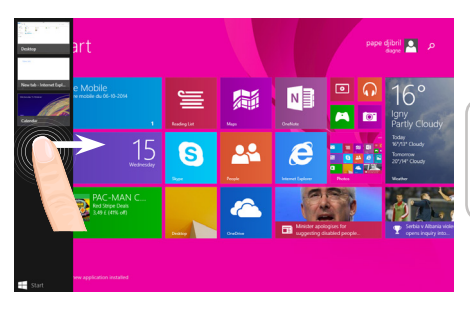

**Switch between open apps:** Switch between open apps by swiping in from the left edge of the screen.

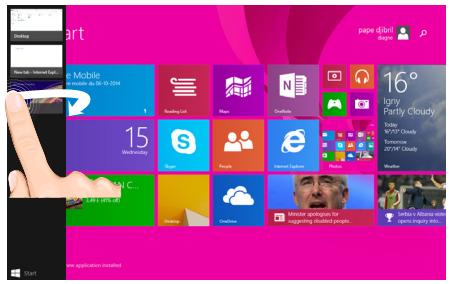

**Switch to a specific app:** Swipe in from the left edge, and with your finger still on the screen, move it back toward the left edge. Tap the app you want.

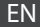

⊕

11

### The Windows<sup>™</sup> Interface

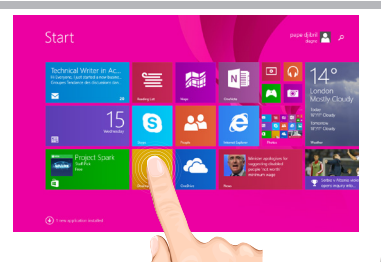

#### **The familiar desktop**

The desktop is where you'll use desktop apps like Office and File Explorer. You can also pin Windows Store apps to the taskbar.

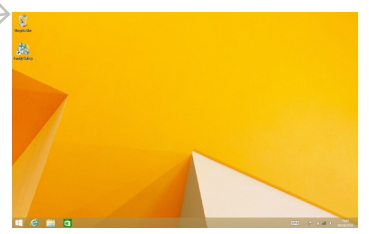

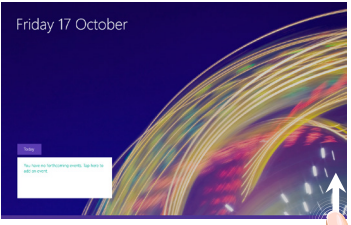

#### **App commands** Swipe up from the bottom edge of the screen, or down from the top edge.

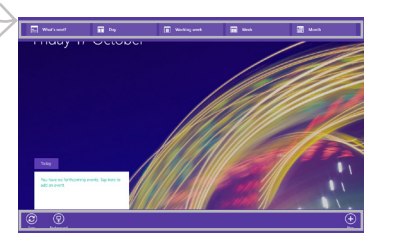

# Commands displayed Commands displayec

⊕

#### **To close an app**

Swipe down from the top edge of the screen, and drag the app down and off the screen.

#### **T close desktop apps**

You can close an Office app by tapping or clicking the Close button in the title bar

#### **To uninstall an app**

⊕

From the Start screen or All apps section, tap and hold it for a couple seconds. Tap Uninstall. If the app is a desktop app, choose the app from the list and then tap Uninstall.

#### **To add an email account:**

- 1. Tap or click Mail from the Start screen.
- 2. Open the Settings charm, then tap or click Accounts > Add an account.

3. Choose the type of account you want to add, and then follow the on-screen instructions. Most accounts can be added with only your user name and password. In some cases, you'll be asked for more details, which you can usually find on your email account provider's website.

### **Troubleshooting**

#### **If your device is frozen:**

Press the ON/OFF button for 10 seconds.

#### **If your device doesn't turn on:**

1. Charge your device.

2. Press the ON/OFF button for 10 seconds.

#### **If you want to extend the life of your battery:**

Decrease the screen brightness and turn off the wireless connections if not in use.

#### **If your device functioning is too slow:**

Close all apps which are not currently used.

#### **If your WiFi reception is too low:**

Make sure you are not far from the WiFi hotspot.

Update the firmware of the device: http://www.archos.com/support.

Reset and redefine your connection parameters.

Contact your WiFi connection provider.

#### **Why isn't my Windows tablet detected when it's connected to a computer?**

Windows tablets work in the same way as a standard PC - as such they can't be detected as peripheral devices by other PC.

To transfer files to or from your Windows tablet, you will need to connect a USB drive to the device using a USB host cable, or transfer via your Windows home network setup.

#### **For more detailed information about how to use your device, go to the link:**

http://windows.microsoft.com/en-gb/windows/tutorial

◈

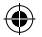

### **Table des matières** FR

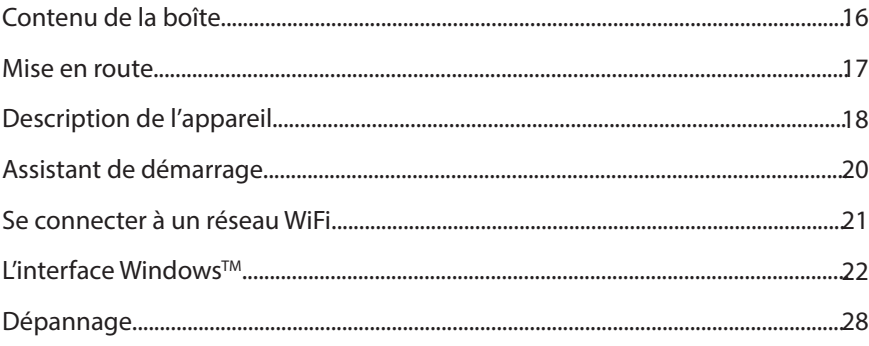

Comme nous mettons à jour et améliorons régulièrement nos produits, le logiciel de votre appareil peut présenter une interface ou des fonctionnalités légèrement différentes de celles décrites dans ce guide. - Pour plus de détails sur l'utilisation de votre produit, allez sur le lien suivant: http://windows.microsoft.com/fr-fr/windows-8/features#personalize=lockscreen

- Consultez la déclaration de conformité sur http://www.archos.com/products/declaration\_conformity.html

♠

15

### **Contenu de la boîte**

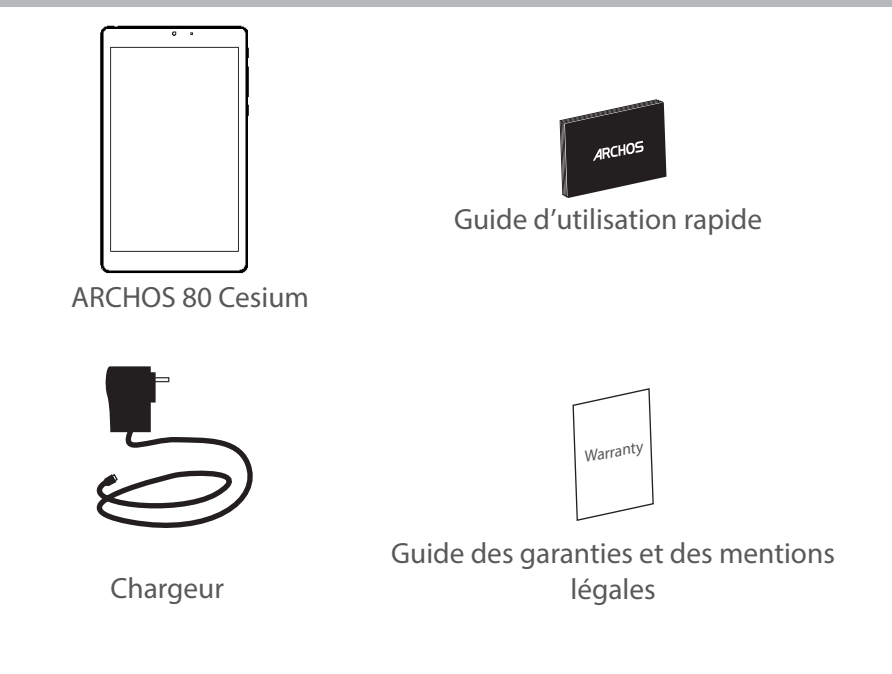

۰

⊕

### **Mise en route** FR

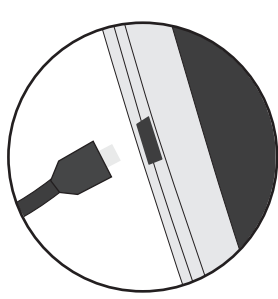

Charger la batterie 1. Connectez le câble d'alimentation à votre produit via le connecteur d'alimentation. La tablette commence à se charger.

> 2. Appuyez sur le bouton On/Off pour allumer l'appareil. Le voyant de charge est allumé lorsque la batterie se recharge.

- Vous pouvez utiliser votre tablette pendant le chargement. - Lors de la première utilisation, chargez complètement la batterie.
- Utilisez uniquement le chargeur fourni.

**Lorsque votre tablette est complètement déchargée, il faut la laisser charger pendant 10 minutes minimum avant que l'icône de charge ne puisse s'afficher.** 

#### **ASTUCES:**

⊕

Pour bénéficier d'une assistance complète, enregistrez votre produit. A partir de votre ordinateur, allez sur www.archos.com/register.

17

### **Description de l'appareil**

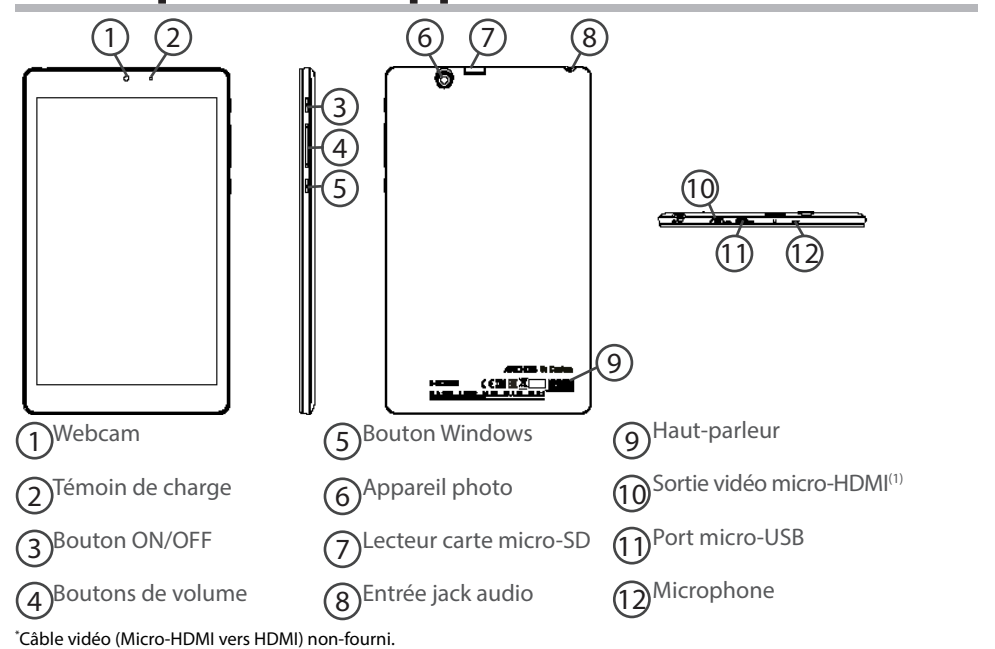

⊕

### **L'assistant de démarrage FR**

La première fois que vous allumez votre tablette, l'assistant de démarrage vous permet de paramétrer votre appareil :

- Région et Langue
- Personnalisation
- Connexion Internet
- Paramètres

◈

- Enregistrement de compte

#### **ASTUCES :**

Vous devez enregistrer un compte Microsoft. Si vous n'en possédez pas un, sélectionnez Créer un compte dans la page enregistrement de compte et suivez les inscriptions à l'écran.

19

### **Se connecter à un réseau WiFi**

ATTENTION : assurez-vous d'être dans une zone WiFi.

 $\blacksquare$ 

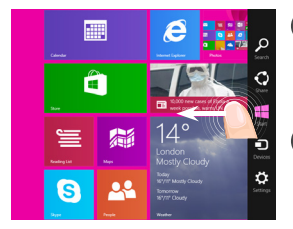

1 Glissez vers la gauche à partir du bord droit de l'écran.

2 Sélectionnez l'icône "Paramètres".

3 Sélectionnez l'icône "WiFi".

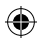

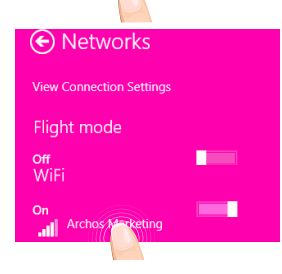

4 Une fois que le WiFi est activé, la tablette recherche des réseaux WiFi à portée. Sélectionnez le nom du réseau auquel vous voulez vous connecter.

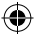

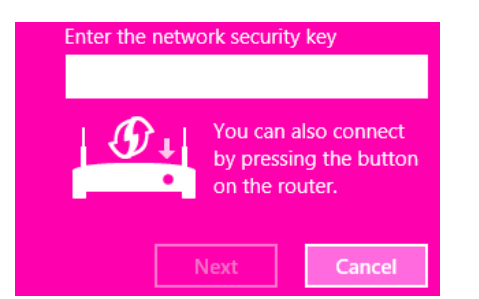

Les réseaux privés sont affichés avec un cadenas. Ils nécessitent un mot de passe.

#### **ASTUCES :**

⊕

Une fois que vous vous êtes connecté à un réseau sécurisé, vous pouvez vous déconnecter et vous reconnecter sans saisir de mot de passe.

FR

Æ

### L'interface Windows<sup>™</sup>

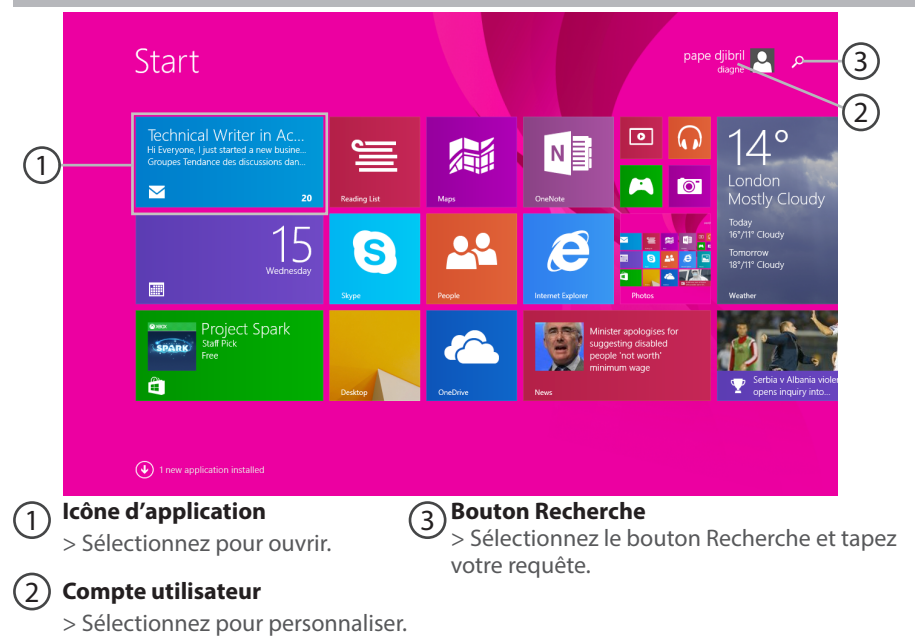

≏

22

⊕

 $\bigoplus$ 

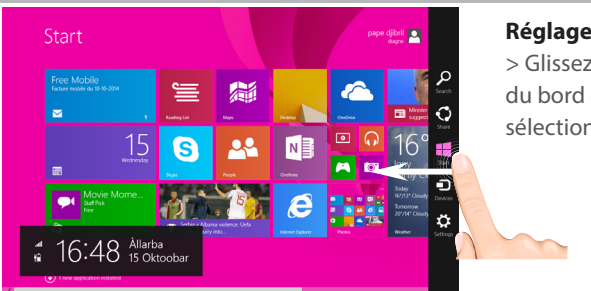

#### **Réglages rapides**

> Glissez vers la gauche à partir du bord droit de l'écran, puis sélectionnez l'icône désirée.

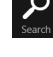

♠

Recherche : lancez une recherche sur la tablette ou sur Internet. Sur l'écran d'accueil, sélectionnez le bouton Recherche à côté de l'icône du compte utilisateur.

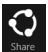

Partage : partagez des fichiers, des photos à partir d'une application sélectionnée.

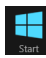

 Ecran d'accueil : appuyez sur le bouton pour retourner à l'écran d'accueil. Si vous êtes déjà sur l'écran d'accueil, appuyez sur le bouton pour retourner à la dernière application utilisée.

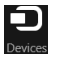

Appareils : connectez des appareils pour projeter, diffuser ou imprimer.

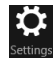

Paramètres : utilisez le bouton Paramètres pour modifier les paramètres d'une application ouverte.

23

FR

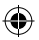

## L'interface Windows<sup>™</sup>

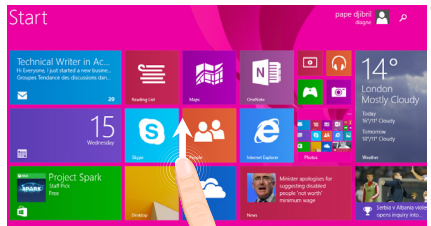

#### **Toutes les applications**

> Faites glisser votre doigt vers le haut en partant du milieu de l'interface Ecran d'accueil ou appuyez sur la flèche  $\mathbb O$  située tout en bas à gauche de l'écran d'accueil.

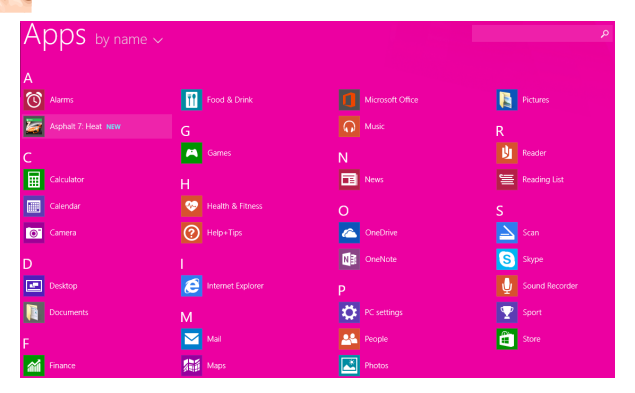

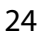

⊕

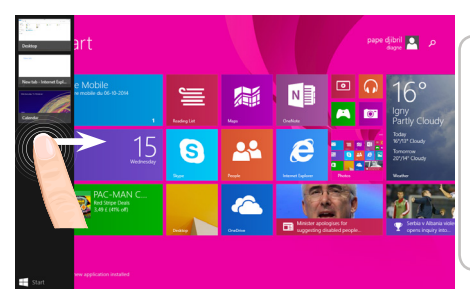

#### **Navigation entre les applications :**

glissez votre doigt vers la droite à partir du bord gauche de l'écran pour afficher une application ouverte.

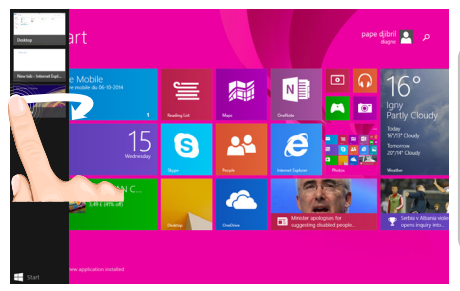

**Rouvrir une application donnée :** glissez votre doigt vers la droite à partir du bord gauche de l'écran, puis, tout

en gardant votre doigt appuyé sur l'écran, retournez sur le bord gauche. Sélectionnez l'application souhaitée. ♠

⊕

25

### L'interface Windows<sup>™</sup>

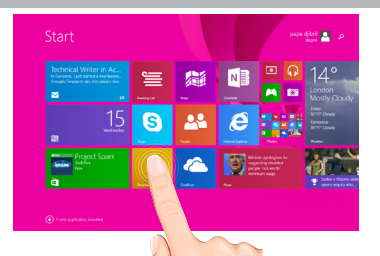

#### **Le bureau traditionnel** est

l'interface où vous pouvez utiliser des applications telles que Office ou Explorer. Ajoutez la boutique d'applications à la barre de tâches.

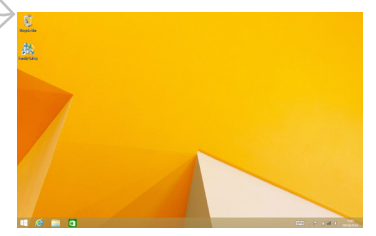

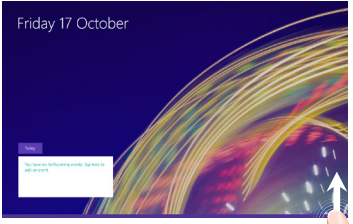

**Fonctions d'application** Glissez vers le haut à partir du bas de l'écran ou glissez vers le bas à partir du haut de l'écran.

#### Des fonctions s'affichent

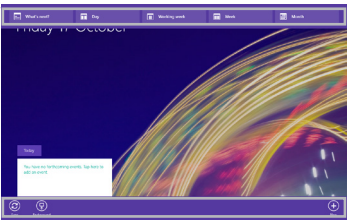

⊕

#### **Fermer une application**

Dans l'application ouverte, glissez votre doigt vers le bas à partir du haut de l'écran jusqu'à ce que l'application se réduise puis tirez l'application vers le bas pour la faire disparaître.

#### **Fermer une application à partir du Bureau**

Fermez une application en sélectionnant le bouton Fermer dans la barre de titre.

#### **Désinstaller une application**

A partir de l'écran d'accueil ou dans la section Toutes les applications, sélectionnez une application puis votre doigt appuyé quelques secondes. Sélectionnez Désinstaller. S'il s'agit d'une application de l'interface Bureau, sélectionnez l'application dans la liste des applications installées et appuyez sur Désinstaller.

#### **Ajouter un compte email**

1. Sélectionnez Email à partir de l'écran d'accueil.

2. Dans Email, accédez aux réglages rapides et sélectionnez Paramètres. Appuyez sur Comptes > Ajouter un compte.

3. Sélectionnez le type de compte à ajouter, et suivez les instructions à l'écran. La plupart des comptes ne requiert qu'un identifiant et un mot de passe. Dans certains cas, plus de détails vous seront demandés. Ces informations sont disponibles auprès du fournisseur de comptes.

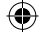

## **Dépannage**

#### **Si votre appareil ne répond pas :**

Appuyez sur le bouton ON/OFF pendant 10 secondes.

#### **Si votre appareil ne s'allume pas :**

1. Chargez votre appareil.<br>2. Appuyez sur le bouton ON/OFF pendant 10 secondes.

#### 2. Appuyez sur le bouton ON/OFF pendant 10 secondes. **Si vous voulez prolonger l'autonomie de la batterie :**

Diminuez la luminosité de l'écran et désactivez les connexions sans fil si elles sont inutilisées.

#### **Si votre appareil fonctionne au ralenti :**

Fermez les applications qui ne sont pas en cours d'utilisation.

#### **Pourquoi la tablette n'est pas reconnue lorsqu'elle est connectée à mon ordinateur?**

Les tablettes sous Windows sont considérées comme des ordinateurs et ne peuvent pas être détectées comme des périphériques. Pour un transfert de fichiers vers/de la tablette, connectez une clé USB via un câble USB hôte.

#### **Si votre réception WiFi est trop faible :**

Assurez-vous de ne pas être trop loin de la borne WiFi.

Mettez à jour le logiciel du produit: http://www.archos.com/support.

Réinitialisez vos paramètres de connexion WiFi.

Contactez le fournisseur d'accès.

#### **Pourquoi la tablette Windows n'est pas reconnue lorsqu'elle est connectée à mon ordinateur?**

Les tablettes sous Windows sont considérées comme des ordinateurs et ne peuvent pas être détectées comme des périphériques. Pour un transfert de fichiers vers/de la tablette, connectez une clé USB via un câble USB hôte.

#### **Pour plus de détails sur l'utilisation de votre tablette, allez sur :**

http://windows.microsoft.com/fr-fr/windows-8

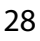

◈

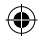

### **Inhaltsverzeichnis**

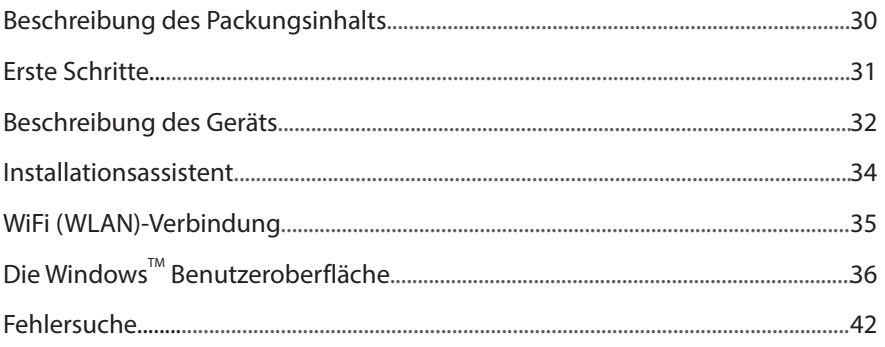

Bitte lesen Sie diese Informationen sorgfältig, bevor Sie die Rückgabe eines Produkts erwägen. Möglicherweise läßt sich Ihr Problem leicht lösen. Da unsere Produkte kontinuierlich aktualisiert und weiterentwickelt werden, kann die Software Ihres Geräts in Erscheinung und Funktionalität geringfügige Abweichungen zu den Darstellungen in dieser Kurzbedienungsanleitung aufweisen.

- Konsultieren Sie die Konformitätserklärung auf http://www.archos.com/products/declaration\_conformity.html

29

DE

### **Beschreibung des Packungsinhalts**

۰

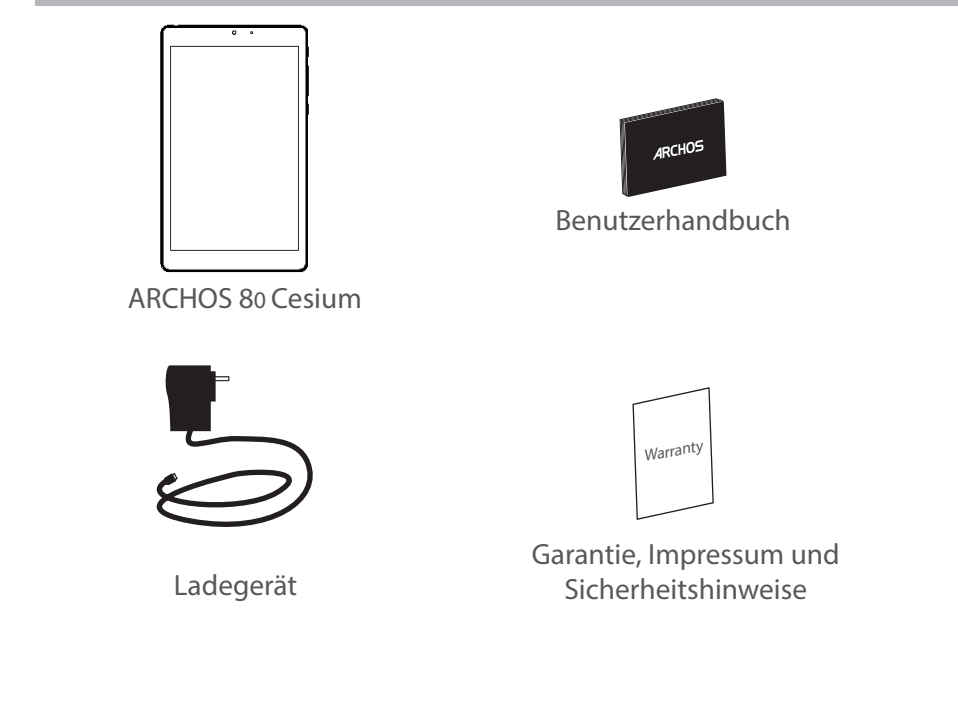

30

⊕

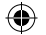

### **Erste Schritte**

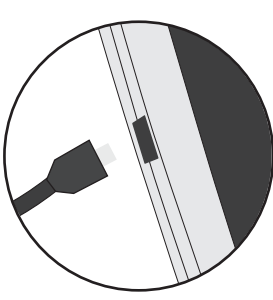

Aufladen des Akkus 1. Laden Sie das Gerät auf, indem Sie das Netzkabel an den ARCHOS-anschluss anschließen. Das ARCHOS-Gerät beginnt zu laden.

> 2. Drücken Sie die Ein / Aus-Taste, um das Gerät einzuschalten. Die Ladeanzeige leuchtet, wenn das Gerät aufgeladen wird.

- Sie können den ARCHOS auch während des Ladens verwenden.
- Laden Sie Ihr Gerät vor der ersten Nutzung einmal vollständig auf.
- Verwenden Sie nur das mitgelieferte Netzgerät.

**Hat sich Ihr Gerät komplett entladen, muss es für mindestens 10 Minuten geladen werden, bevor das Batterieladesymbol angezeigt werden kann.**

#### **TIPP:**

⊕

Um unseren Service voll nutzen zu können, empfehlen wir Ihnen, Ihr Produkt zu registrieren. Für die Registrierung mittels Computer gehen Sie zu www.archos.com/register.

DE

### **Beschreibung des ARCHOS**

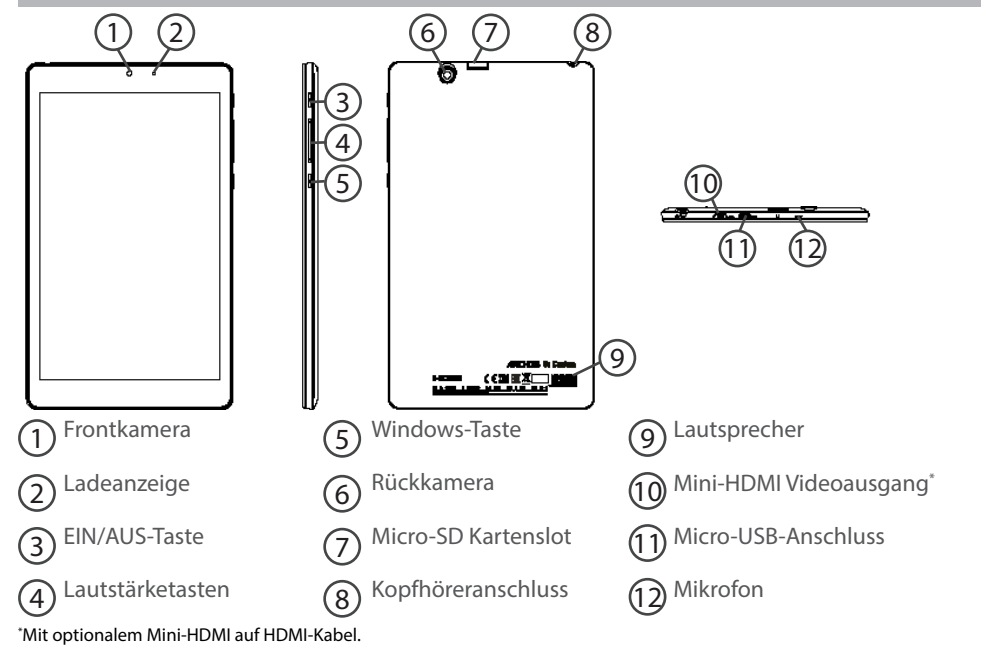

⊕

### **Installationsassistent**

Wenn Sie Ihren ARCHOS das erste Mal in Betrieb nehmen, leitet Sie der Installationsassistent durch einige Bildschirme, um Ihnen dabei zu helfen, die grundlegenden Einstellungen vorzunehmen :

- Region und Sprache
- Personalisieren
- Online gehen
- Einstellungen
- Anmelden

⊕

#### **TIPP:**

Sie müssen sich bei einem Microsoft-Konto anmelden. Besitzen Sie kein Konto, im Schritt 'Anmelden' den Punkt 'Konto erstellen' auswählen und den Anweisungen auf dem Bildschirm folgen.

### **WiFi (WLAN) Verbindung**

ACHTUNG: Überprüfen Sie, ob Sie sich in einer WLAN-Zone befinden.

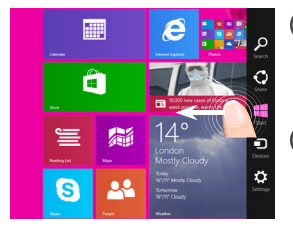

Ē

1 Wischen Sie vom rechten Rand nach innen.

2 Wählen Sie das Symbol "Einstellungen".

3 Wählen Sie das Symbol "WLAN" .

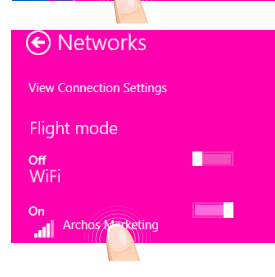

4 Der ARCHOS wird jetzt nach verfügbaren WLAN-Netzwerken suchen. Tippen Sie auf den Namen des Netzwerks, mit dem verbunden werden soll.

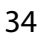

♠

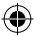

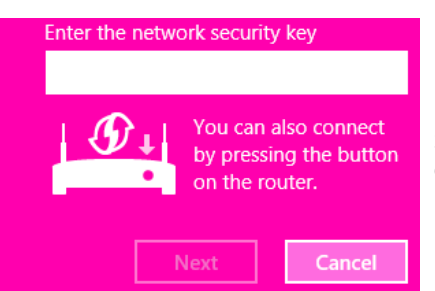

Private Netzwerke werden mit einem Schlosssymbol angezeigt und hier muss das Passwort eingegeben werden.

#### **TIPP:**

⊕

Sobald Sie mit einem passwortgeschützten Netzwerk verbunden sind, kann dieses getrennt und ohne Passworteingabe neu zu diesem verbunden werden.

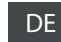

Æ

### Die Windows<sup>™</sup>-Benutzeroberfläche

G

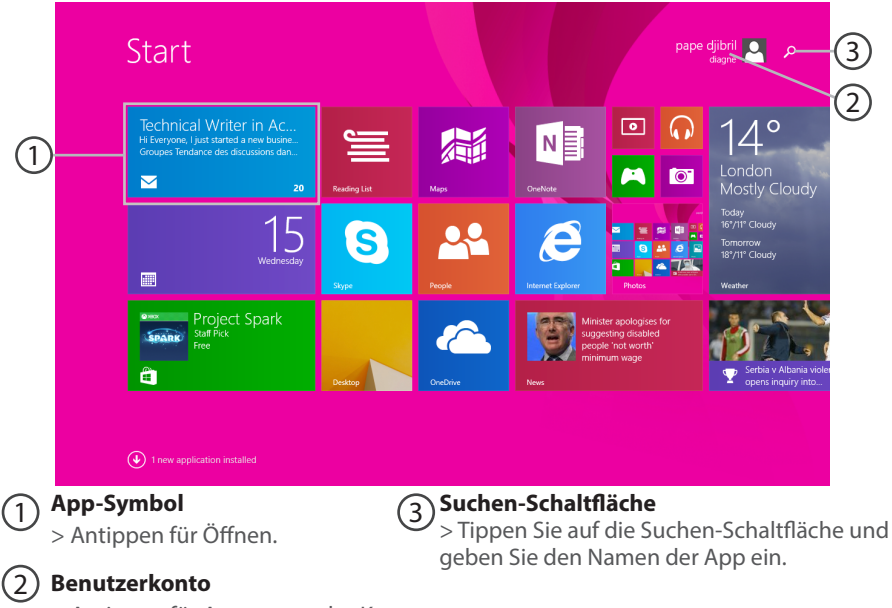

> Antippen für Anpassung des Kontos.

36

⊕
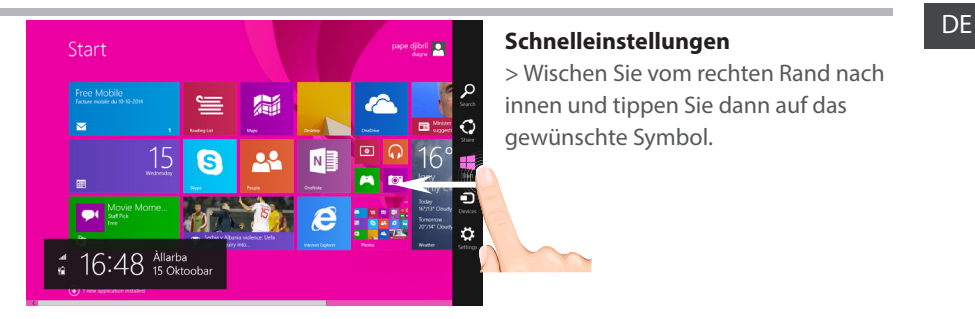

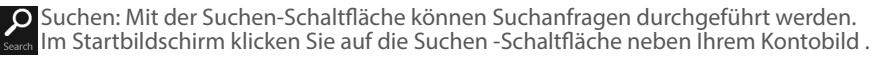

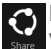

⊕

Freigabe: Von der App aus verwenden Sie die Freigabe-Schaltfläche für das Teilen von Dateien, Fotos usw..

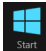

 Start: Die Start-Schaltfläche führt Sie zum Startbildschirm. Befinden Sie sich bereits im Startbildschirm, werden Sie zur zuletzt verwendeten Apps geleitet.

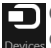

Geräte: Mit der Geräte-Schaltfläche können Geräte abgespielt, dargestellt und mit diesen gedruckt werden.

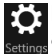

Einstellungen: Mit der Einstellungen-Schaltfläche können die Einstellungen der aktuell verwendeten App geändert werden.

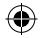

37

# Die Android<sup>™</sup> Benutzeroberfläche

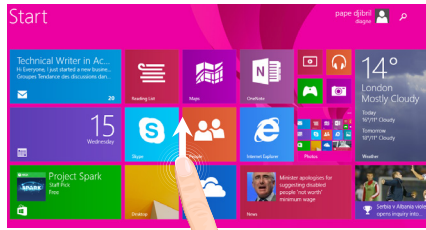

#### **Alle Apps**

⊕

> Wischen Sie von der Mitte des Startbildschirms nach oben oder klicken Sie  $\mathbb Q$  unten links-von Start für die Anzeige aller installierten Apps.

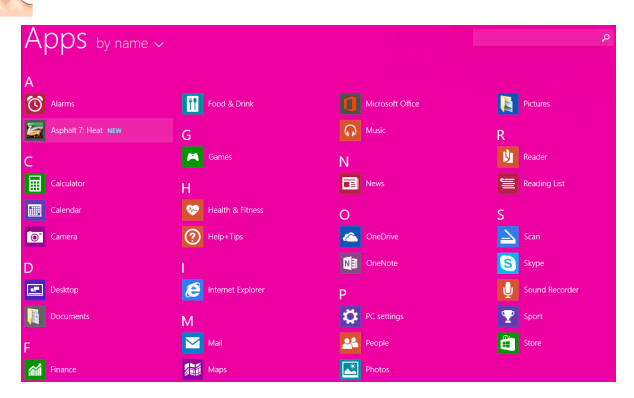

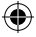

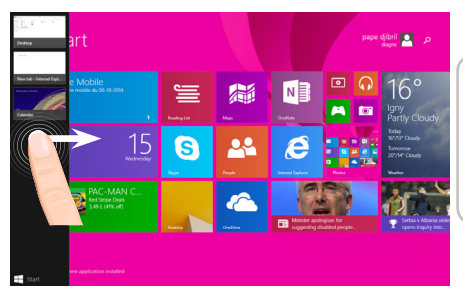

**Umschalten zwischen geöffneten Apps:** Schalten Sie um zwischen geöffneten Apps, indem Sie vom linken Rand des Bildschirms nach innen wischen .

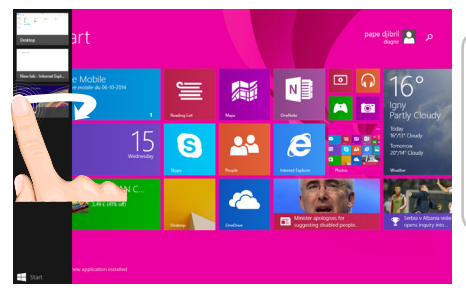

**Umschalten zu einer bestimmten App:** Wischen Sie vom linken Rand nach innen und mit dem Finger auf dem Bildschirm diesen zurück in Richtung linken Rand bewegen. Tippen Sie auf die gewünschte App.

### DE

⊕

39

# **Android™ kennenlernen**

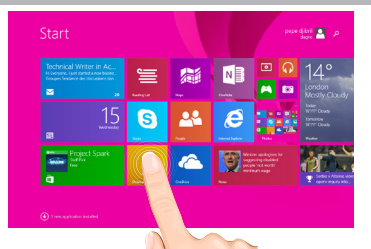

#### **Der bekannte Desktop**

Auf dem Desktop verwenden Sie Desktop-Apps, wie z. B. Office und den Datei-Explorer. Sie können hier auch Apps aus dem Windows Store an die Taskleiste anheften.

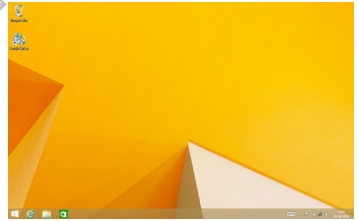

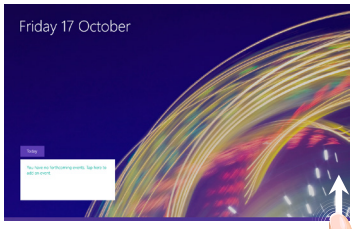

#### **App-Befehle**

Wischen Sie vom unteren Rand des Bildschirms nach oben oder vom oberen Rand nach unten.

#### Angezeigte Befehle

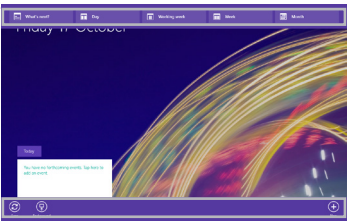

⊕

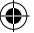

### DE **Eine App schließen**

Wischen Sie vom oberen Rand des Bildschirms nach unten und ziehen Sie die App nach unten und aus dem Bildschirm.

#### **Desktop-Apps schließen**

Eine Office-App kann durch Antippen oder Anklicken der Schließen-Schaltfläche in der Titelleiste geschlossen werden

#### **Deinstallation einer App**

Tippen Sie im Startbildschirm des Bereichs 'Alle Programme' auf die App und das Symbol ein paar Sekunden halten.

Tippen Sie auf 'Deinstallieren'. Handelt es sich bei der App um eine Desktop-App, die App aus der Liste wählen und auf Deinstallieren tippen.

#### **Ein E-Mail-Konto hinzufügen**

1. Tippen Sie im Startbildschirm auf 'E-Mail'.

2. Öffnen Sie den Charm 'Einstellungen' und tippen oder klicken Sie auf Konten > Konto hinzufügen.

3. Wählen Sie die hinzuzufügende Kontoart aus und folgen Sie den Anweisungen auf dem Bildschirm. Die meisten Konten können mit der Angabe von Benutzername und Passwort hinzugefügt werden. In manchen Fällen müssen weitere Details eingegeben werden, die Sie im Allgemeinen auf der Webseite des E-Mail-Anbieters finden.

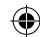

## **Fehlersuche**

#### **Das Gerät reagiert nicht mehr:**

Halten Sie die EIN/AUS-Taste 10 Sekunden lang gedrückt.

#### **Wenn sich das Gerät nicht wieder einschaltet:**

1. Laden Sie das Gerät auf.

2. Halten Sie die EIN/AUS-Taste 10 Sekunden lang gedrückt.

#### **Akkulaufzeit verlängern:**

Verringern Sie die Bildschirmhelligkeit und schalten Sie die WiFi(WLAN)-Verbindungen aus, wenn diese nicht verwendet werden.

#### **Das Gerät ist zu langsam:**

Schließen Sie alle Anwendungen, die nicht verwendet werden.

#### **WiFi(WLAN)-Empfang ist zu schwach:**

Stellen Sie sicher, dass Sie sich in Reichweite eines WiFi(WLAN)-Hotspots befinden. Aktualisieren Sie die Firmware des Gerätes: http://www.archos.com/support. Setzen Sie die WiFi-Verbindung zurück.

Kontaktieren Sie Ihren WiFi(WLAN)-Provider.

#### **Ihr Computer erkennt Ihr Windows Tablet nicht, wenn es daran angeschlossen ist.**

Das ist völlig normal, denn das Tablet funktioniert wie ein eigenständiger PC und wird daher von Ihrem Windows PC nicht als Peripherie-Gerät erkannt.

Um Dateien von oder auf Ihr Windows Tablet zu übertragen, müssen Sie per USB Host-Kabel ein USB Speichergerät daran anschließen oder die Dateien innerhalb Ihres Windows Heimnetzwerkes übertragen.

#### **Weitere Informationen finden Sie unter:**

**http://windows.microsoft.com/de-de/windows-8/.** 

⊕

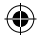

# **Índice**

⊕

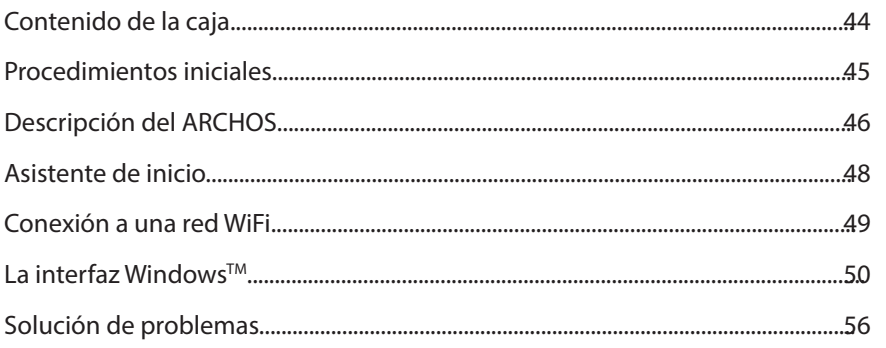

Asegúrese de leerlos antes de considerar devolver el producto. Puede haber una solución fácil a su problema. Tenga en cuenta que como estamos actualizando y mejorando constantemente nuestros productos, el software de su dispositivo puede variar ligeramente con respecto a lo descrito en esta Guía Rápida.

- Para obtener más información, consulte la sección http://windows.microsoft.com/es-es/windows-8
- Consulte la declaración de conformidad en http://www.archos.com/products/declaration\_conformity.html

43

ES

Œ

# **Contenido de la caja**

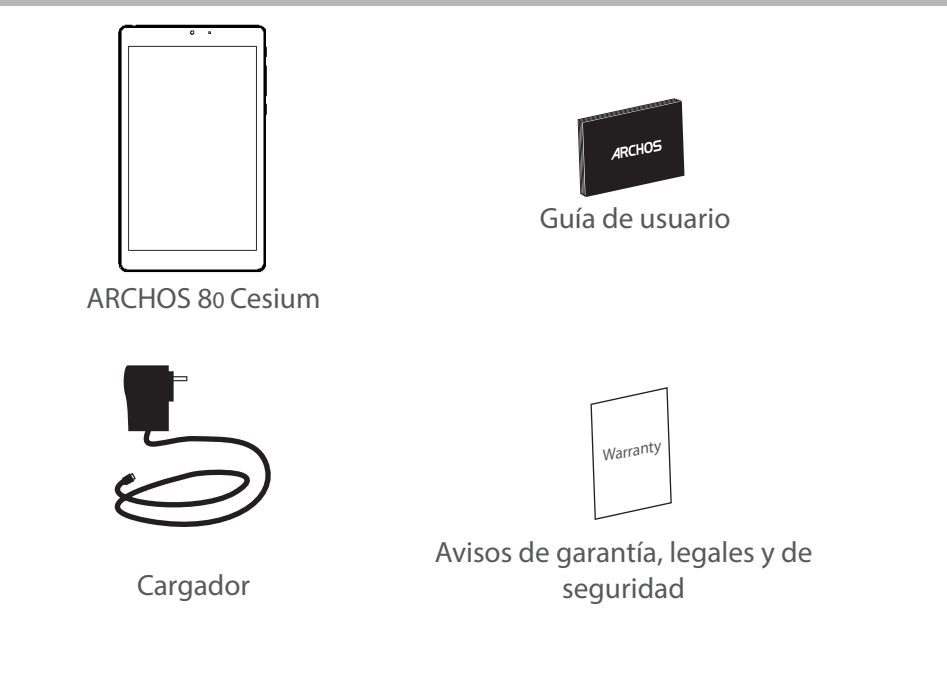

44

⊕

# **Procedimientos iniciales**

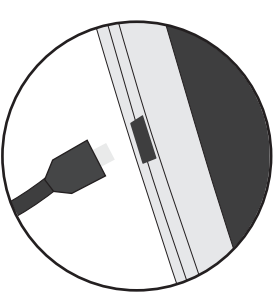

- Cargado de la batería 1. Para cargar el dispositivo, conecte el cable de alimentación al puerto micro-USB. El dispositivo ARCHOS iniciará la carga. 2. Pulse el botón de encendido / apagado para encender el producto. La luz de carga se enciende cuando el dispositivo se está cargando.
	- Puede utilizar el ARCHOS mientras se carga.
	- Deje cargar completamente el dispositivo la primera vez que lo utilice.
	- Utilice únicamente el cargador suministrado.

**Cuando el dispositivo está completamente descargado, deberá cargarlo durante al menos 10 minutos antes de que aparezca el icono de carga de batería.** 

#### **CONSEJOS:**

⊕

Para recibir una asistencia más completa, registre su producto. Con un ordenador, vaya a www.archos.com/register.

45

ES

### **Descripción del ARCHOS**

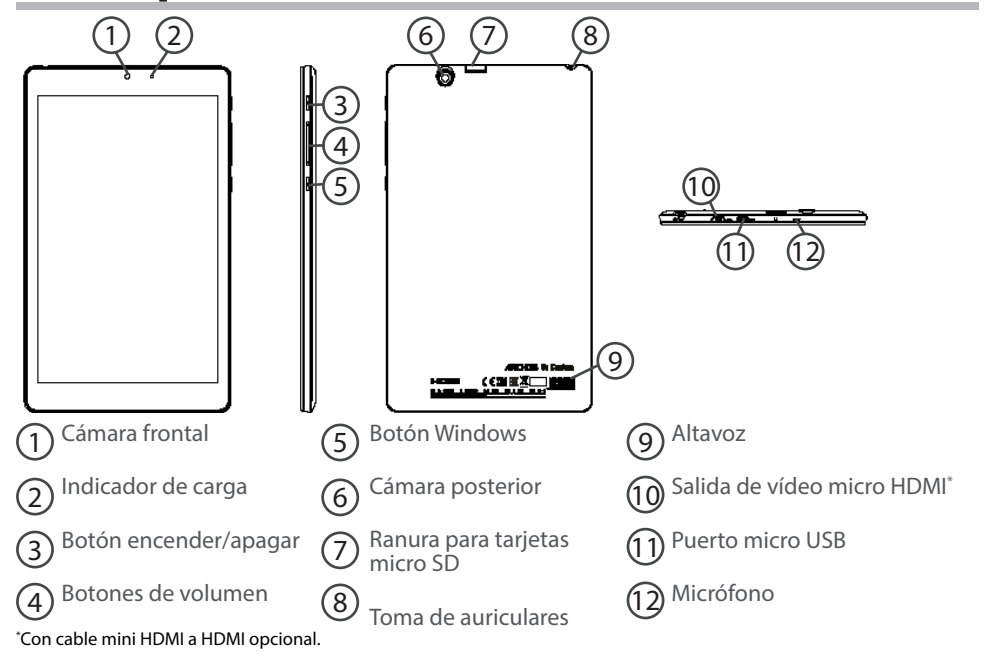

46

⊕

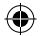

# **Asistente de inicio**

La primera vez que encienda el ARCHOS, el asistente de instalación le ayudará a configurar el dispositivo :

- Región e idioma
- Personalizar
- Conexión

♠

- Configuración
- Iniciar sesión

#### **CONSEJO:**

Deberá iniciar sesión con una cuenta de Microsoft. Si notiene una, seleccione crear una cuenta en la etapa de inicio de sesión y siga las instrucciones en pantalla.

47

# **Conexión WiFi**

ATENCIÓN: Asegúrese de que se encuentra en una zona con cobertura WiFi.

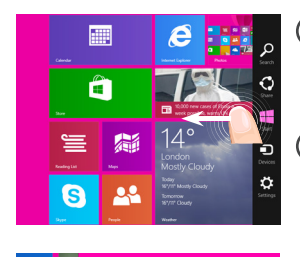

 $\blacksquare$ 

1 Deslice el dedo desde el borde derecho.

2 Seleccione el icono "Configuración" .

3 Seleccione el icono "WiFi" .

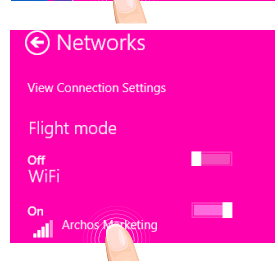

4 El ARCHOS buscará las redes Wifi disponibles. Toque el nombre de la red a la que se desee conectar.

⊕

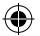

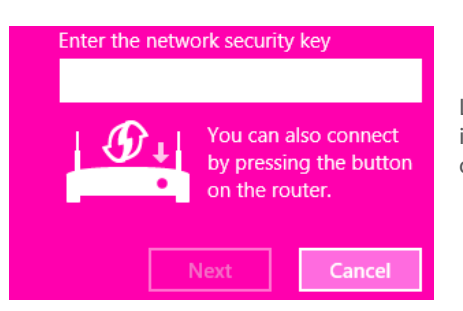

Las redes privadas aparecen con un icono de candado, lo que significa que deberá introducir una contraseña.

#### **CONSEJOS:**

⊕

Una vez conectado a una red protegida, podrá desconectarse y volver a conectarse sin tener que introducir de nuevo la contraseña.

ES

# La interfaz Windows<sup>™</sup>

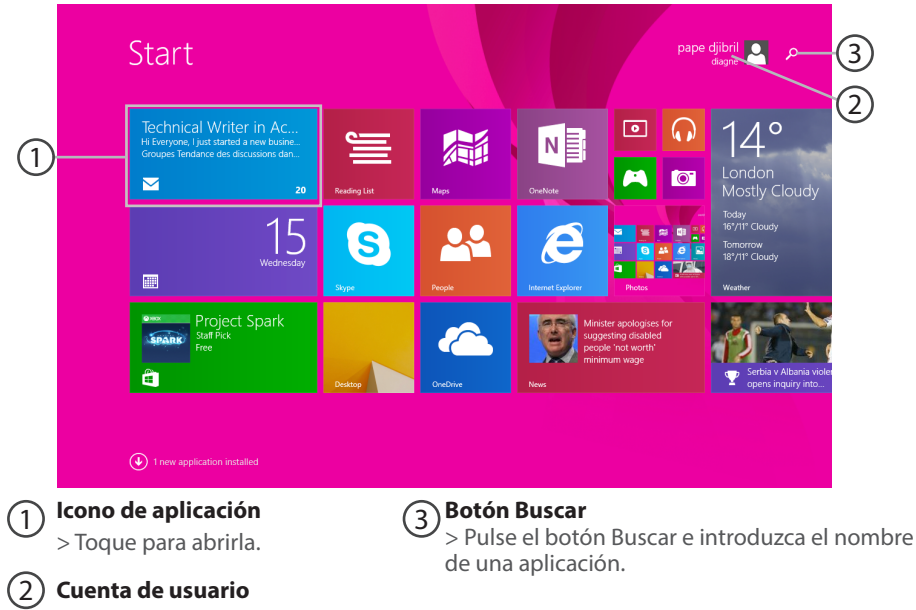

€

> Toque para personalizar la cuenta.

⊕

 $\bigoplus$ 

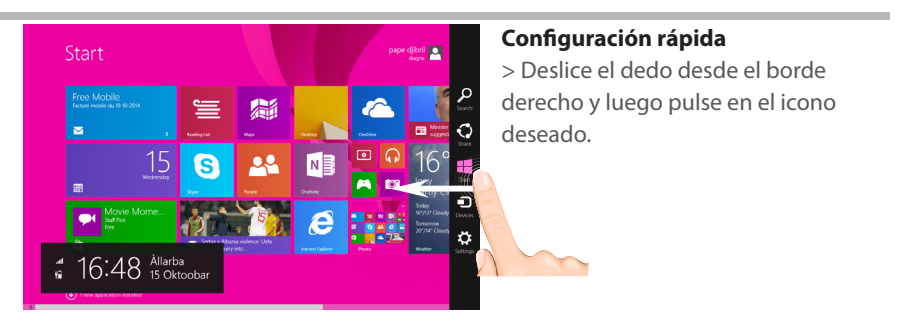

Buscar: Utilice el botón Buscar para encontrar lo que busca. Si está en la pantalla Inicio, haga clic en el botón Buscar junto a la foto de su cuenta.

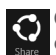

⊕

Compartir: Una vez dentro de una aplicación, utilice el botón Compartir para compartir archivos, fotos, etc.

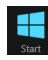

 Inicio: El botón Inicio le lleva a la pantalla Inicio. O si ya está en Inicio, le llevará a la última aplicación utilizada.

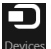

Dispositivos: Utilice el botón Dispositivos para reproducir, proyectar o imprimir en los periféricos.

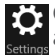

Configuración: Utilice el botón Configuración para cambiar los ajustes de la aplicación en la que se encuentre.

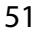

ES

# La interfaz Windows<sup>™</sup>

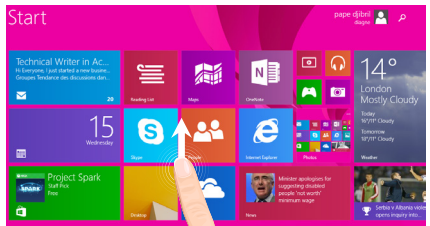

#### **Aplicaciones**

۰

> Deslice el dedo hacia arriba desde el centro de la pantalla Inicio o haga clic en la esquina inferior izquierda de Inicio para mostrar todas las aplicaciones instaladas.

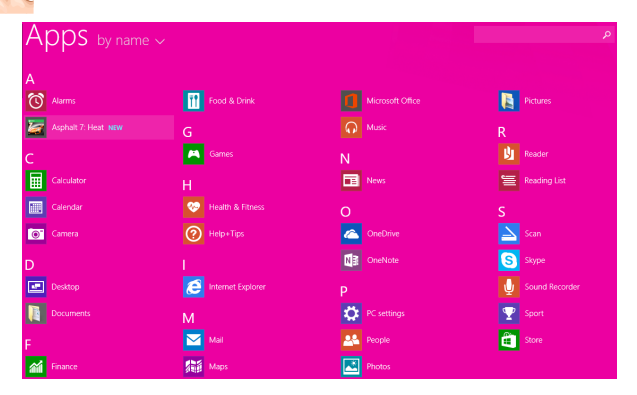

⊕

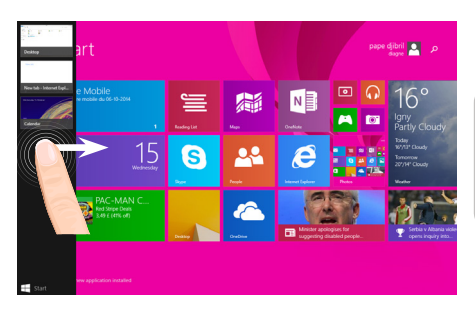

**Pasar de una aplicación abierta a otra:** Para pasar de una aplicación abierta a otra deslice el dedo desde el borde izquierdo de la pantalla.

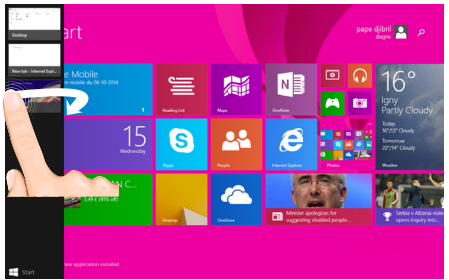

**Cambiar a una aplicación determinada:** Deslice el dedo desde el borde izquierdo, y con el dedo sin levantar de la pantalla, muévalo de nuevo hacia el borde izquierdo. Pulse en la aplicación deseada.

⊕

53

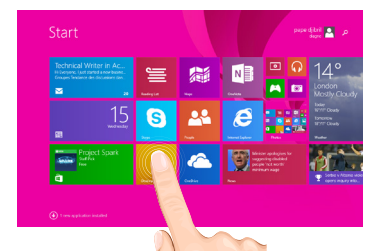

#### **El escritorio de siempre**

En el escritorio es donde podrá utilizar aplicaciones de escritorio como el Office y el Explorador de archivos. También podrá anclar aplicaciones de la Tienda Windows a la barra de tareas.  $\sqrt{\frac{2}{\text{Gmm}}}\$ 

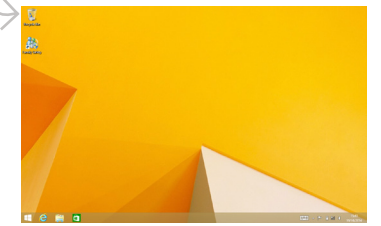

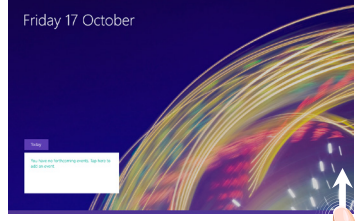

**Comandos de aplicación** Deslice el dedo hacia arriba desde el borde inferior de la pantalla, o hacia abajo desde el borde superior.

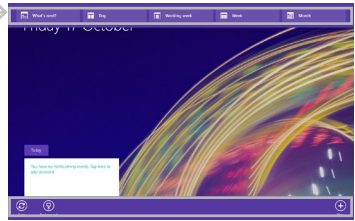

⊕

#### **Cerrar una aplicación**

Deslice el dedo desde el borde superior de la pantalla y arrastre la aplicación hacia abajo hasta salir de la pantalla.

#### **Cerrar aplicaciones de escritorio**

Para cerrar una aplicación de Office, pulse o haga clic en el botón Cerrar de la barra de título.

#### **Desinstalar una aplicación**

En la sección Aplicaciones de la pantalla Inicio, pulse y mantenga pulsado el icono de aplicación durante un par de segundos.

Pulse en Desinstalar. Si se trata de una aplicación de escritorio, escoja la aplicación de la lista y luego pulse en Desinstalar.

#### **Añadir una cuenta de correo electrónico:**

1. En la pantalla Inicio, pulse o haga clic en Correo.

2. Abra el acceso a Configuración y luego pulse o haga clic en Cuentas > Añadir una cuenta.

3. Escoja el tipo de cuenta que desea añadir, y luego siga las instrucciones en pantalla. En la mayoría de las cuentas, sólo se le pedirá el nombre de usuario y su contraseña. En algunos casos, deberá introducir otra información que, en general, podrá encontrar en el sitio web de su proveedor de correo electrónico.

⊕

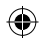

ES

# **Solución de problemas**

### **Si el dispositivo se bloquea:**

Pulse el botón ON/OFF durante 10 segundos.

#### **Si el dispositivo no se enciende:**

1. Cargue el dispositivo.

2. Pulse el botón ON/OFF durante 10 segundos.

#### **Si desea aumentar la duración de la batería:**

Disminuya el brillo de la pantalla y desactive las conexiones inalámbricas si no las utiliza.

#### **Si el dispositivo funciona con demasiada lentitud:**

Cierre todas las aplicaciones que no esté utilizando.

#### **Si la recepción WiFi es demasiado baja:**

Asegúrese de que no se encuentra lejos de la zona activa WiFi.

Actualizar el firmware del dispositivo: http://www.archos.com/support.

Restablecer la configuración de su conexión.

Póngase en contacto con el proveedor de la conexión WiFi.

#### **¿Por qué no se detecta mi tableta Windows cuando está conectada a un ordenador?**

Las tabletas Windows funcionan de la misma manera que un PC estándar - como tales, no pueden detectarse como dispositivos periféricos por otro PC.

Para transferir archivos hacia o desde su tableta Windows, tendrá que conectar una unidad USB al dispositivo mediante un cable host USB o transferir a través de la configuración de su red doméstica Windows.

#### **Para obtener más información, consulte la sección:**

**http://windows.microsoft.com/es-es/windows-8**

◈

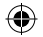

### **Sommario**

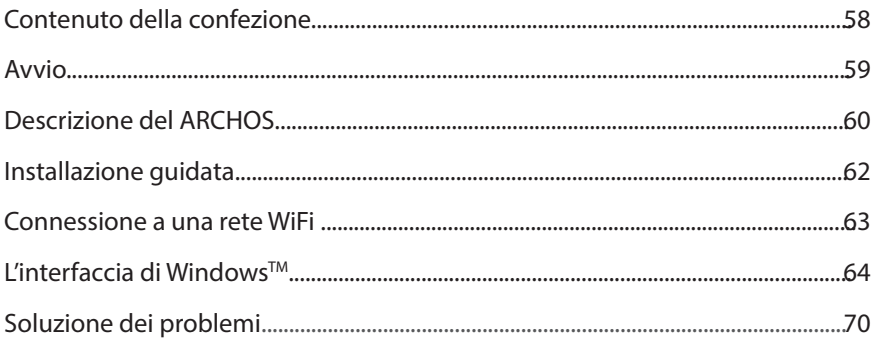

Per ulteriori informazioni, consultare http://windows.microsoft.com/it-it/windows-8. Accertarsi di aver letto questo materiale prima di considerare l'eventuale restituzione del prodotto. Il problema riscontrato potrebbe non essere davvero un problema! Poiché i nostri prodotti vengono continuamente aggiornati e migliorati, è possibile che il software del dispositivo si presenti in modo leggermente diverso o con funzioni modificate rispetto a quanto presentato nella presente Guida rapida.

- Consultare http://windows.microsoft.com/it-it/windows-8.<br>- Consultare la dichiarazione di conformità su http://www.ar
- Consultare la dichiarazione di conformità su http://www.archos.com/products/declaration\_conformity.html.

## **Contenuto della confezione**

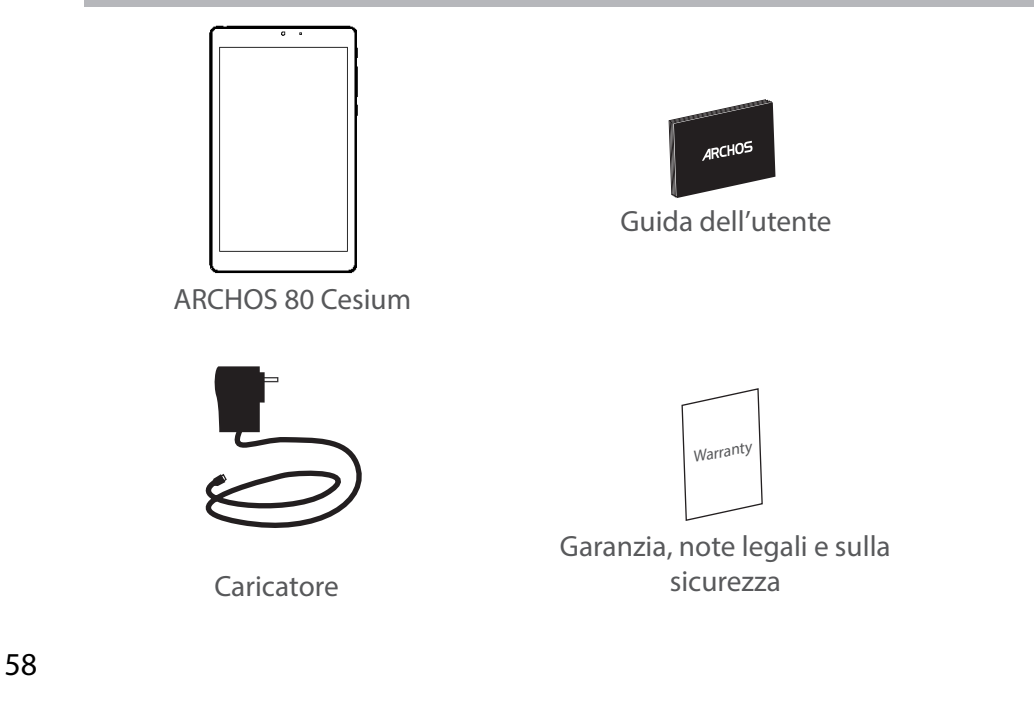

G

⊕

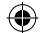

### **Avvio**

### Caricamento della batteria

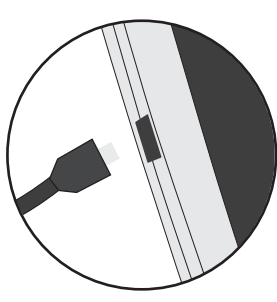

1. Caricare il dispositivo collegando il cavo di alimentazione nella porta micro-USB. Il dispositivo ARCHOS inizierà a ricaricarsi.

2. Premere il pulsante On / Off per accendere il prodotto. La spia di ricarica è acceso quando il dispositivo è in carica.

- Durante il caricamento è possibile usare ARCHOS.
- Caricare completamente il dispositivo al primo utilizzo.
- Utilizzare solo il caricabatteria incluso.

**Quando il tuo dispositivo è completamente scarico, devi caricarlo per almeno 10 minuti prima che possa essere visualizzata l'icona di ricarica della batteria.**

#### **CONSIGLI:**

⊕

Per ricevere un'assistenza più completa, registrare il prodotto. Con un computer, andare su www.archos.com/register.

IT

59

UserGuide ARCHOS\_80\_Cesium\_book.indd 59  $\left($ 

### **Descrizione del ARCHOS**

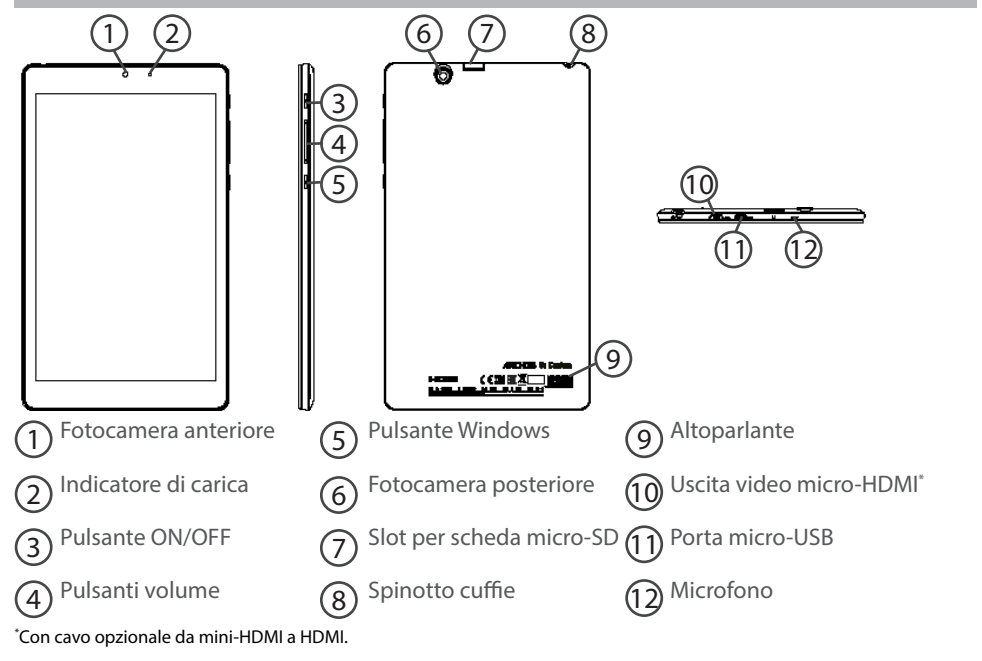

⊕

# **Installazione guidata**

La prima volta che si avvia ARCHOS, il wizard di installazione aiuterà ad installare il dispositivo :

- Paese e Lingua
- Personalizza
- Vai online
- Impostazioni
- Accedi

♠

#### **SUGGERIMENTO:**

È necessario accedere con un account Microsoft. Se l'utente non ne possiede uno, selezionare "Create an account" [Crea un account] durante l'accesso e seguire le istruzioni sullo schermo.

61

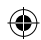

### **Connessione a una rete wireless**

ATTENZIONE: assicurarsi di essere in una zona Wi-Fi.

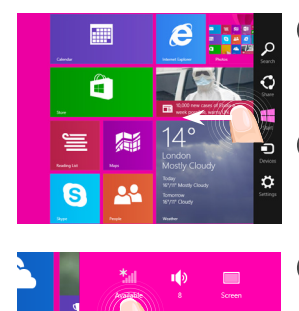

1 Scorrere il dito dal bordo destro verso il centro dello schermo.

2 Selezionare l'icona "Settings" [Impostazioni].

3 Selezionare l'icona "WiFi".

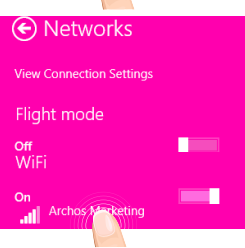

4 ARCHOS effettuerà una scansione delle reti Wi-Fi a disposizione. Toccare il nome della rete a cui l'utente desidera connettersi.

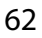

♠

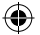

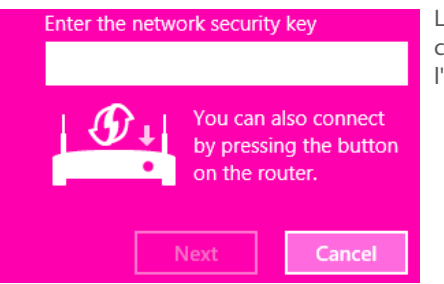

Le reti private vengono mostrate con un'icona di blocco e richiedono l'inserimento della password.

#### **SUGGERIMENTO:**

Una volta effettuata la connessione a una rete protetta, è possibile disconnettersi e riconnettersi senza bisogno di inserire la password.

63

# L'interfaccia Windows<sup>™</sup>

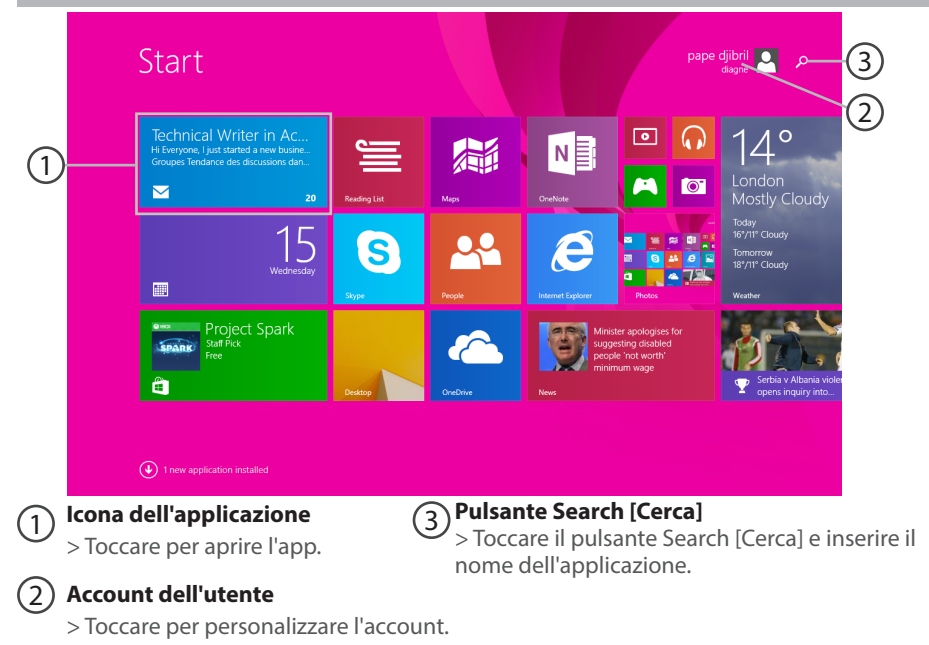

64

⊕

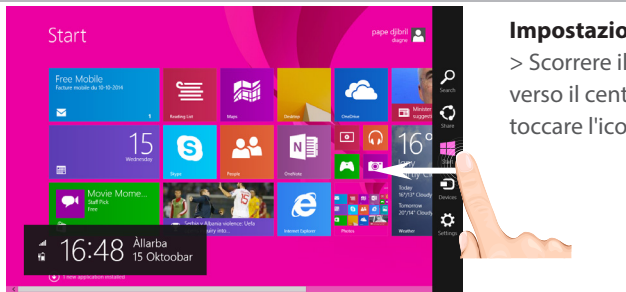

#### **Impostazioni rapide**

> Scorrere il dito dal bordo destro verso il centro dello schermo e toccare l'icona desiderata.

Search [Cerca]: per effettuare una ricerca, è possibile utilizzare questo pulsante. Dalla schermata Start, fare clic sul pulsante Search [Cerca] di fianco all'immagine dell'account.

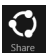

⊕

Share [Condividi]: quando l'utente sta utilizzando un'app, può sfruttare questo pulsante per condividere file, foto, ecc.

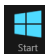

Start: il pulsante Start rimanda alla schermata Start oppure, se l'utente si trova già lì, porta all'ultima applicazione utilizzata.

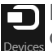

Devices [Dispositivi]: utilizzare questo pulsante per riprodurre, proiettare e stampare sui dispositivi.

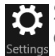

Settings [Impostazioni]: utilizzare questo pulsante per modificare le impostazioni dell'applicazione in uso.

65

IT

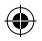

# L'interfaccia Windows<sup>™</sup>

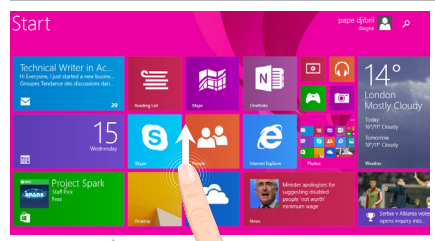

#### **Tutte le applicazioni**

> Dal centro dello schermo far scorrere il dito verso l'alto oppure fare clic su  $\mathbb Q$  in basso a sinistra di Start per visualizzare tutte le applicazioni installate.

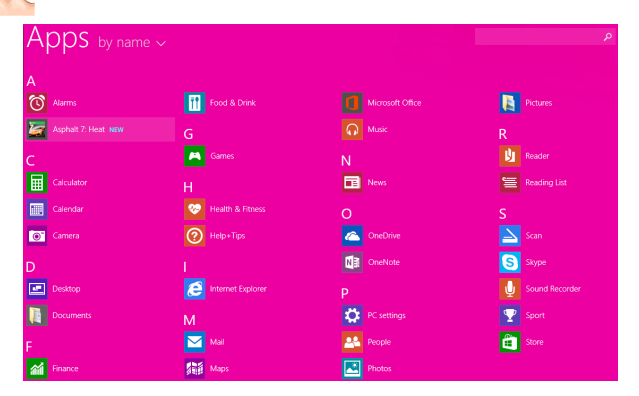

⊕

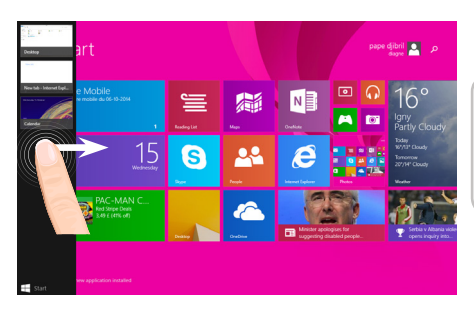

**Navigare tra le applicazioni aperte:**  per passare da un'app all'altra basta far scorrere il dito dal bordo sinistro verso il centro dello schermo.

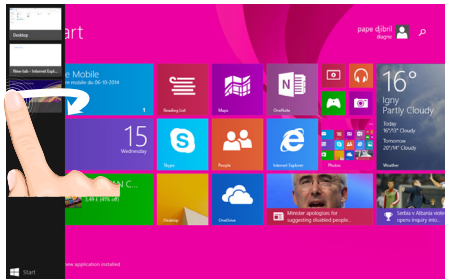

**Passare a un'applicazione specifica:** far scorrere il dito dal bordo sinistro verso il centro e, con il dito ancora sullo schermo, muoverlo di nuovo verso il bordo sinistro. Toccare l'app desiderata.

⊕

⊕

67

# L'interfaccia Windows<sup>™</sup>

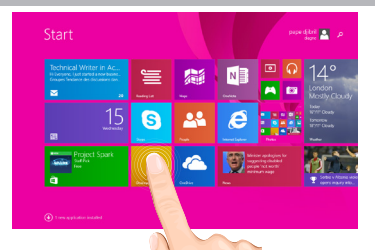

#### **Il desktop familiare**

Il desktop è dove si utilizzano le applicazioni desktop come Office e File Explorer. È anche possibile salvare le app Windows Store nella barra delle applicazioni.

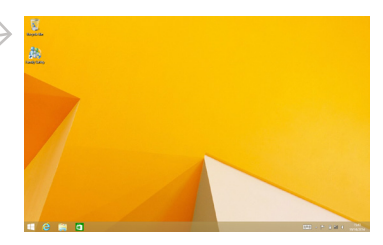

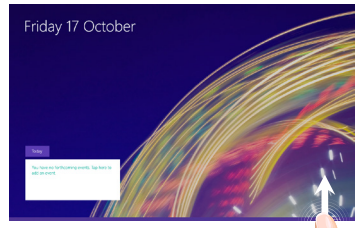

**Comandi app** Far scorrere il dito dal bordo inferiore verso l'alto o dal bordo superiore verso il basso.

#### Comandi visualizzati

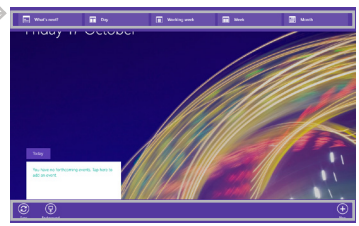

68

⊕

#### **Per chiudere un'applicazione**

Far scorrere il dito dal bordo superiore dello schermo verso il basso e trascinare l'app in giù e fuori dallo schermo.

#### **Per chiudere applicazioni desktop**

È possibile chiudere un'applicazione Office toccando o facendo clic sul pulsante Close [Chiudi] nella barra del titolo.

#### **Per disinstallare un'applicazione**

Dalla schermata Start o dalla sezione All apps [Tutte le app], toccare l'applicazione e tenere premuto per un paio di secondi.

Toccare Uninstall [Disinstalla]. Se l'app è un'applicazione desktop, sceglierla dall'elenco e toccare Uninstall [Disinstalla].

#### **Per aggiungere un account e-mail:**

1. Toccare o fare clic su Mail dalla schermata Start.

2. Aprire l'accesso alle impostazioni, quindi toccare o fare clic su Accounts [Account] > Add an account [Aggiungi un account].

3. Scegliere il tipo di account da aggiungere, quindi seguire le istruzioni sullo schermo. La maggior parte degli account si possono aggiungere solo con nome utente e password. In alcuni casi verranno richieste ulteriori informazioni, che di solito è possibile trovare sul sito web del provider dell'account e-mail.

⊕

69

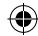

# **Soluzione dei problemi**

#### **Nel caso in cui il dispositivo sembri bloccato:**

Premere il pulsante ON/OFF per 10 secondi.

#### **Nel caso in cui il dispositivo non si accenda:**

1. Caricare il dispositivo.<br>2. Premere il pulsante ON/OFF per 10 secondi.

#### 2. Premere il pulsante ON/OFF per 10 secondi. **Se si desidera estendere la vita della batteria:**

Diminuire la luminosità dello schermo e spegnere le connessioni wireless non in uso.

#### **Se il dispositivo funziona troppo lentamente:**

Chiudere tutte le applicazioni non attualmente in uso.

#### **Se la ricezione WiFi è troppo lenta:**

Accertarsi di non essere troppo lontani dal punto WiFi.

Aggiornare il firmware del dispositivo: http://www.archos.com/support.

Ripristinare le impostazioni di connessione.

Contattare il fornitore della connessione WiFi.

#### **Perché il moi Windows Tablets non é rilevato quando lo connetto al computer ?**

I Windows tablets funzionano come i normali PC, quindi, come questi, non possono essere rilevati come dispositivo periferico da un'altro PC.

Per trasferire i file da o verso il tuo Windows Tablet devi collegare una chiavetta USB al tuo dispositivo tramite un cavo USB Host, o trasferirli secondo le impostazioni del tuo Windows Home Network.

#### **Consultare:**

 **http://windows.microsoft.com/it-it/windows-8.**

◈

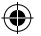

## **Inhoudsopgave**

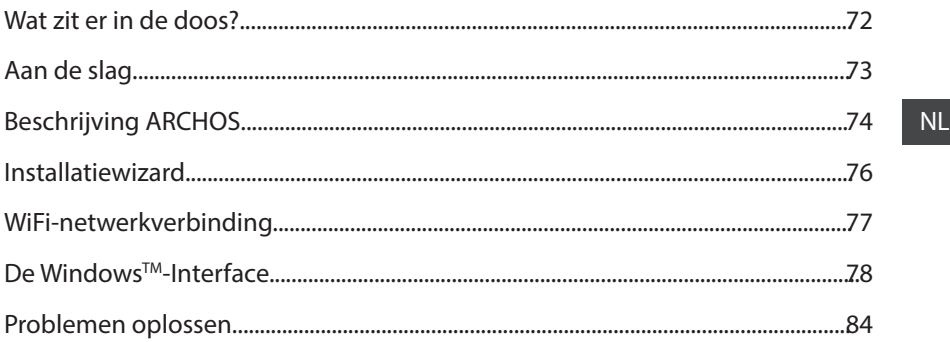

. Zorg ervoor dat u ze leest alvorens te overwegen het product te retourneren. Uw probleem kan wel eens een probleempje blijken. Omdat we onze producten voortdurend aanpassen en verbeteren, kan de software van uw apparaat er een beetje anders uitzien of een licht gewijzigde functionaliteit hebben dan voorgesteld in deze Snelstartgids.<br>
- Raadpleeg voor meer informatie http://windows.microsoft.com/nl-nl/windows-8.

- 
- Raadpleeg voor meer informatie http://windows.microsoft.com/nl-nl/windows-8.<br>- Raadpleeg de verklaring van overeenstemming op http://www.archos.com/products/declaration\_conformity.html.

## **Wat zit er in de doos?**

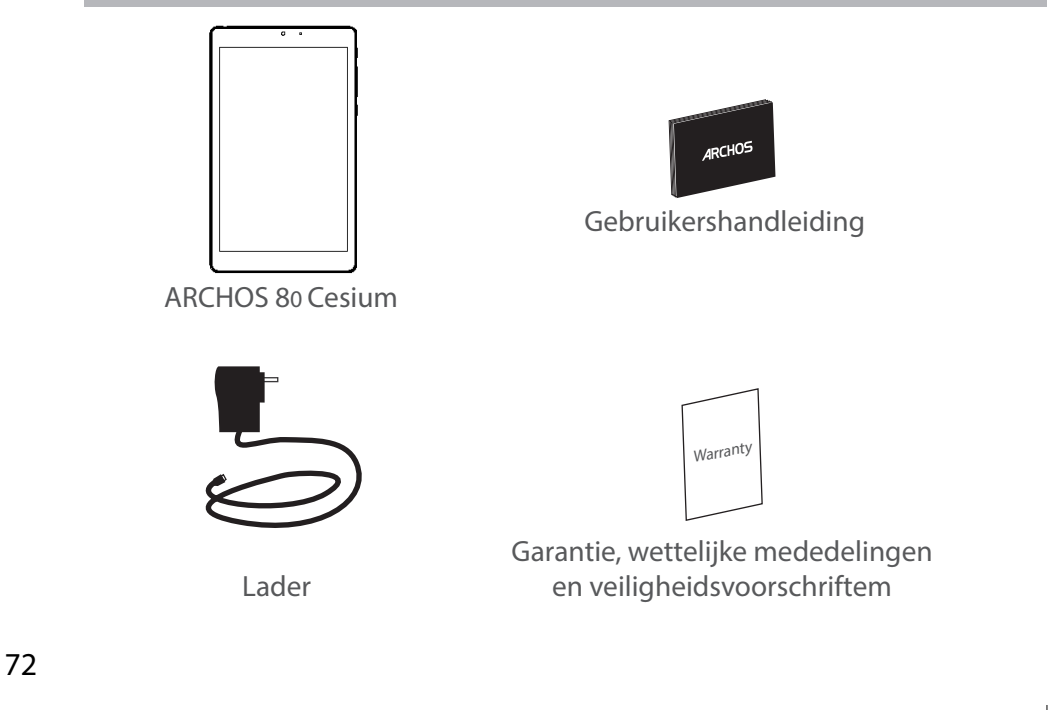

⊕
### **Aan de slag**

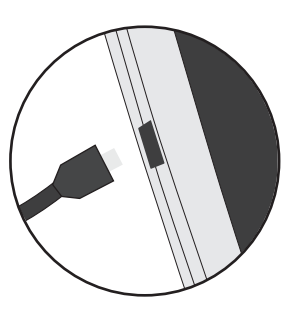

De batterijen laden 1. Laad uw apparaat op door de stekker van uw voedingskabel in de micro USB-poort te steken. Het ARCHOS-apparaat begint op te laden. 2. Druk op de aan / uit-knop om het apparaat uit. Het oplaadlampje wordt ingeschakeld wanneer het apparaat wordt opgeladen

- U kunt uw ARCHOS gebruiken terwijl hij wordt opgeladen.
- Laad het apparaat de eerste keer helemaal op.
- Gebruik uitsluitend de meegeleverde oplader.

**Als u uw apparaat gaat opladen met een lege batterij, dan duurt het ten minste 10 minuten voordat het batterijpictogram wordt weergegeven.**

#### **TIPS:**

⊕

Registreer uw product om de volledige service te ontvangen. Als u een computer hebt, ga dan naar www.archos.com/register.

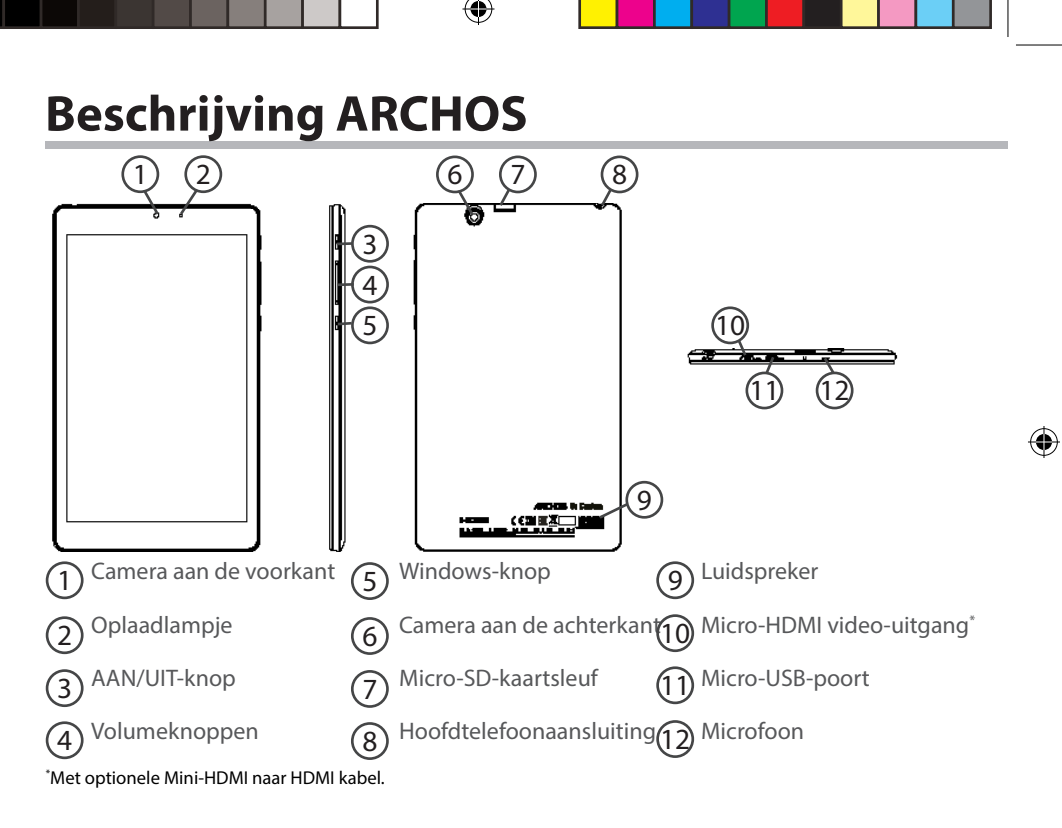

## **Installatiewizard**

De eerste keer dat u uw ARCHOS inschakelt, zal de installatiewizard u helpen bij het instellen van uw apparaat :

- Regio en taal
- Aanpassen
- Online gaan
- Instellingen
- Aanmelden

#### **TIP:**

⊕

U moet zich aanmelden met een Microsoft-account. Als u geen account heeft, kies dan de optie om een account aan te maken bij de stap Sign in (Aanmelden) en volg de aanwijzingen op het scherm.

# **WiFi-netwerkverbinding**

LET OP: Controleer of u zich in een WiFi-zone bevindt.

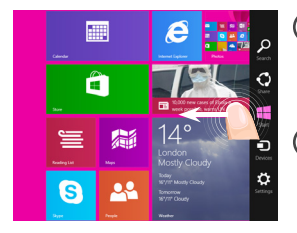

 $\blacksquare$ 

1 Veeg naar binnen vanaf de rechter kant.

2 Kies het pictogram "Settings" [Instellingen].

3 Kies het pictogram "WiFi".

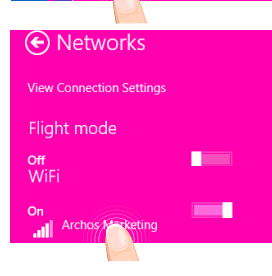

4 De ARCHOS scant naar WiFi-netwerken in het bereik. Tik op de naam van het netwerk waarmee u verbinding wilt maken.

⊕

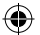

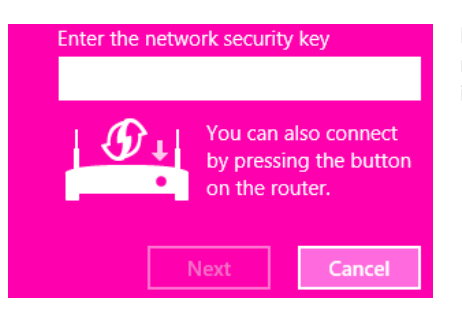

Privé-netwerken worden weergegeven met een slot-pictogram en vereisen de invoer van een wachtwoord.

#### **TIP:**

⊕

Nadat u verbinding hebt gemaakt met een beveiligd netwerk kunt u de verbinding ongedaan maken en opnieuw verbinden zonder wachtwoord.

NL

# **De Windows™ Interface**

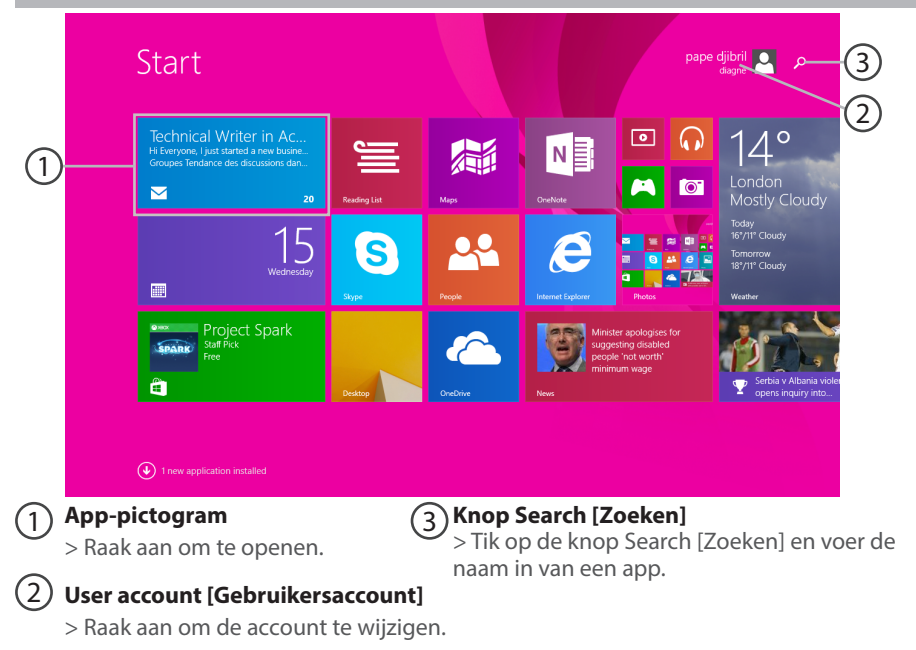

78

⊕

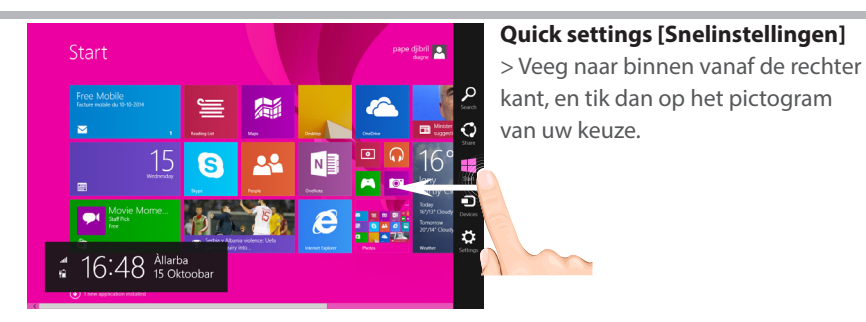

Zoeken: Via de knop Search [Zoeken] kunt u zoekopdrachten uitvoeren. In het scherm Start klikt u op de knop Search [Zoeken] naast de afbeelding van uw account .

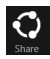

⊕

Delen: In een app kunt u via de knop Share [Delen] bestanden, foto's en meer delen.

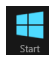

 Start: Via de knop Start gaat u naar het scherm Start. Als u al in het scherm Start bent, gaat u via deze knop naar de laatst gebruikte app.

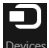

Apparaten: Via de knop Devices [Apparaten] kunt via apparaten afspelen, projecteren en afdrukken.

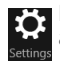

Instellingen: Via de knop Settings [Instellingen] kunt u de instellingen wijzigen van de app die u op dat moment gebruikt.

NL

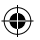

# **De Windows™ Interface**

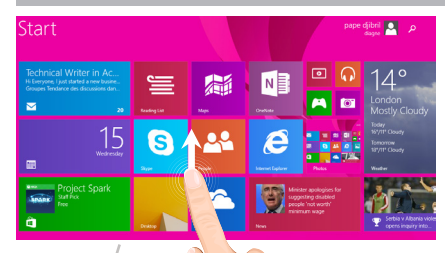

### **Alle apps**

۰

> Veeg omhoog vanaf het midden van het scherm Start of klik op  $\bigcirc$  het gedeelte links-onder van het scherm Start om alle geïnstalleerde apps weer te geven.

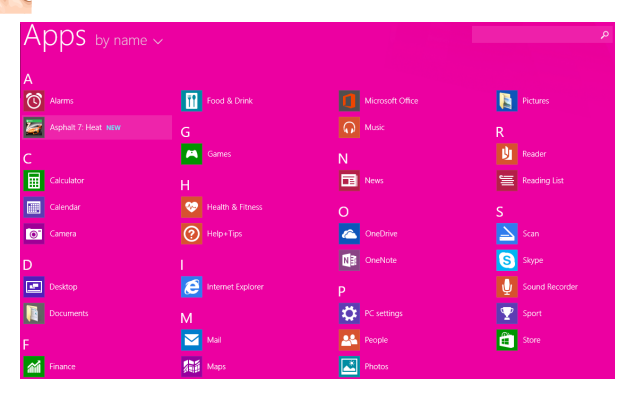

⊕

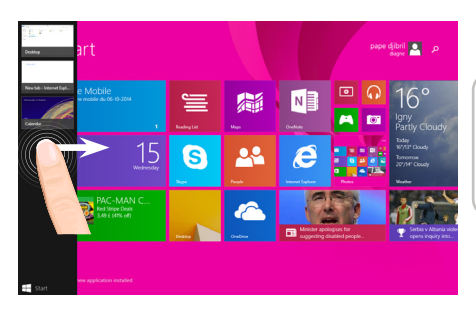

**Tussen geopende apps schakelen:**  U kunt schakelen tussen geopende apps door naar binnen te vegen vanaf de linker kant van het scherm.

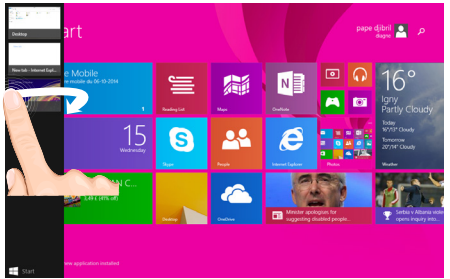

**Naar een specifieke app schakelen:** Veeg naar binnen vanaf de linker kant. Houd uw vinger op het scherm en beweeg uw vinger terug naar de linker kant. Tik op de app van uw keuze.

### NL

⊕

⊕

81

# **De Windows™ Interface**

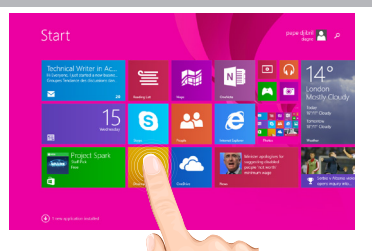

### **Het vertrouwde bureaublad**

In het bureaublad kunt u bureaublad-apps gebruiken zoals Office en de Verkenner. U kunt ook apps uit de Windows Store in de taakbalk zetten.

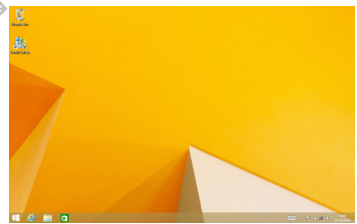

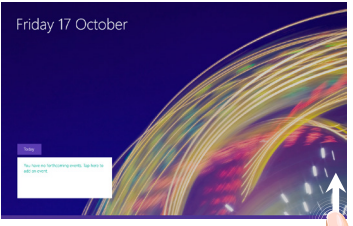

### **App-opties**

Veeg naar boven vanaf de onderkant van het scherm of naar beneden vanaf de bovenkant van het scherm.

#### Weergegeven opties

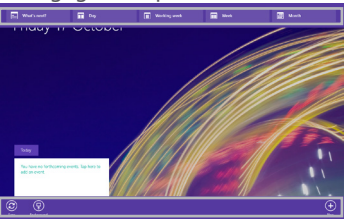

⊕

#### **Een app sluiten**

Veeg naar beneden vanaf de bovenkant van het scherm en sleep de app naar beneden van het scherm af.

#### **Apps op het bureaublad sluiten**

U kunt een Office-app sluiten door op de toets Close [Sluiten] in de titelbalk te tikken of te klikken.

#### **Een app verwijderen**

⊕

In het scherm Start of in het gedeelte Alle apps houdt u de app enkele seconden vast met uw vinger.

Tik op Uninstall [Verwijderen]. Als de app een bureaublad-app is, kiest u de app in de lijst en tikt u vervolgens op Uninstall [Verwijderen].

#### **Een e-mailaccount toevoegen:**

1. Tik of klik op Mail in het scherm Start.

2. Open de deeloptie Settings [Instellingen] en tik of klik dan op Accounts > Add an account [Account toevoegen].

3. Kies het type account dat u wilt toevoegen en volg de aanwijzingen op het scherm. Voor het toevoegen van de meeste accounts zijn uw gebruikersnaam en wachtwoord voldoende. In sommige gevallen moet u meer gegevens opgeven. Deze kunt u meestal vinden op de website van de provider van uw e-mailaccount.

NL

83

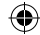

# **Problemen oplossen**

### **Als uw apparaat vast zit:**

Druk gedurende 10 seconden op de AAN/UIT-knop.

### **Als uw apparaat niet inschakelt:**

1. Laad uw apparaat op.

2. Druk gedurende 10 seconden op de AAN/UIT-knop.

### **Als u de levensduur van uw batterij wilt verlengen:**

Verminder de helderheid van het scherm en schakel de draadloze verbindingen uit indien deze niet in gebruik zijn.

### **Als uw apparaat te traag werkt:**

Sluit alle applicaties die op dat moment niet worden gebruikt.

### **Als uw WiFi-ontvangst te laag is:**

Zorg ervoor dat u zich niet ver van de WiFi-hotspot bevindt.

Update de firmware van het apparaat: http://www.archos.com/support.

Reset de instellingen van uw WLAN-verbinding.

Neem contact op met uw WiFi-verbindingsprovider.

#### **Waarom wordt mijn Windows-tablet niet gedetecteerd terwijl hij aangesloten is op een computer?**

Windows tablets werken op dezelfde manier als een standaard PC, hierdoor worden ze niet herkend als randapparatuur van een andere PC.

Om bestanden naar of van uw Windows-tablet te kopiëren, kunt u een USB-schijf aansluiten op het tablet via een USB host kabel, of de overdracht laten plaatsvinden via uw Windows-thuisnetwerk.

### **Raadpleeg voor meer informatie:**

**http://windows.microsoft.com/nl-nl/windows-8.**

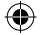

# **Índice**

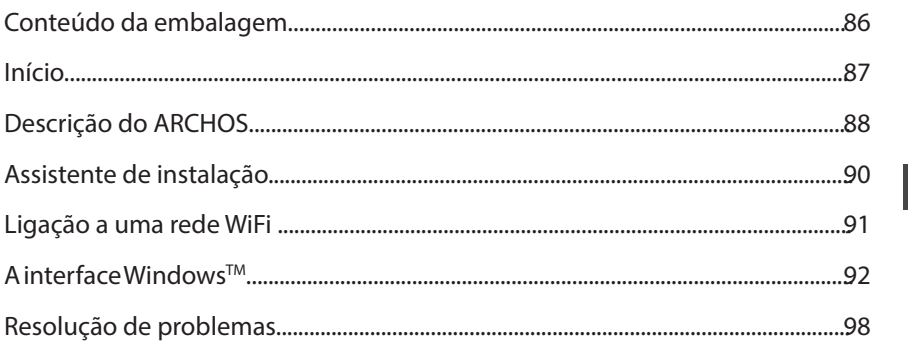

Certifique-se de que os consulta antes de colocar a hipótese de devolver qualquer produto. O seu problema pode ser insignificante. Como muitas vezes atualizamos e melhoramos os nossos produtos, o seu software do dispositivo pode ter uma aparência ligeiramente diferente ou funcionalidades modificadas das apresentadas neste Guia de Início Rápido.

- Para obter mais informações, consulte http://windows.microsoft.com/pt-pt/windows-8
- Consulte a declaração de conformidade em http://www.archos.com/products/declaration\_conformity.html

PT

## **Conteúdo da embalagem**

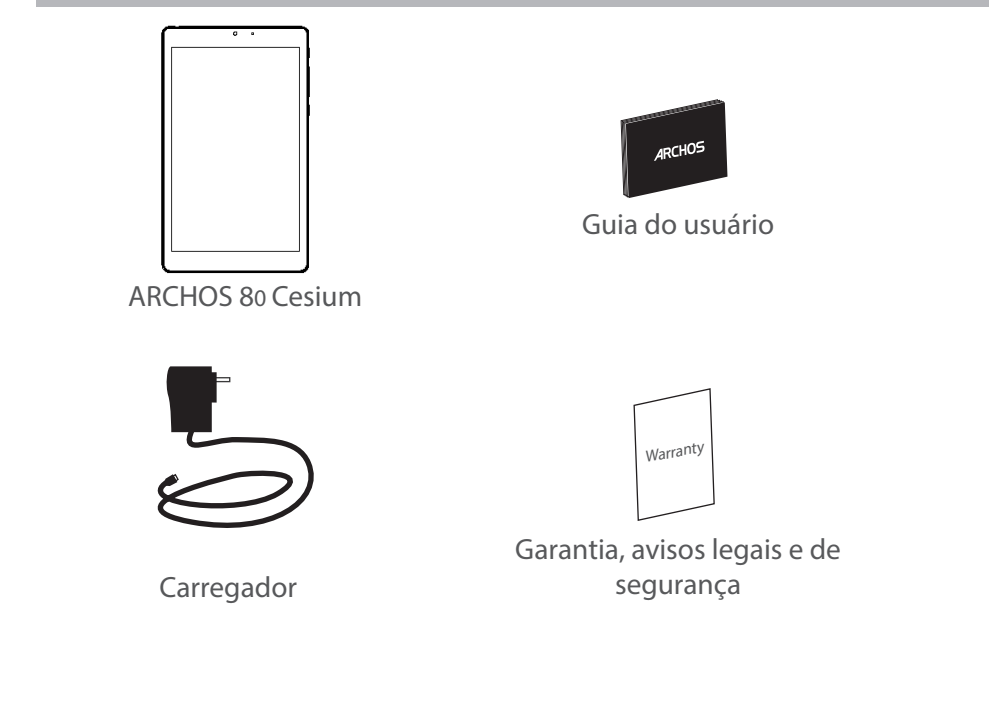

۰

86

⊕

# **Início**

Carregar a bateria 1. Carregue o seu aparelho ligando o cabo de alimentação à Porta micro-USB. O aparelho ARCHOS será iniciado o carregamento.

2. Pressione o botão On / Off para ligar o produto.

A luz de carga é ligada quando o dispositivo está a carregar.

- Pode utilizar o seu aparelho ARCHOS enquanto este está a carregar.
- Carregue o dispositivo completamente antes de usá-lo pela primeira vez.
- Use apenas o carregador fornecido.

**Quando o teu dispositivo está descarregado por completo, é necessário ecarregá-lo pelo menos durante 10 minutos antes de ser exibido o ícone da bateria.**

### **SUGESTÕES:**

⊕

Para receber uma assistência mais completa, registe o seu produto. No caso de um computador, vá a www.archos.com/register.

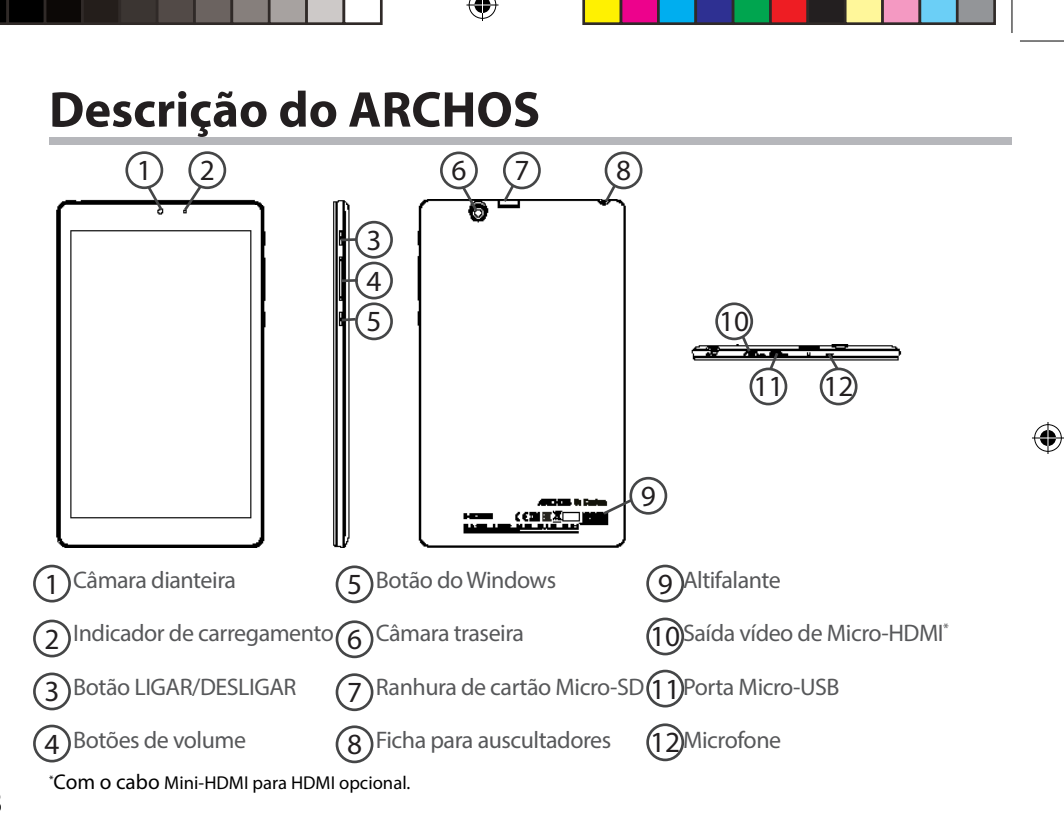

# **Assistente de instalação**

Quando iniciar o ARCHOS pela primeira vez, o assistente de instalação irá ajudá-lo a configurar o seu aparelho :

- Região e idioma
- Personalizar
- Ficar online
- Definições

◈

- Iniciar sessão

### **SUGESTÕES:**

Precisa de iniciar sessão com uma conta Microsoft. Se nãotiver uma, selecione criar uma conta na etapa de início de sessão e siga as instruções no ecrã.

PT

# **Ligação a uma rede WiFi**

ATENÇÃO: Certifique-se de que está numa zona com Wi-Fi.

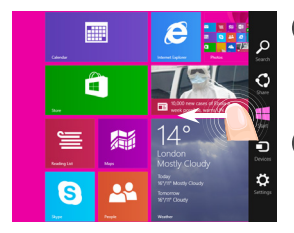

1 Arraste desde a extremidade direita.

2 Selecione o ícone "Definições" .

 $\blacksquare$ 

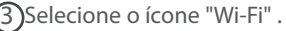

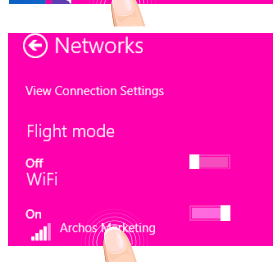

4 O ARCHOS irá procurar redes Wi-Fi próximas. Toque no nome da rede à qual se quer ligar.

⊕

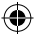

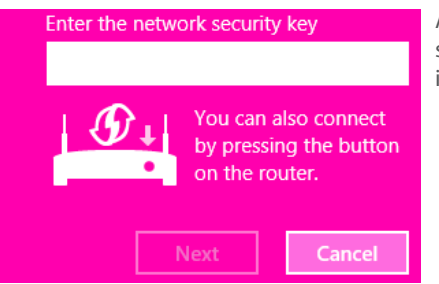

As redes privadas são mostradas com um símbolo de cadeado e irão precisar que introduza a sua palavra-passe.

### **SUGESTÕES:**

◈

Após ter estabelecido a ligação a uma rede segura, pode desligar-se dela e voltar a ligar sem precisar de introduzir a palavra-passe de novo.

PT

# **A** interface Windows™

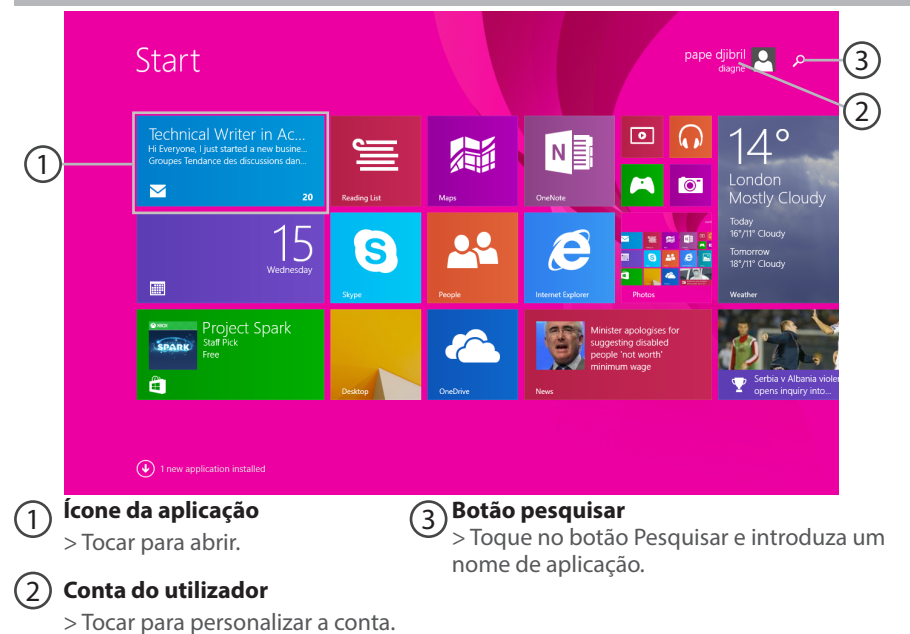

€

92

⊕

 $\bigoplus$ 

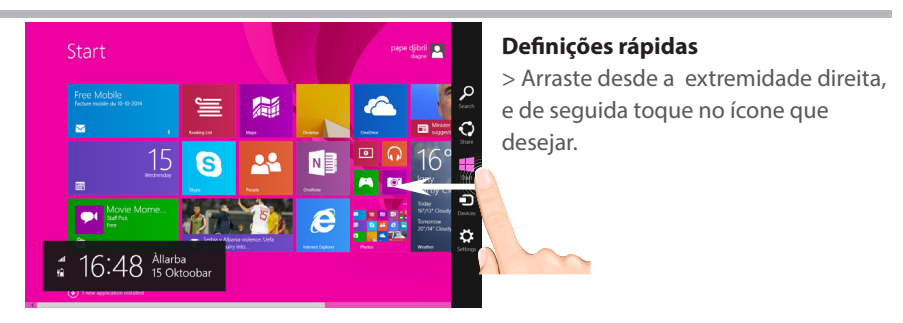

Pesquisar: Pode usar o botão Pesquisar para localizar elementos. Se estiver no ecrã Iniciar, clique no botão Pesquisar junto da imagem da sua conta.

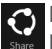

⊕

Partilhar: Quando estiver numa aplicação, pode utilizar o botão Partilhar para partilhar ficheiros, fotografias, etc.

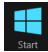

Iniciar: O botão Iniciar leva-o ao ecrã Iniciar. Se já estiver em Iniciar, leva-o até à última aplicação que tiver utilizado.

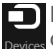

Dispositivos: Utilize o botão Dispositivos para reproduzir, projetar e imprimir para dispositivos.

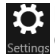

Definições: Utilize o botão Definições para alterar as definições da aplicação na qual se encontrar.

PT

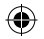

# **A** interface Windows™

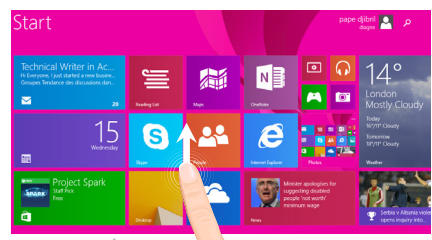

### **Todas as aplicações**

> Arraste para cima desde o centro do ecrã Iniciar ou clique  $\mathbb Q$  no canto inferior esquerdo de Iniciar para apresentar todas as aplicações instaladas.

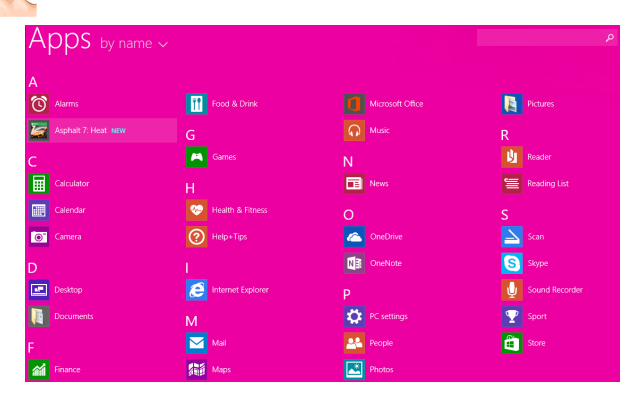

⊕

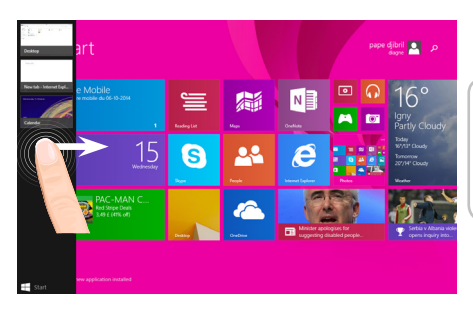

**Alterne entre aplicações abertas:**  Alterne entre aplicações abertas ao arrastar desde a extremidade esquerda do ecrã.

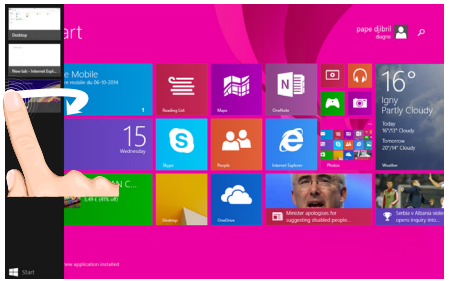

**Mude para uma aplicação específica:** Arraste desde a extremidade esquerda, e com o seu dedo ainda no ecrã, desloque-o para trás em direção à extremidade esquerda. Toque na aplicação que desejar.

⊕

PT

95

# **A interface Windows™**

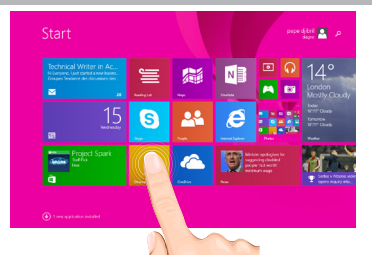

### **O ambiente de trabalho familiar**

O ambiente de trabalho é onde irá usar aplicações de ambiente de trabalho como o Office e o Explorador de Ficheiros. Também pode fixar aplicações da Loja Windows na barra de tarefas.

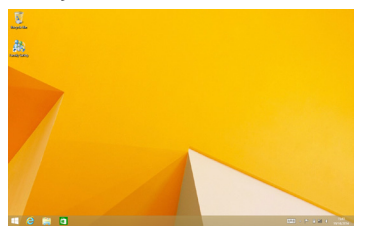

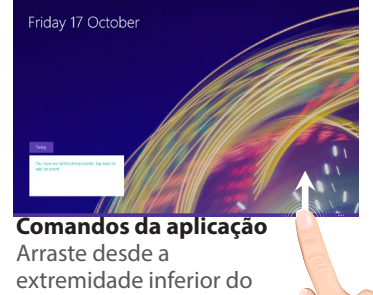

ecrã, ou para baixo a partir da extremidade superior.

### Comandos apresentados

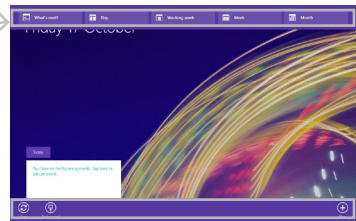

96

⊕

#### **Para encerrar uma aplicação**

Arraste desde a extremidade superior do ecrã e arraste a aplicação para baixo e para fora do ecrã.

#### **Para encerrar aplicações de ambiente de trabalho**

Pode encerrar uma aplicação do Office tocando ou clicando no botão Fechar na barra de título.

#### **Para desinstalar uma aplicação**

A partir do ecrã Iniciar ou da secção Todas as aplicações, toque e mantenha pressionado por alguns segundos.

Toque em Desinstalar. Se a aplicação for uma aplicação de ambiente de trabalho, selecione a aplicação a partir da lista e de seguida toque em Desinstalar.

#### **Para adicionar uma conta de e-mail:**

1. Toque ou clique em Correio a partir do ecrã Iniciar.

2. Abra o atalho das Definições e de seguida toque ou clique em Contas > Adicionar uma conta.

3. Selecione o tipo de conta que pretende adicionar e siga as instruções no ecrã. A maioria das contas pode ser adicionada apenas com o seu nome de utilizador e palavra-passe. Em alguns casos, ser-lhe-ão pedidos mais detalhes, os quais podem geralmente ser encontrados no Web site do fornecedor da sua conta de e-mail.

⊕

97

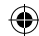

# **Resolução de problemas**

### **Se o aparelho bloquear:**

Prima o botão LIGAR/DESLIGAR durante 10 segundos.

#### **Se o seu aparelho não ligar:**

1. Carregue o aparelho.

2. Prima o botão LIGAR/DESLIGAR durante 10 segundos.

#### **Se pretender aumentar a autonomia da bateria:**

Diminua o brilho do ecrã e desligue as ligações sem fios, se não estiverem a ser utilizadas.

### **Se o funcionamento do aparelho for demasiado lento:**

Encerre todas as aplicações que não estejam a ser utilizadas.

### **Se a recepção WiFi for demasiado lenta:**

Certifique-se de que não está afastado do ponto de ligação WiFi. Atualizar o firmware do dispositivo: http://www.archos.com/support. Redefinir as configurações de sua conexão.

Contacte a sua operadora da ligação WiFi.

#### **Por que é que a tablete Windows não é reconhecida quando conectada a meu computador ?**

As tabletes Windows são consideradas como computadores e não podem ser reconhecidas como dispositivos periphericos.Para uma transferência de arquivos para / da tablete, conectar um pen USB através um cabo USB.

#### **Para obter mais informações, consulte:**

**http://windows.microsoft.com/pt-pt/windows-8**

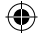

### **Содержание**

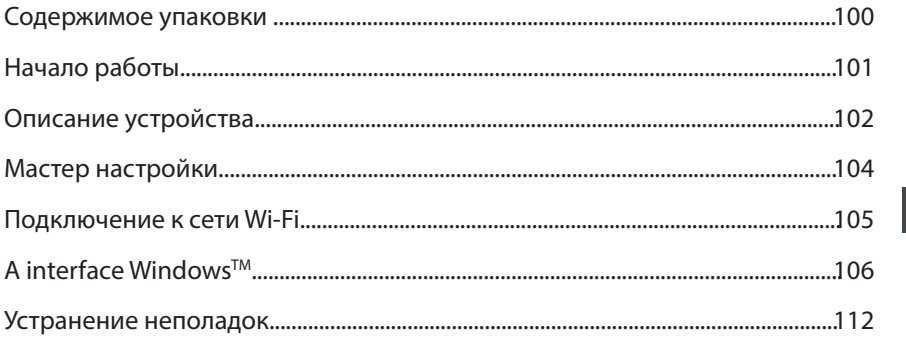

За дополнительной информацией обратитесь к http://windows.microsoft.com/ru-ru/windows-8. Обязательно прочтите их прежде, чем задумываться о возврате устройства . Ваша проблема может оказаться не столь уж значительной. Мы часто обновляем и улучшаем свою продукцию, поэтому графический интерфейс или функциональность программного обеспечения Вашего устройства могут несколько отличаться от представленных в настоящем Кратком руководстве пользователя.<br>- Ва дополнительной информацией обратитесь к http://windows.microsoft.com/ru-ru/windows-8.

- 
- Обратитесь к декларации о соответствии на http://www.archos.com/products/declaration\_conformity.html

99

RU

◈

# **Содержимое упаковки**

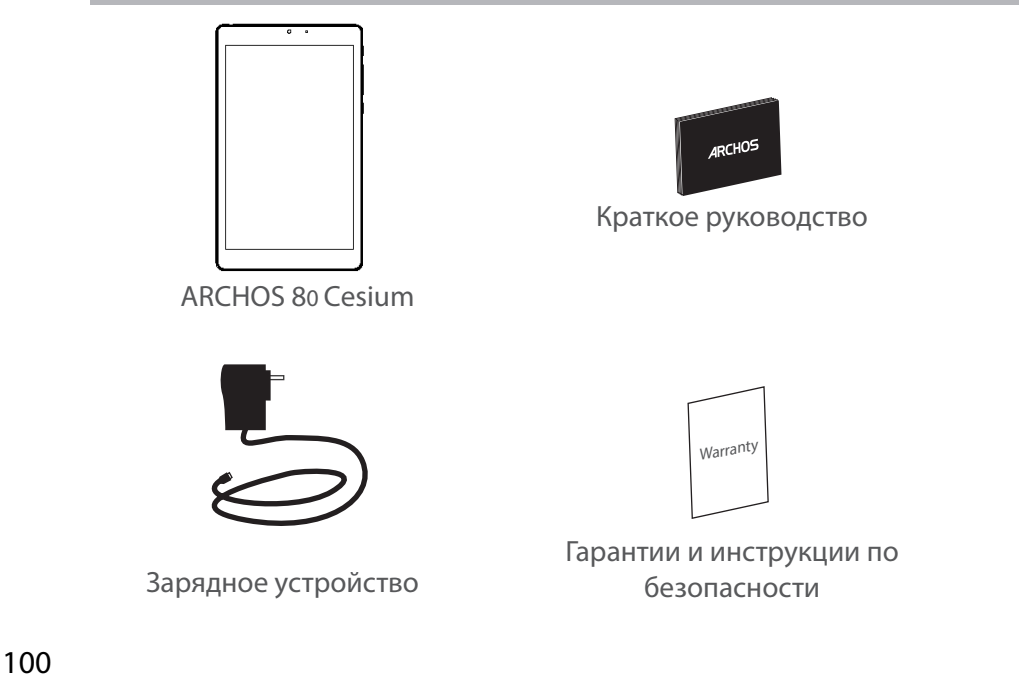

⊕

⊕

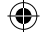

 $\bigoplus$ 

### **Начало работы**

### Зарядка

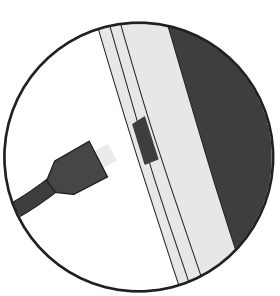

1. Зарядите Ваше устройство, подключив кабель питания к порту micro-USB. ARCHOS устройство начнет заряжаться. 2. Нажмите кнопку питания, чтобы включить устройство. Индикатор зарядки включается после зарядки устройства.

- Вы можете пользоваться устройством ARCHOS во время зарядки.

- Перед первым использование устройство должно полностью зарядиться.

- Разрешается использовать только зарядное устройство из комплекта поставки.

**Если ваше устройство полностью разрядилось, необходимо зарядить его в течение минимум 10 минут, прежде чем сможет отобразиться значок заряжающегося аккумулятора.**

#### **СОВЕТ:**

Зарегистрируйте свое изделие, чтобы получать обслуживание в более полном объеме. При работе с компьютером перейдите по ссылке www.archos.com/register.

RU

101

### **Описание устройства**

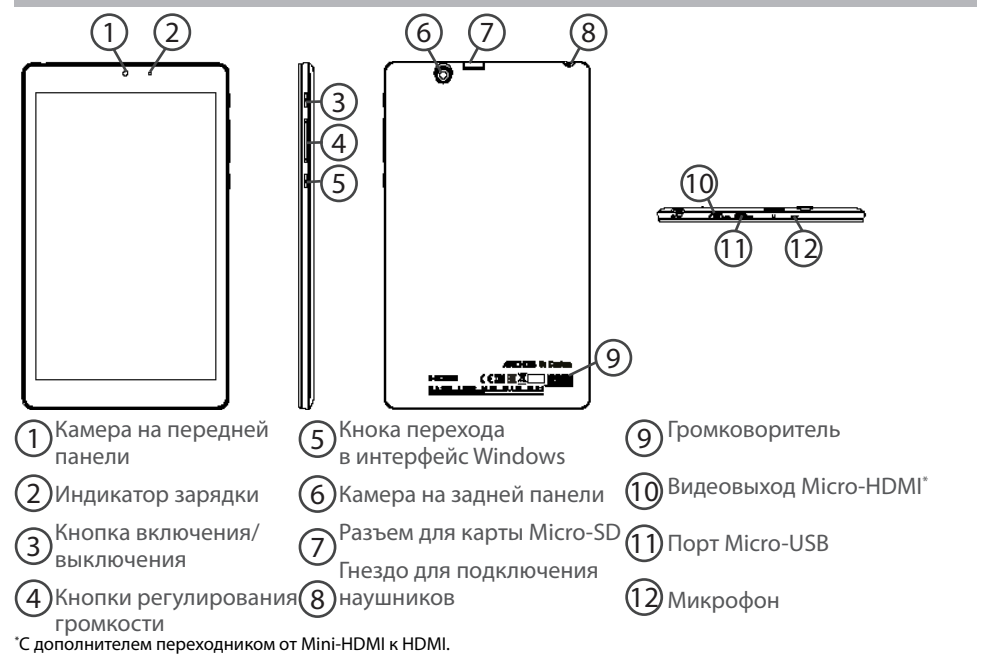

◈

## **Мастер настройки**

При первом запуске устройства ARCHOS мастер установки поможет выполнить настройку :

- Регионы и языки
- Персонализация
- Заказ онлайн
- Настройки

◈

- Вход в систему

RU

#### **СОВЕТ:**

Вам потребуется войти в систему под своей учетной записью Microsoft. Если у вас нет учетной записи Microsoft, создайте ее на этапе входа в систему, следуя инструкциям, отображаемым на экране.

103

### **Подключение к сети Wi-Fi**

ВНИМАНИЕ! Убедитесь, что находитесь в зоне действия сети WiFi.

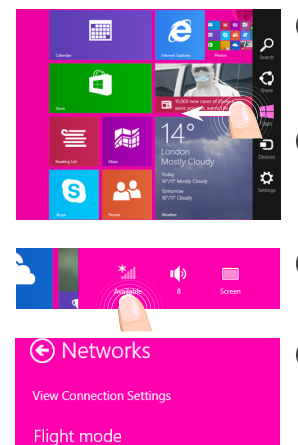

 $\mathbf{r}$ 

**Contract** 

 $\bigcap$ Сдвиньте экран с правой стороны по направлению к центру.

2 Выберите значок «Settings» (Настройки).

3 Выберите значок «WiFi».

4 ARCHOS начнет поиск доступных сетей Wifi. Коснитесь имени сети, к которой вы хотели бы подключиться.

### 104

⊕

Off **MAGE** 

 $On$ 

Archos Marketing

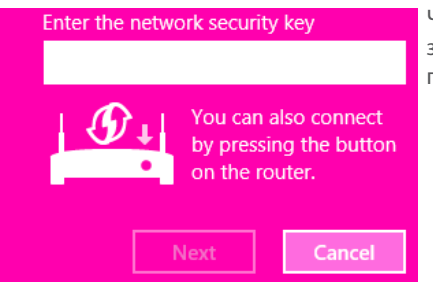

Частные сети отображаются со значком замка, и для подключения к ним потребуется ввести пароль.

RU

### **СОВЕТ:**

⊕

После подключения к безопасной сети можете отключиться от нее. При повторном подключении ввод пароля не потребуется.

105

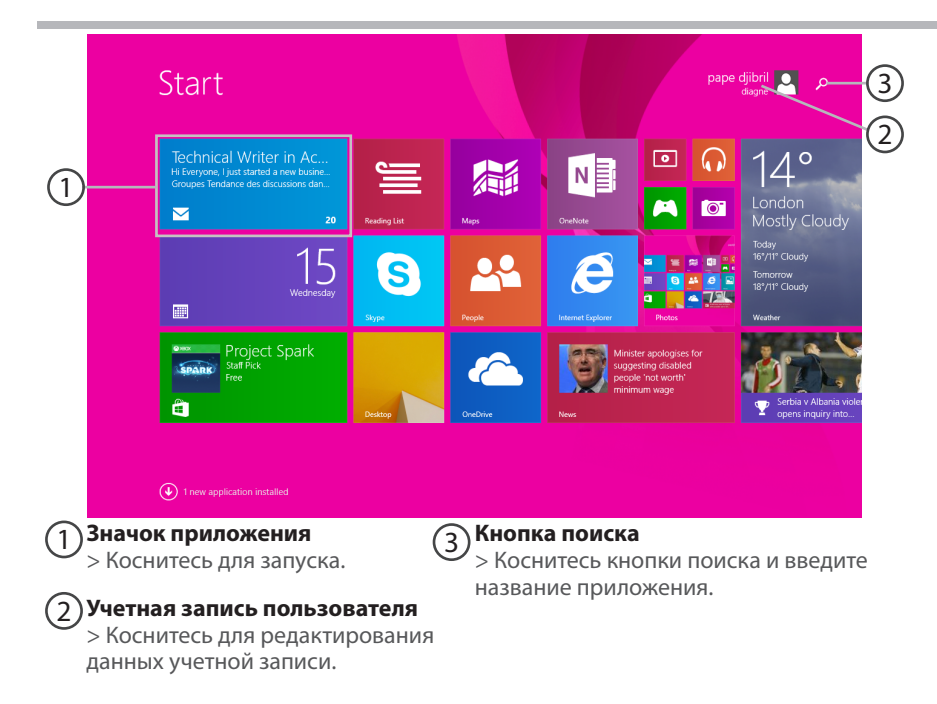

⊕

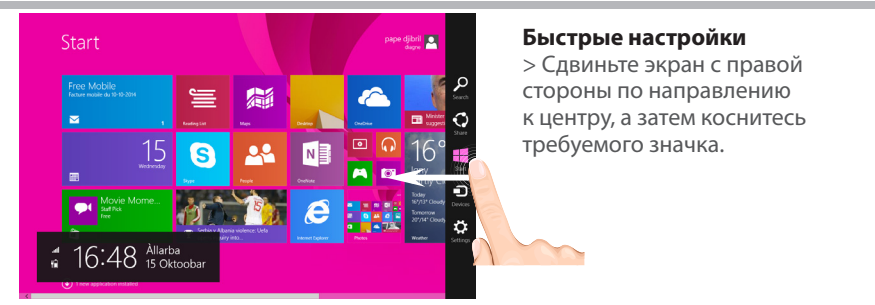

О Кнопка поиска: используйте при необходимости что-либо найти. Если вы <u>search Наход</u>итесь на главном экране, нажмите кнопку поиска, расположенную рядом со значком учетной записи.

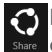

⊕

Кнопка «Поделиться»: с ее помощью можете делиться файлами (например, **Share** фотографиями) из запущенного приложения.

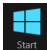

 Кнопка главного экрана: с ее помощью можно переходить на главный экран. Если вы уже находитесь на главном экране, то эта кнопка возвращает вас в последнее использованное приложение.

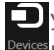

Устройства: используйте эту кнопку для воспроизведения, проецирования и **Devices** печати с помощью других устройств.

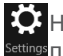

 $\bullet$  Настройки: используйте данную кнопку для изменения настроек запущенного Settings <sub>П</sub>риложения.

107

RU

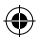

### **Интерфейс Windows**™

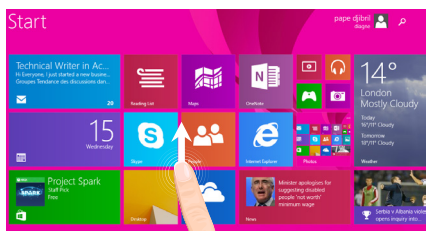

#### **Все приложения**

> Сдвиньте экран по направлению вверх из центра главного экрана или щелкните в нижнем левом углу главного экрана, чтобы отобразить значки всех установленных приложений.  $\mathbb{O}$ 

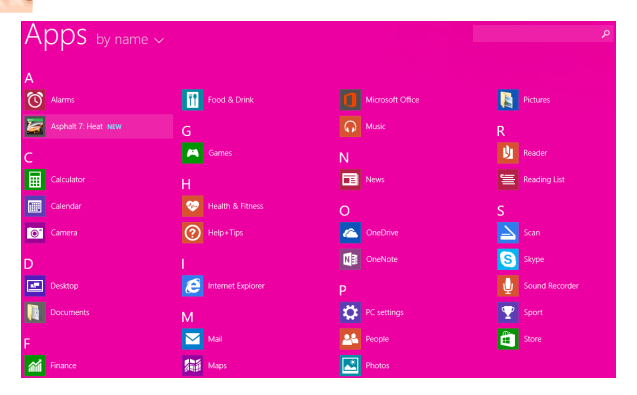

### 108

⊕
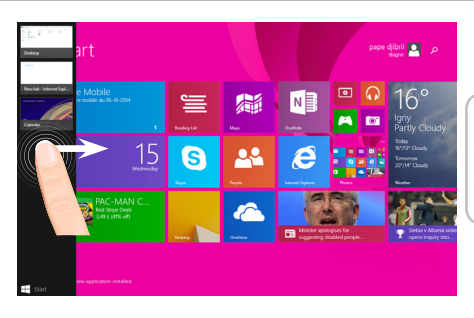

**Переключайтесь между открытыми приложениями:** для этого сдвигайте экран от левого края к центру.

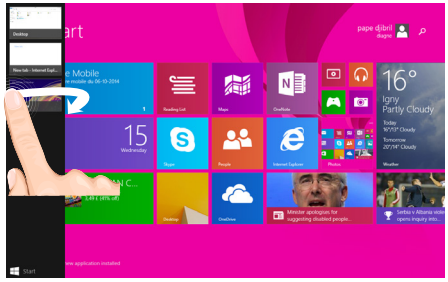

**Переключайтесь на требуемое приложение:** сдвиньте экран от левого края по направлению к центру и, удерживая палец на экране, выполните перемещение обратно к левому краю; затем коснитесь требуемого приложения.

109

# **Интерфейс Windows**™

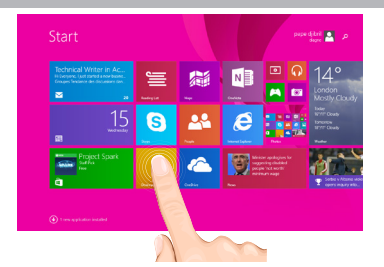

### **Знакомый вид рабочего стола**

На рабочем столе вы будете использовать настольные приложения, такие как Office и File Explorer. Приложения Windows Store также можно закрепить на панели задач.

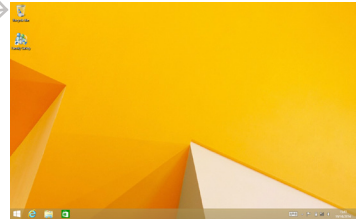

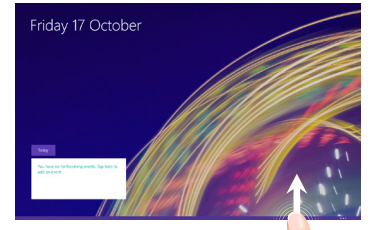

**Команды приложений** Переместите экран от нижнего края вверх или от верхнего края вниз.

#### Отображение команд

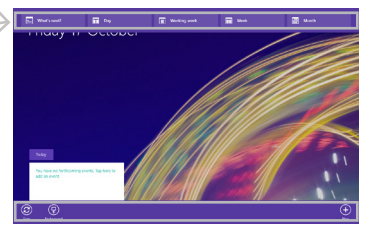

110

⊕

#### **Закрытие приложения**

Переместите экран от верхнего края по направлению вниз, затем перетащите приложение вниз и за пределы экрана.

#### **Закрытие настольных приложений**

Можете закрыть приложение Office путем касания или нажатия кнопки закрытия, расположенной в области заголовка.

#### **Удаление приложения**

На главном экране или на экране со значками всех приложений коснитесь и удерживайте требуемый значок в течение двух секунд.

Коснитесь «Uninstall» (Удалить). При удалении настольного приложения выберите его из списка, а затем коснитесь «Uninstall».

### **Добавление учетной записи электронной почты**

1. Коснитесь или щелкните «Mail» (Почта) на главном экране. 2. Нажмите кнопку «Settings» (Настройки), затем коснитесь или щелкните «Accounts» (Учетные записи) > «Add an account» (Добавить учетную запись). 3. Выберите тип учетной записи, которую желаете добавить, а затем следуйте инструкциям, отображаемым на экране. Для добавления большинства учетных записей достаточно указать только имя пользователя и пароль. В некоторых случаях может потребоваться указать и другие данные, которые, как правило, можно найти на веб-сайте поставщика услуг электронной почты.

RU

111

# **Устранение неполадок**

### **В случае зависания планшета:**

Нажмите на кнопку ВКЛ/ВЫКЛ и удерживайте в течение 10 секунд.

#### **Если устройство не включается:**

1. Зарядите устройство.

2. Нажмите на кнопку ВКЛ/ВЫКЛ и удерживайте в течение 10 секунд.

#### **Если сенсорный экран функционирует неправильно:**

Выберите значок Settings > восстановление и форматирование), нажмите на значок Touch-screen calibration (калибровка сенсорного экрана).

#### **Если Вы хотите продлить срок работы батареи:**

Уменьшите яркость экрана и выключите беспроводные соединения, если они не используются.

#### **Если устройство функционирует слишком медленно:**

Закройте все приложения, которые в данный момент не используются.

#### **Если принимаемый сигнал Wi-Fi слишком слаб:**

Убедитесь, что не находитесь слишком далеко от узла доступа Wi-Fi.

Обновите встроенную микропрограмму устройства:

http://www.arnovatech.com/support.

Сбросьте и повторно введите параметры соединения.

Обратитесь к провайдеру сети Wi-Fi.

#### **Почему мой Windows-планшет не определяется персональным компьютером при подключении?**

Windows-планшеты работают как стандартный персональный компьютер, поэтому они не могут быть определены как периферийное устройство другим персональным компьютером. Для переноса файлов с Windows-планшета понадобится подключить USB-накопитель к устройству, используя USB-хост кабель, также файлы можно переслать файлы настройку домашней сети Windows.

#### **За дополнительной информацией обратитесь к:**

**http://windows.microsoft.com/ru-ru/windows-8.** 

⊕

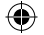

# **Spis treści**

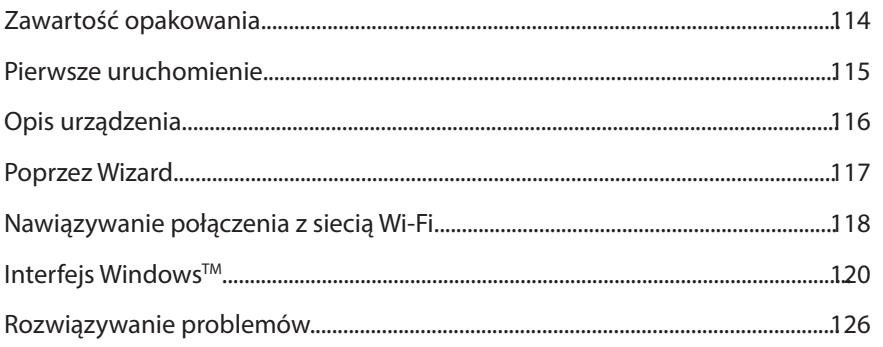

Należy obowiązkowo zapoznać się ze wspomnianym działem w przypadku rozważania dokonania zwrotu dowolnego produktu. Twój problem być może da się łatwo rozwiązać. Często aktualizujemy i wprowadzamy udoskonalenia w naszych produktach, dlatego też oprogramowanie może nieznacznie różnić się wyglądem lub dostępnością funkcji od tego, co zaprezentowano w skróconej instrukcji obsługi.

- Aby uzyskać więcej informacji, należy zapoznać się z: http://windows.microsoft.com/pl-pl/windows-8.
- Skonsultować deklarację zgodności na http://www.archos.com/products/declaration\_conformity.html

**PI** 

# **Zawartość opakowania**

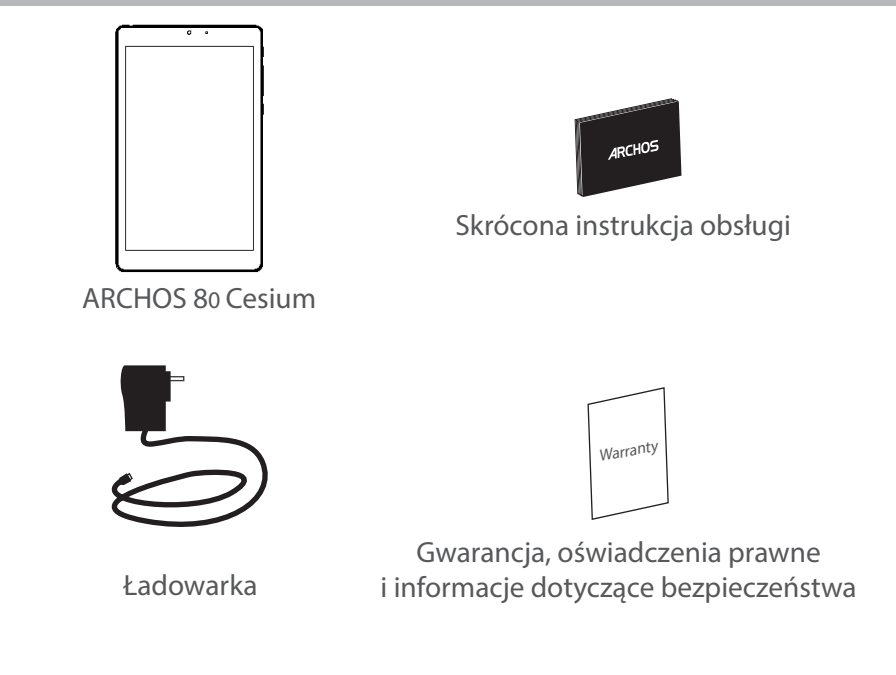

⊕

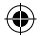

# **Pierwsze uruchomienie**

⊕

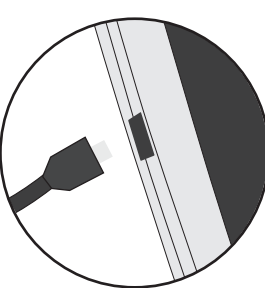

Ładowanie 1. Aby naładować urządzenie, podłącz kabel zasilający do portu micro-USB. Urządzenie ARCHOS rozpocznie ładowanie. 2. Naciśnij przycisk zasilania, aby uruchomić urządzenie. Światło ładowania włącza się, gdy urządzenie jest w trakcie ładowania.

- Podczas ładowania można korzystać z urządzenia ARCHOS.

- Przy pierwszym ładowaniu urządzenia nie należy odłączać urządzenia od źródła zasilania przed pełnym naładowaniem baterii.

- Do ładowania należy wykorzystywać wyłącznie dołączoną ładowarkę.

**Jeśli urządzenie jest całkowicie rozładowane, po podłączeniu go do źródła zasilania należy odczekać przynajmniej 10 minut, aby uruchomiła się ikona z symbolem ładowania.** 

### **WSKAZÓWKA:**

Aby móc korzystać z pełnej gamy usług, należy zarejestrować produkt. Można tego dokonać na stronie www.archos.com/register.

# PL

115

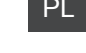

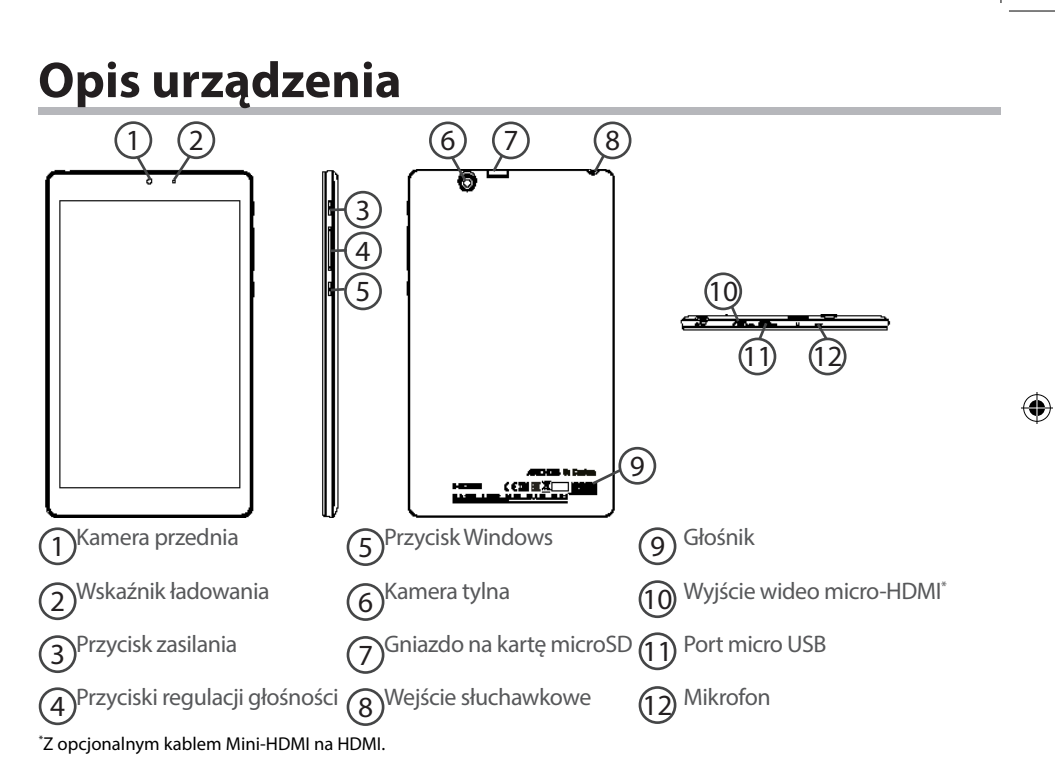

# **Korzystanie z kreatora**

Po pierwszym uruchomieniu urządzenia ARCHOS kreator instalacji pomoże ci skonfigurować najważniejsze ustawienia:

- Region i język
- Personalizuj
- Pobierz online
- Ustawienia
- Zaloguj

◈

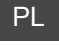

## **WSKAZÓWKA:**

Musisz zalogować się na swoje konto Microsoft. Jeżeli nie posiadasz konta, wybierz opcję utworzenia konta na etapie logowania i postępuj zgodnie z instrukcjami wyświetlanymi na ekranie.

# **Nawiązywanie połączenia z siecią Wi-Fi**

UWAGA: Upewnij się, że urządzenie znajduje się w zasięgu działania sieci Wi-Fi.

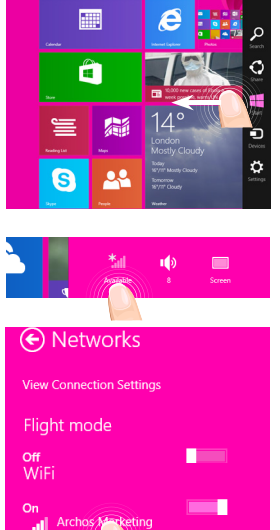

 $\mathcal{D}$ Szybko przesuń palcem od prawej krawędzi ekranu.

 $\mathfrak{D}$ Wybierz ikonę "Ustawienia".

3 Wybierz ikonę "Wi-Fi".

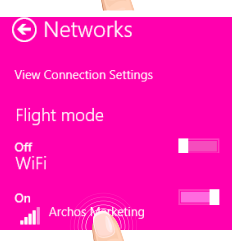

4 Urządzenie ARCHOS rozpocznie wyszukiwanie dostępnych sieci Wi-Fi. Dotknij nazwę sieci, z którą chcesz się połączyć.

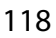

♠

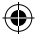

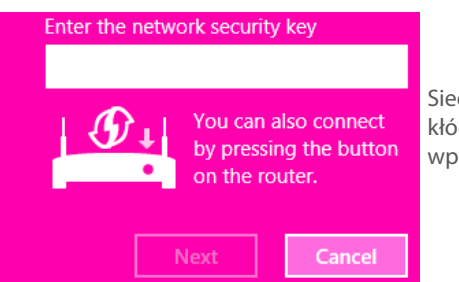

Sieci prywatne wyświetlane są z ikoną kłódki – aby się z nimi połączyć, musisz wprowadzić hasło.

# **WSKAZÓWKA:**

⊕

Po pierwszym połączeniu i rozłączeniu z zabezpieczoną siecią można się z nią ponowne połączyć bez wpisywania hasła.

**PL** 

# **Interfejs Windows™**

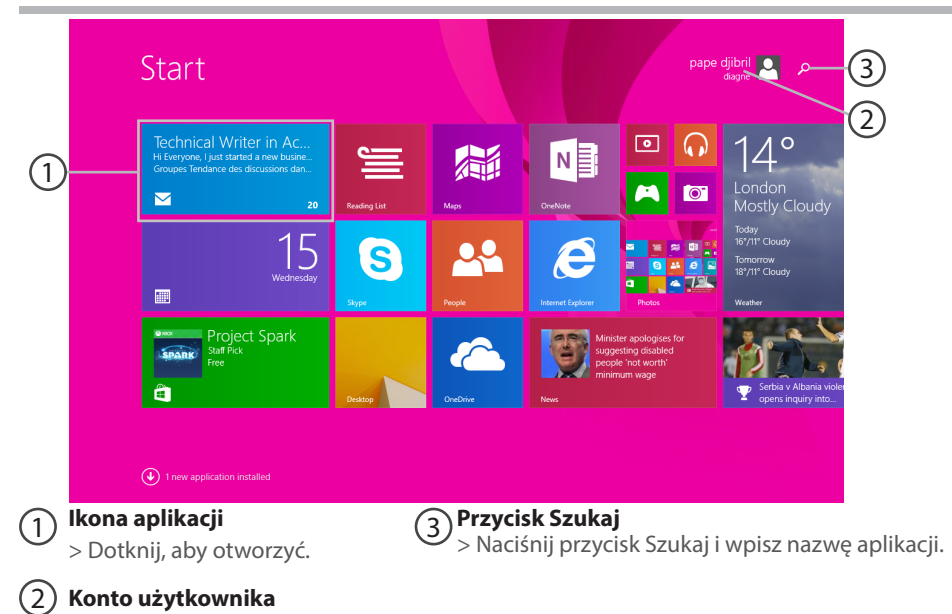

æ

> Dotknij, aby dostosować swoje konto.

120

⊕

 $\bigoplus$ 

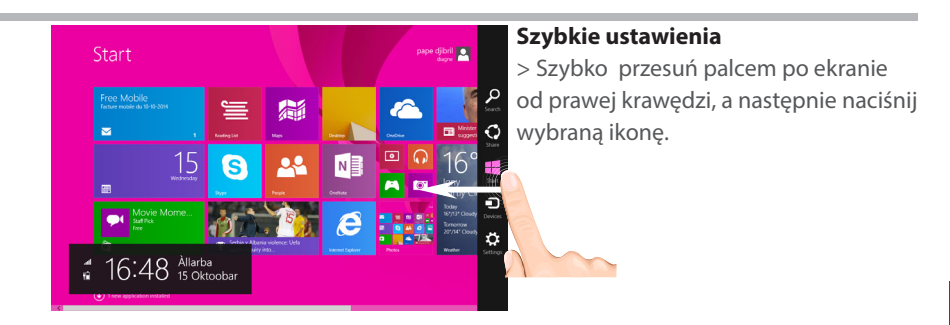

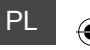

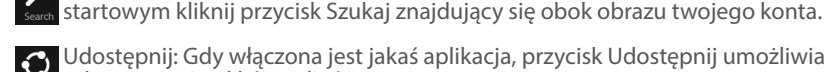

♠

Udostępnij: Gdy włączona jest jakaś aplikacja, przycisk Udostępnij umożliwia udostępnianie plików, zdjęć itp.

Szukaj: Przycisk Szukaj umożliwia znajdowanie różnych materiałów. Na ekranie

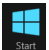

Start: Przycisk Start otwiera ekran startowy. Jeżeli ekran startowy jest już otwarty, przywracana jest ostatnia używana aplikacja.

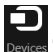

Urządzenia: Przycisk Urządzenia pozwala odtwarzać muzykę, obrazy i filmy oraz drukować na urządzeniach.

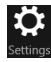

Ustawienia: Przycisk Ustawienia pozwala zmienić ustawienia otwartej aplikacji.

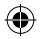

# **Interfejs Windows™**

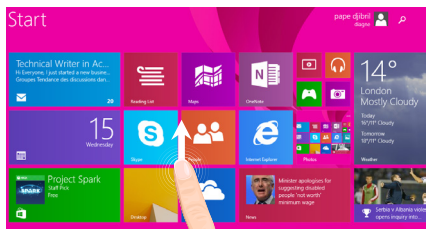

### **Wszystkie aplikacje**

G

> Szybko przesuń palcem w górę ze środka ekranu startowego lub kliknij ikonę znajdującą się w dolnej lewej części ekranu startowego, aby wyświetlić wszystkie zainstalowane aplikacje.

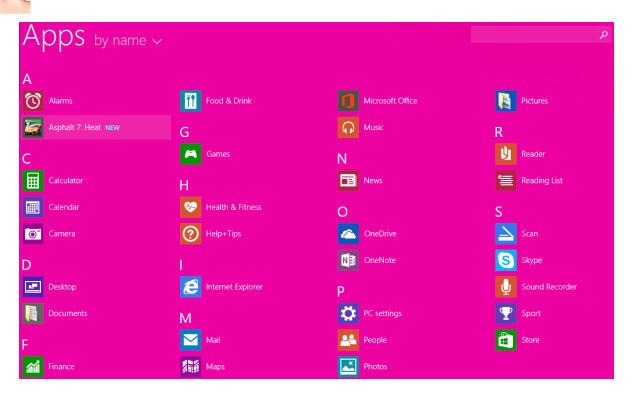

122

⊕

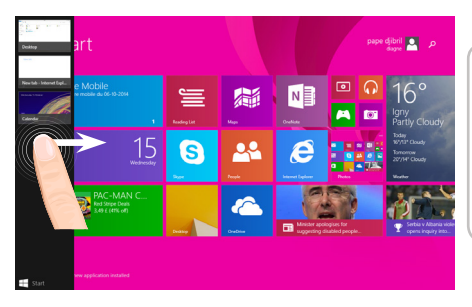

**Przechodzenie między otwartymi aplikacjami:** Między otwartymi aplikacjami można przechodzić poprzez szybkie przesunięcie palcem od lewej krawędzi w kierunku środka ekranu.

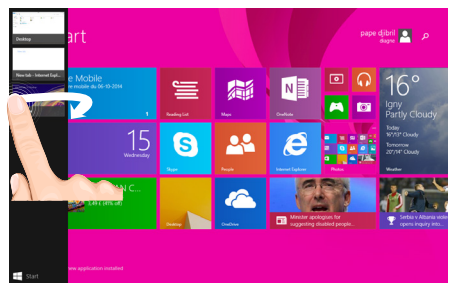

**Przechodzenie do wybranej aplikacji:** Szybko przesuń palcem od lewej krawędzi ekranu do środka i nie odrywając palca od ekranu przesuń go ponownie do lewej krawędzi. Dotknij ikonę wybranej aplikacji.

123

◈

# **Interfejs Windows™**

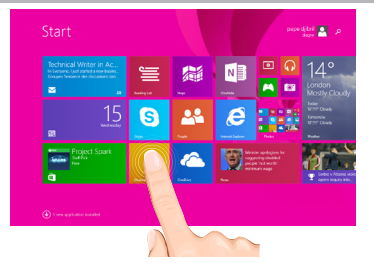

**Klasyczny pulpit**<br>Pulpit to miejsce, w którym<br>używane są aplikacje klasyczne,<br>takie jak pakiet Office i Eksplorator<br>plików. Do paska ządań przypiąć można również aplikacje ze sklepu Windows Store.

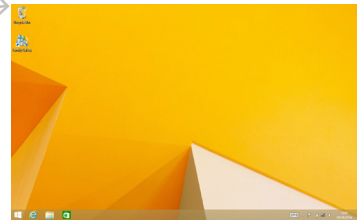

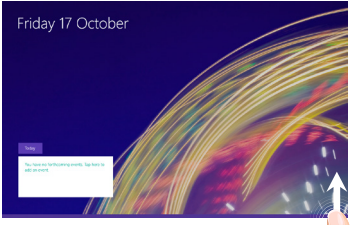

**Polecenia w aplikacji** Szybko przesuń palcem w górę od dolnej lub w dół od górnej krawędzi ekranu.

### Wyświetlone polecenia

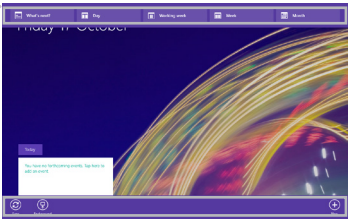

⊕

## **Aby zamknąć aplikację**

Szybko przesuń palcem od górnej krawędzi ekranu i przeciągnij aplikację w dół, poza ekran.

### **Aby zamknąć aplikację klasyczną**

Aplikację Office można zamknąć poprzez naciśnięcie lub kliknięcie przycisku Zamknij na pasku tytułu.

### **Aby odinstalować aplikację**

Na ekranie startowym lub w sekcji Wszystkie aplikacje naciśnij i przytrzymaj ikonę aplikacji przez kilka sekund.

Naciśnij pozycję Odinstaluj. Aby odinstalować aplikację typu klasycznego, wybierz ją z listy i naciśnij opcję Odinstaluj.

### **Aby dodać konto e-mail:**

1. Naciśnij lub kliknij pozycję Poczta na ekranie startowym.

2. Otwórz panel Ustawienia, a następnie naciśnij lub kliknij pozycję Konta > Dodaj konto.

3. Wybierz typ konta, które chcesz dodać, a następnie postępuj zgodnie z wyświetlanymi na ekranie instrukcjami. Dodanie konta w większości przypadków wymaga podania nazwy użytkownika i hasła. W niektórych przypadkach użytkownik może zostać poproszony o podanie dodatkowych informacji, które zazwyczaj znaleźć można na stronie dostawcy usługi poczty elektronicznej.

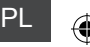

⊕

125

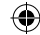

# **Rozwiązywanie problemów**

## **Jeśli urządzenie zawiesi się:**

Naciśnij i przytrzymaj przycisk zasilania przez 10 sekund.

### **Jeśli urządzenie nie uruchomi się:**

1. Naładuj urządzenie.

2. Naciśnij i przytrzymaj przycisk zasilania przez 10 sekund.

### **Jeśli chcesz wydłużyć żywotność baterii:**

Reguluj jasność ekranu w zależności od oświetlenia otoczenia i wyłączaj funkcje łączności bezprzewodowej, gdy z nich nie korzystasz.

### **Jeśli urządzenie działa zbyt wolno:**

Zamknij wszystkie otwarte aplikacje.

### **Jeśli sygnał Wi-Fi jest zbyt słaby:**

Upewnij się, że nie znajdujesz się w zbyt dużej odległości od punktu dostępowego Wi-Fi. Zaktualizuj oprogramowanie wbudowane: http://www.archos.com/support.

Zresetuj i zmień parametry łączności.

Skontaktuj się z dostawcą usług sieci Wi-Fi.

#### **Dlaczego komputer nie wykrywa nowego sprzętu po podłączeniu do niego tabletu z systemem operacyjnym Windows?**

Tablety z Windowsem pracują na takich samych zasadach jak PC – nie są więc wykrywane jako urządzenia peryferyjne.

Aby przenosić pliki z jednego urządzenia na drugie należy podłączyć do tabletu dysk USB za pomocą kabla USB HOST i zrzucić na niego wybrane pliki, lub udostępnić je w domowej sieci

### **Aby uzyskać więcej informacji, należy zapoznać się z:**

**http://windows.microsoft.com/pl-pl/windows-8.**

◈

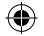

# **Tartalomjegyzék**

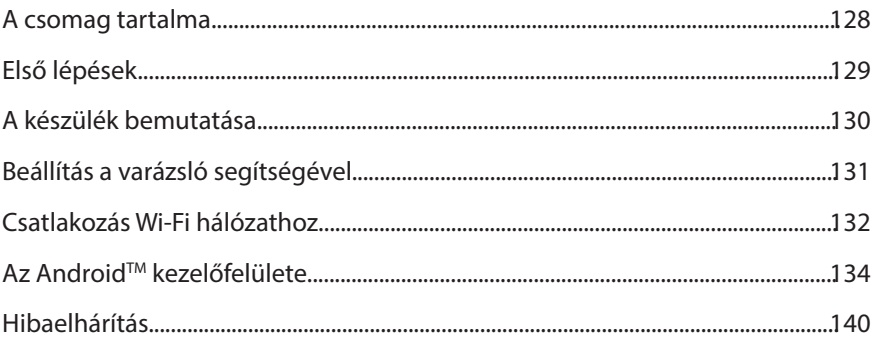

Feltétlenül olvassa el, mielőtt visszaküldené a terméket. Lehet, hogy a probléma nem is olyan nagy probléma. Termékeink rendszeres frissítése és fejlesztése miatt előfordulhat, hogy az Ön készülékének szoftvere némiképp eltérően jelenik meg, vagy kismértékben eltérőek a funkciói a jelen Rövid felhasználói útmutatóban olvasottakhoz képest.

- Ha további információra van szüksége, keresse http://windows.microsoft.com/en-gb/windows/tutorial.
- Nézze meg a megfelelőségi nyilatkozat a http://www.archos.com/products/declaration\_conformity.html.

HU

♠

# **A csomag tartalma**

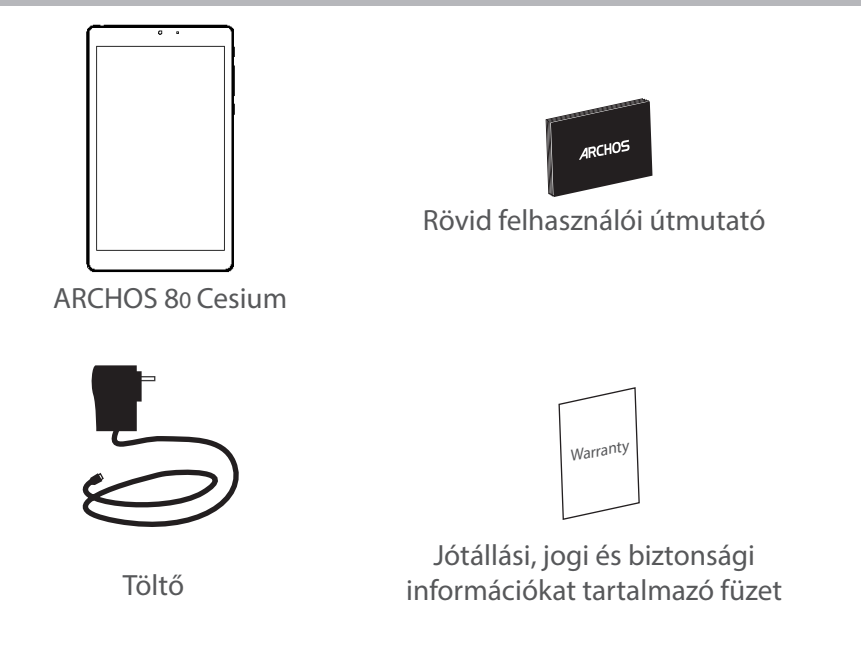

128

⊕

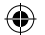

# **Első lépések**

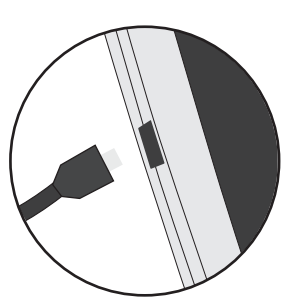

Töltés 1. A készülék töltéséhez csatlakoztassa a tápkábelt a micro USB-portba. Az ARCHOS készülék tölteni kezd.

> 2. A készülék bekapcsolásához nyomja meg a bekapcsológombot.

A töltés lámpa bekapcsol, ha a készülék töltés.

- Töltés közben is használhatja ARCHOS készülékét.
- Az első használat előtt teljesen töltse fel a készüléket.
- Csak a mellékelt töltőt használja.

**Ha a készülék teljesen lemerült, legalább 10 percig kell töltenie ahhoz, hogy az akkumulátortöltést jelző ikon megjelenjen.** 

# ⊕ HU

### **TIPP:**

◈

Ha teljesebb körű szolgáltatáshoz szeretne jutni, regisztrálja készülékét. Nyissa meg számítógépen a www.archos.com/register weboldalt.

# **A készülék bemutatása**

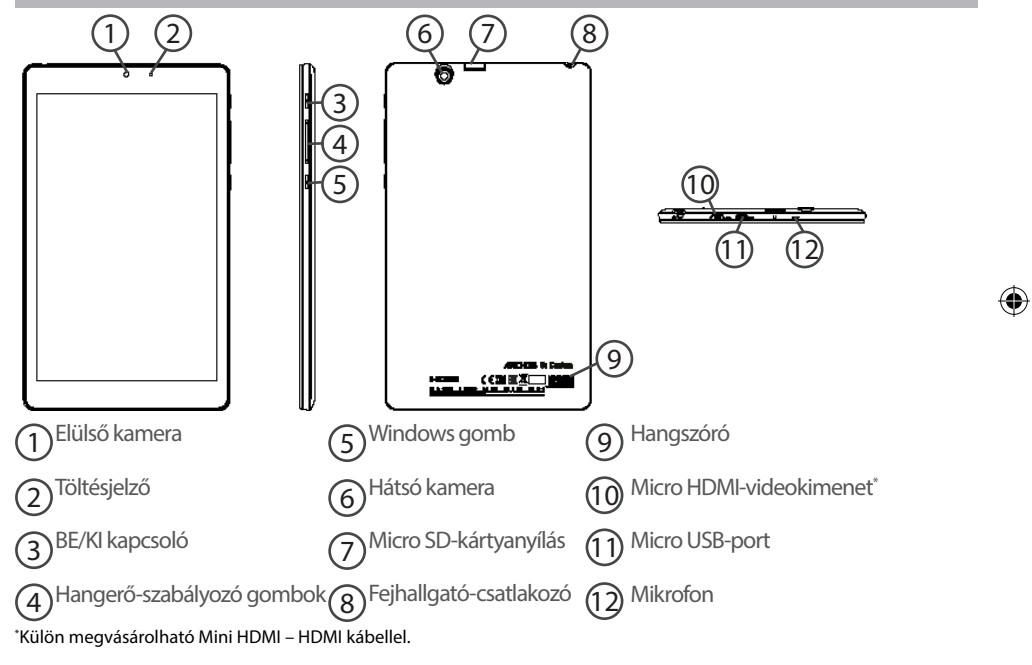

# **Beállítás a varázsló segítségével**

Az ARCHOS első indításakor a telepítési varázsló segít a készülék beállításában:

- Régió és nyelv
- Testreszabás
- Online kapcsolat indítása
- Beállítások
- Bejelentkezés

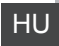

⊕

#### **TIPP:**

♠

Be kell jelentkeznie Microsoft-fiókkal. Ha nem rendelkezik ilyennel, a Bejelentkezés lépésnél válassza ki a Fiók létrehozása opciót, és kövesse a képernyőn megjelenő utasításokat.

# **Csatlakozás Wi-Fi hálózathoz**

VIGYÁZAT: Győződjön meg róla, hogy Wi-Fi zónában tartózkodik.

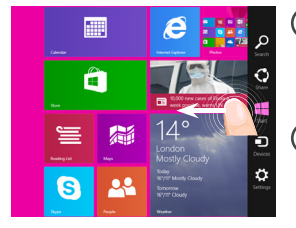

 $\blacksquare$ 

1 Húzza ujját a jobb széltől befelé.

2)Válassza ki a "Beállítások" ikont.

3)Válassza ki a "Wi-Fi" ikont.

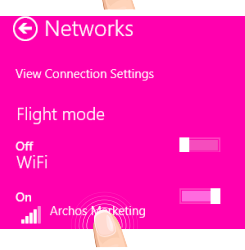

4 Az ARCHOS keresni kezdi az elérhető Wi-Fi hálózatokat. Érintse meg annak a hálózatnak a nevét, amelyikhez csatlakozni szeretne.

⊕

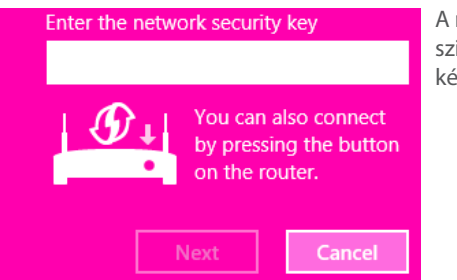

A magánhálózatok mellett egy lakat szimbólum látható, és jelszó megadását kérik.

**TIPP:**

⊕

Miután csatlakozott egy biztonságos hálózatra, lecsatlakozhat róla és újra csatlakozhat rá anélkül, hogy meg kellene adnia a jelszót.

HU

# **A WindowsTM kezelőfelület**

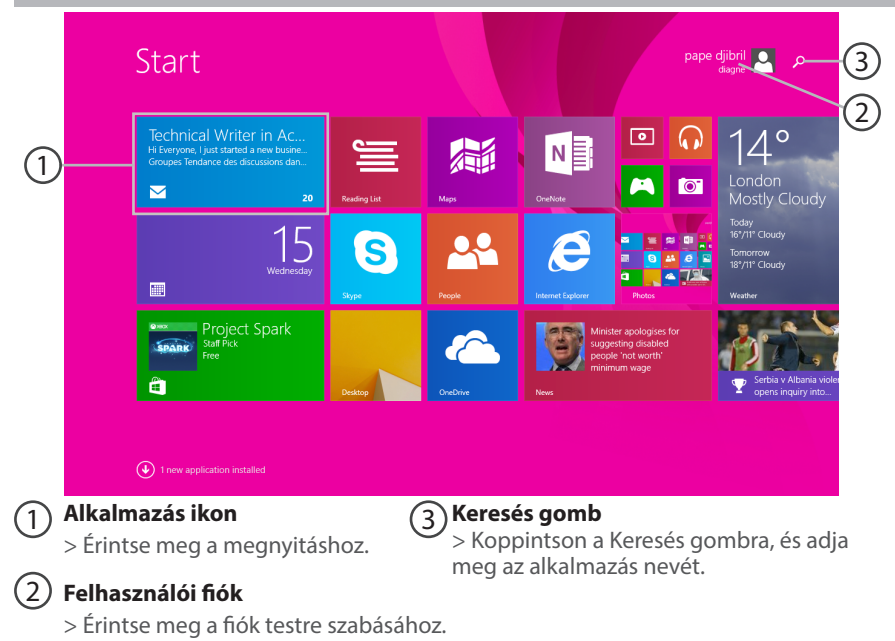

€

134

⊕

 $\bigoplus$ 

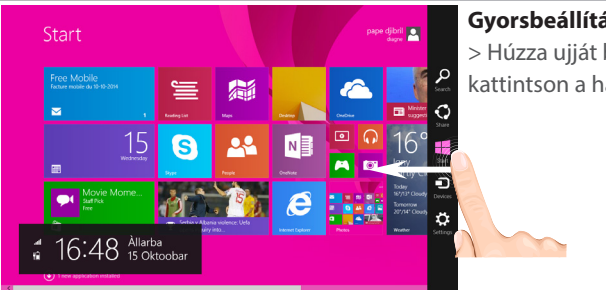

# **Gyorsbeállítások**

> Húzza ujját befelé a jobb széltől, majd kattintson a használni kívánt ikonra.

Keresés: A Keresés gombbal rákereshet a megtalálni kívánt tételekre. A kezdőképernyőn kattintson a fiókja képe melletti Keresés gombra.

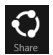

♠

Megosztás: Egy alkalmazáson belül a Megosztás gombbal oszthat meg például fájlokat és fotókat.

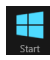

 Start: A Start gombbal léphet a kezdőképernyőre. Ha pedig már a kezdőképernyőn van, ezzel a gombbal léphet a legutóbb használt alkalmazásra.

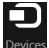

Eszközök: Az Eszközök gombbal lejátszhat, projekthez fűzhet és nyomtathat eszközökre.

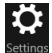

Beállítások: A Beállítások gombbal módosíthatja az aktuális alkalmazás beállításait.

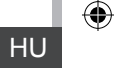

135

# **A WindowsTM kezelőfelület**

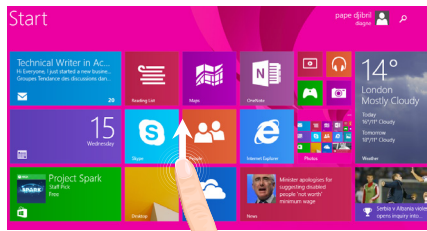

### **Összes alkalmazás**

۰

> A kezdőképernyő közepétől indulva húzza ujját felfelé, vagy kattintson  $\mathbb Q$  a bal alsó sarokban lévő Start gombra az összes telepített alkalmazás megjelenítéséhez.

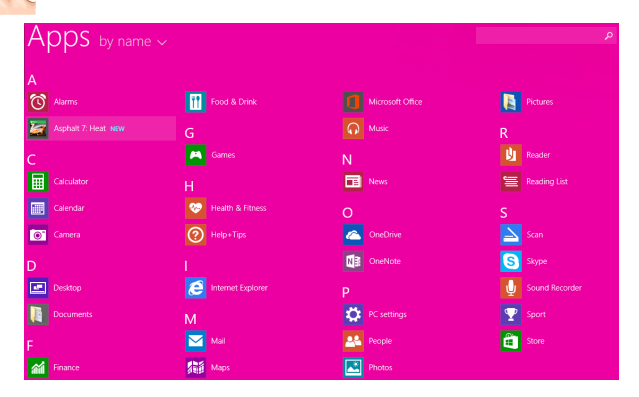

⊕

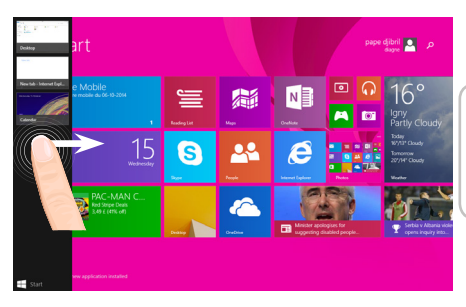

**Váltás a megnyitott alkalmazások között:** A megnyitott alkalmazások közötti váltáshoz húzza ujját befelé a képernyő bal szélétől .

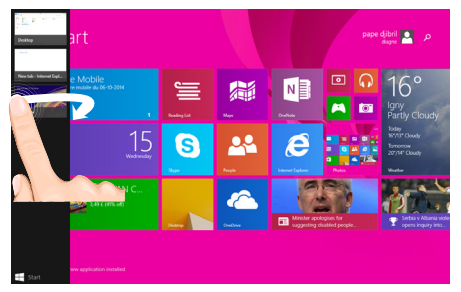

**Váltás egy adott alkalmazásra:** Húzza ujját befelé a bal széltől, majd az ujját továbbra is a képernyőn tartva, mozgassa visszafelé a bal szél irányába. Koppintson a kívánt alkalmazásra.

⊕

137

# **A WindowsTM kezelőfelület**

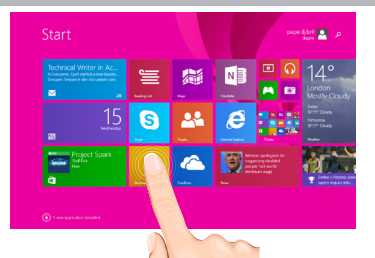

### **A megszokott asztal**

Az asztal az a hely, ahol az asztali alkalmazásokat, például az Office és Fájlkezelő alkalmazásokat fogja használni. A Windows Áruház alkalmazások is a tálcához rögzíthetők.

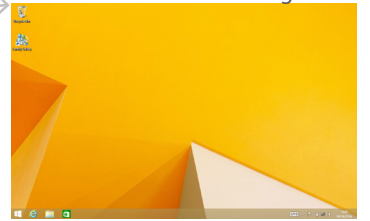

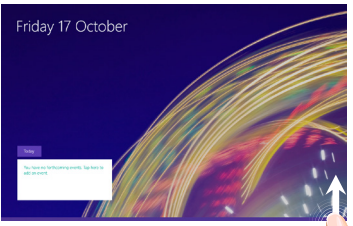

**Alkalmazás-parancsok** Húzza ujját felfelé a képernyő alsó szélétől, vagy lefelé a felső széltől.

### Megjelenített parancsok

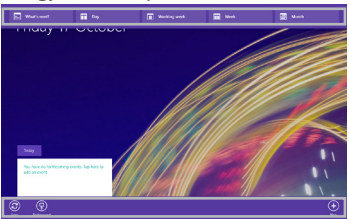

138

⊕

### **Alkalmazás bezárása**

Húzza ujját lefelé a képernyő felső szélétől, majd húzza az alkalmazást lefelé, amíg a képernyőn kívülre nem kerül.

### **Asztali alkalmazások bezárása**

Office alkalmazás bezárásához koppintson vagy kattintson a címsorban lévő Bezárás gombra.

### **Alkalmazás eltávolítása**

A kezdőképernyőről vagy az Összes alkalmazás részről koppintson rá, és tartsa lenyomva néhány másodpercig.

Koppintson az Eltávolítás opcióra. Ha asztali alkalmazásról van szó, válassza ki az alkalmazást a listából, és koppintson az Eltávolítás opcióra.

### **E-mail fiók hozzáadása:**

1. A kezdőképernyőn koppintson vagy kattintson a Levelezés opcióra.

2. Nyissa meg a Beállítások vezérlőablakot, majd koppintson vagy kattintson a Fiókok > Fiók hozzáadása opcióra.

3. Válassza ki a hozzáadni kívánt fiók típusát, majd kövesse a képernyőn megjelenő utasításokat. A legtöbb fiókot hozzá lehet adni csupán a felhasználónév és jelszó megadásával. Adott esetekben a rendszer további adatokat fog kérni, melyeket az e-mail fiók szolgáltatójának weboldala tartalmaz.

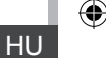

⊕

139

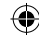

# **Hibaelhárítás**

# **Ha a készülék lefagyott:**

Tartsa lenyomva a főkapcsolót 10 másodpercig.

### **Ha a készülék nem kapcsol be:**

1. Töltse fel a készüléket.

2. Tartsa lenyomva a főkapcsolót 10 másodpercig.

# **Ha szeretné meghosszabbítani az akkumulátor rendelkezésre állási idejét:**

Csökkentse a képernyő fényerejét, és kapcsolja ki a vezeték nélküli kapcsolatokat, ha épp nem használja őket.

## **Ha a készülék túl lassú:**

Zária be a nem használt alkalmazásokat.

### **Ha a Wi-Fi vétel túl alacsony:**

Győződjön meg róla, hogy elég közel van a Wi-Fi hotspothoz. Frissítse a készülék firmware-ét: http://www.archos.com/support. Állítsa vissza és állítsa be újra a csatlakozási paramétereket. Forduljon a Wi-Fi szolgáltatóhoz.

### **Miért nem érzékeli a Windows tablet-emet, mikor a számítógéphez csatlakozik?**

A Windows tabletek azonos módon működnek, mint egy standard PC - így ezek nem észlelhetőek a perifériás eszközként, ahogy más PC-k sem.

Windows tablet-re vagy tablet-ről, fájlok átviteléhez szükséges csatlakoztatni egy USB meghajtót a készülékhez USB host kábel használatával, vagy a Windows otthoni hálózat beállításán keresztül történhet.

### **Ha további információra van szüksége, keresse:**

**http://windows.microsoft.com/en-gb/windows/tutorial.** 

◈

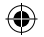

# **جدول المحتويات**

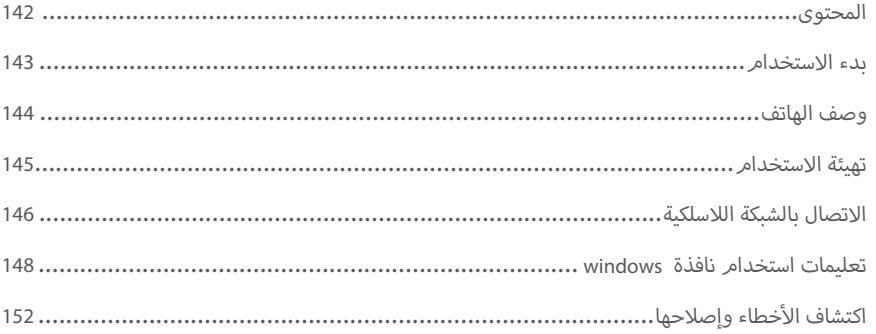

تقوم الشركة غالبا بتحديث وتحسين المنتجات & السوفت وير الخاص بالاجهزة والذى قد يختلف ڧ الشكل او ف دليل المستخدم محتوى الوظائف عن المحتوى الموجود � لمزيد من المعلومات عن كيفية استخدام الجهاز يرجى زيارة موقع الانترنت http://windows.microsoft.com/en-gb/windows/tutorial برجاء الرجوع الى اعلان المطابقة على موقع الانترنت http://www.archos.com/products/declaration\_conformity.html

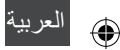

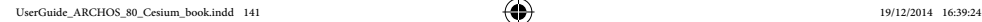

# **بدء االستخدام**

#### **الشحن**

⊕

- قم بشحن الجهاز من خالل توصيل الجهاز بكابل الشحن ثم توصيل الشاحن بمصدر الكهرباء , وسيقوم الجهاز ببدأ عملية الشحن – قم بالضغط على مفتاح التشغيل & الاغلاق لتشغيل الهاتف , وسيقوم مؤش الشحن باالضاءة اثناء عملية شحن البطارية - يمكن للمستخدم استخدام الهاتف اثناء عملية الشحن ت برجاء ترك الهاتف ح� - اكتمال عملية الشحن عند المرة االوىل من االستخدام
	- برجاء استخدام الشاحن االصىل الملحق مع الهاتف

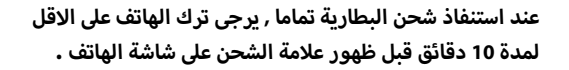

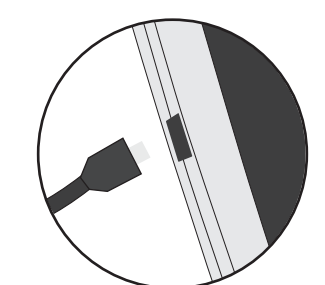

**ملاحظة:**<br>للحصول على خدمة متكاملة يرجى تسجيل المنتج على موقع الاتنرنت www.archos.com/register.

◈

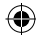

≏

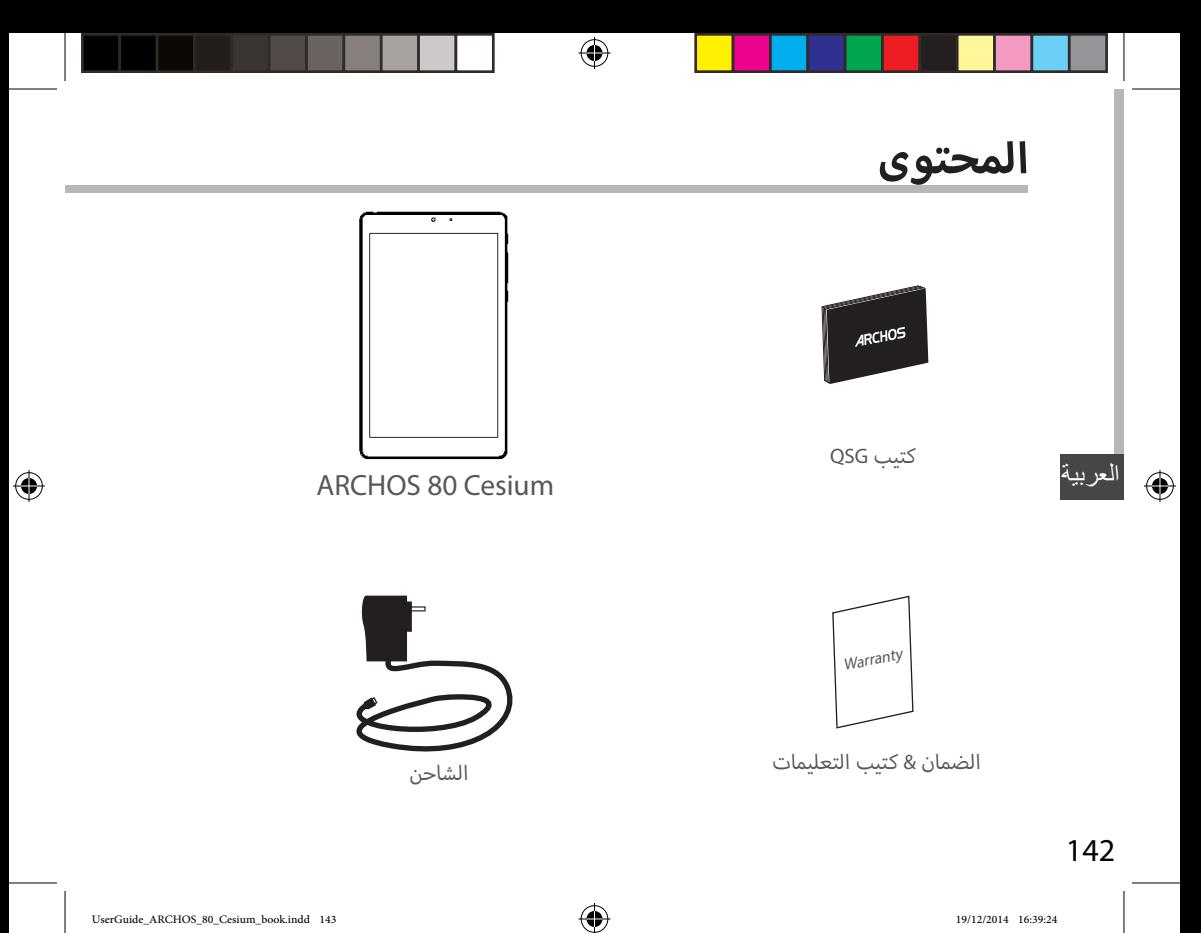

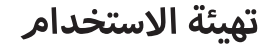

عند المرة االوىل الستخدام الجهاز , يرجى اتباع نموذج التهيئة لضبط اعدادات الجهاز

- المنطقة & اللغة
- ضبط مخصص
- الاتصال بالانترنت
	- االعدادات

⊕

- تسجيل الدخول

#### تعليمات**:**

يتم تسجيل الدخول من خالل حساب Microsoft , فى حالة عدم وجود حساب , اختر انشاء حساب جديد فى نافذة تسجيل الدخول وقم باتباع التعليمات التى تظهر على الشاشة .

⊕

145
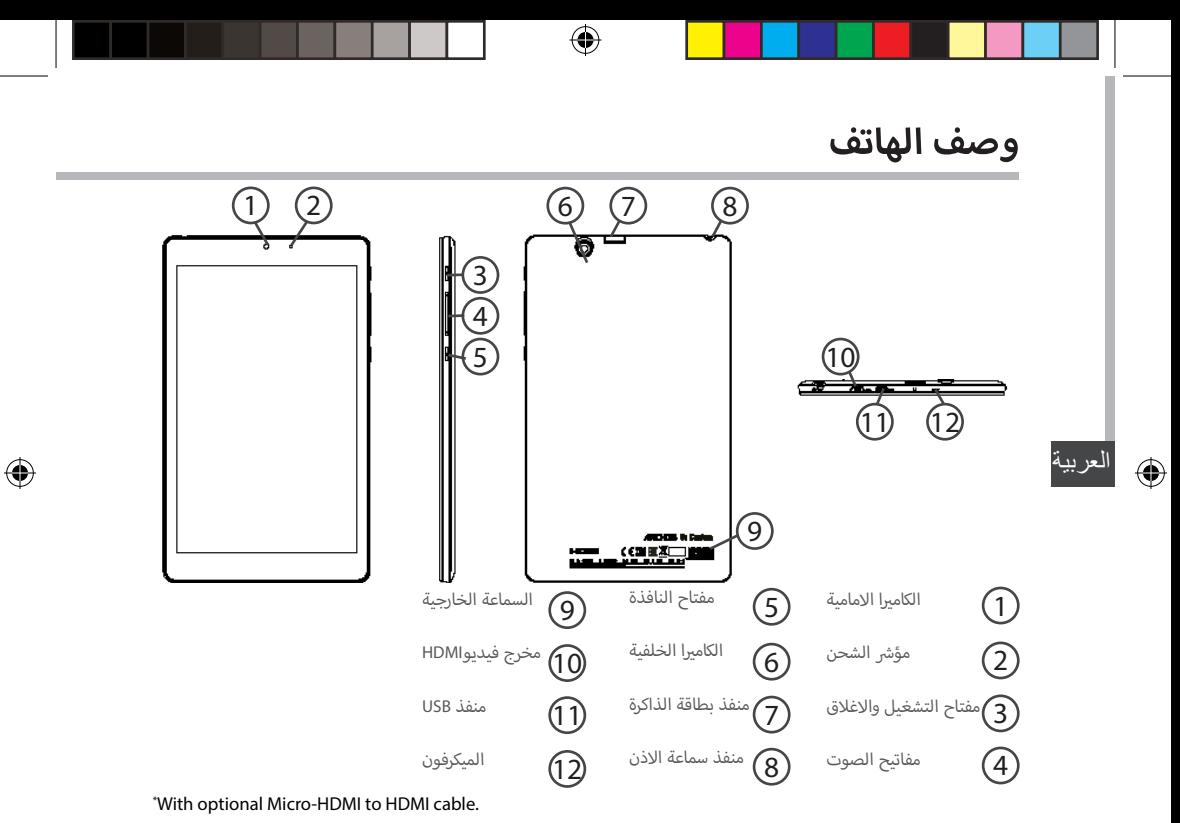

144

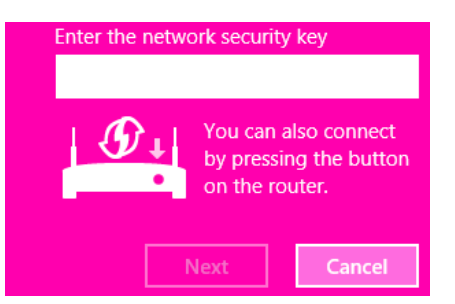

الشبكات الخاصة تظهر عليها علامة القفل والتى تتطلب ادخال كلمة المرور الخاصة بهذه الشبكة

### **تعليمات:**

⊕

فى حالة االتصال بشبكة بها اعدادات الحماية , يمكن فصل االتصال بها ثم اعادة االتصال مرة اخرى دون ادخال كلمة المرور

⊕

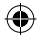

# **االتصال بالشبكة الالسلكية**

يرجى التأكد من التواجد في نطاق تغطية الشبكة اللاسلكية

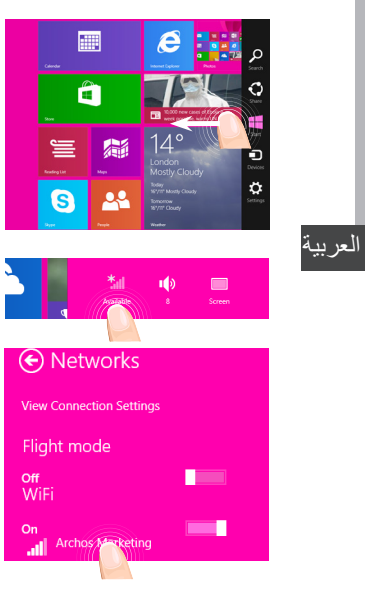

قمر بازاحة الشاشة من ناحية اليمين  $\bigcap$ 

⊕

2 قم باختيار ايقونة االعدادات

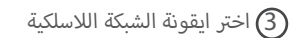

4 سيقوم الجهاز بالبحث عن الشبكات الالسليكة المتاحة , قم باختيار اسم الشبكة اللاسلكية التي سيتم الاتصال بها .

 $\bigoplus$ 

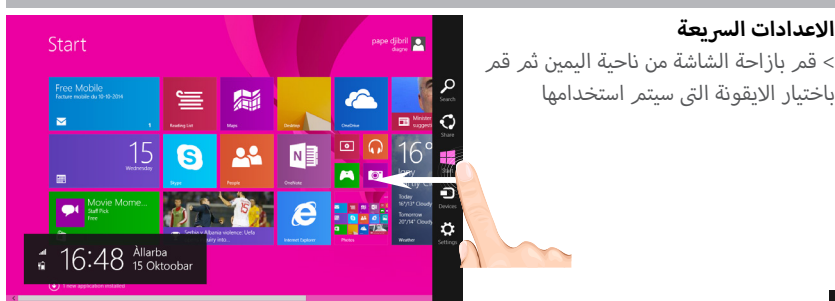

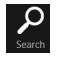

ف شاشة البدأ , اضغط مفتاح بحث : يمكن استخدام مفتاح البحث للبحث عن العنارص , اذا كنت � البحث بجانب صورة الحساب .

مشاركة : اذا كنت فى نافذة التطبيق , يمكن استخدام مفتاح المشاركة لمشاركة الملفات , الصور

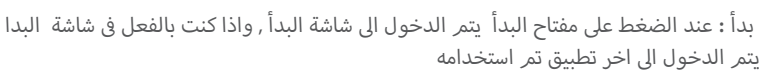

االجهزة : اضغط مفتاح االجهزة للتشغيل , االتصال , الطباعة

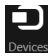

 $\boldsymbol{\ddot{\alpha}}$ 

الاعدادات : اضغط مفتاح الاعدادات لتغيير اعدادات التطبيق االمستخدمر

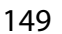

⊕

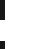

♠

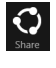

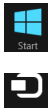

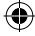

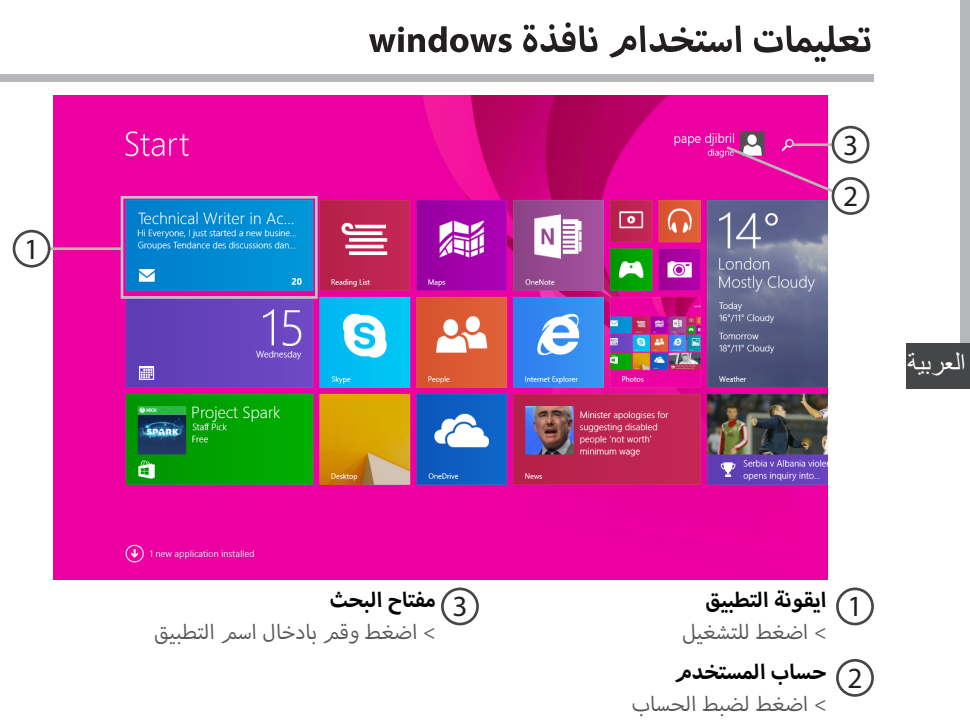

⊕

148

 $\bigoplus$ 

.<br>التحويل بين التطبيقات الجارى استخدامها

يتمر التحويل بين التطبيقات المفتوحة من خلال الازاحة من يسار الشاشة

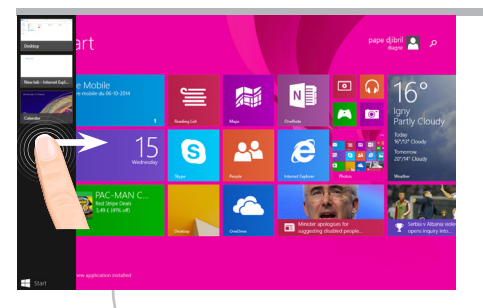

⊕

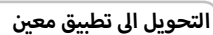

نتمر التحويل إلى تطبيق معين من خلال الإزاحة من يسار الشاشة مع الابقاء اليد على الشاشة ً ثم العودة اىل يسار الشاشة واختيار التطبيق المحدد

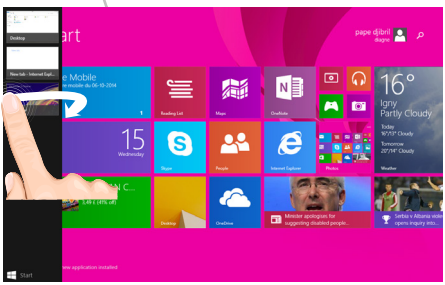

 $\bigoplus$ 

# **تعليمات استخدام نافذة windows**

⊕

### **كل التطبيقات**

>قم بالززاحة لإعلى من منتصف شاشة البدأ او اضغط عالمة السهم اسفل يسار "بدأ" لعرض كل التطبيقات المثبتة

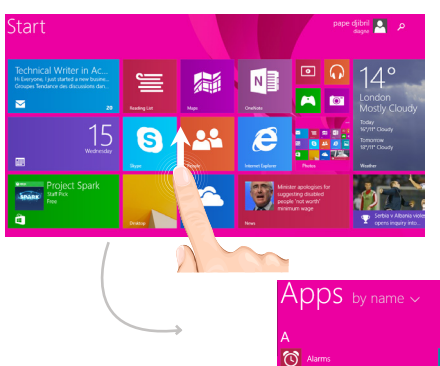

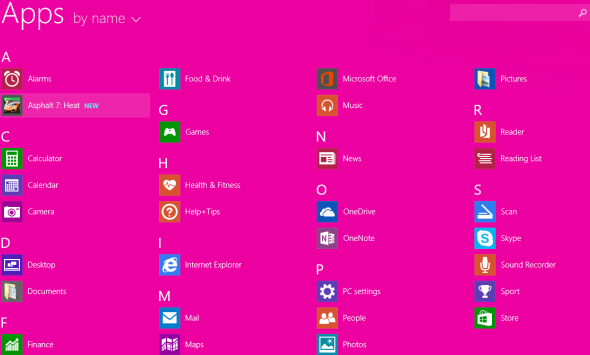

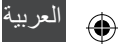

### **اغالق تطبيق**

قم بازاحة الشاشة من اعىل وقم بادراج التطبيق اسفل الشاشة وقم باغالق الشاشة

### **اغالق تطبيقات سطح المكتب**

<sup>ف</sup> ش �يط العنوان يمكن اغالق تطبيقات سطح المكتب من خالل الضغط عىل مفتاح االغالق �

### **الغاء تثبيت تطبيق** .**..**<br>من خلال شاشة البدأ او نافذة كل التطبيقات , اختر او اضغط لمدة ثانيتين , اضغط الغاء تثبيت , واذا كان التطبيق على سطح المكتب اختر واضغط التطبيق من القائمة ثمر اضغط الغاء التثست

⊕

# **ن ب الضافة حساب ال�يد االلك� ت و�**

.**-.**<br>1. اختر ايقونة " البريد الالكترونى " من شاشة البدأ 2. قم بالدخول إلى نافذة الإعدادات ثم اختر " الحسابات – اضافة حساب .3 قم باختيار نوع الحساب الذى سيتم اضافته , ثم قم باتباع تعليمات الشاشة , معظم الحسابات يتم انشائها <sup>ف</sup> ت بعض االحيان يتم طلب مزيد من التفاصيل وال� يتم استخدامها ن بعمل اسم المستخدم وكلمة المرور , ولكن � من خلال موقع الانترنت الخاص بمشغل خدمة البريد الالكتروني ⊕

æ,

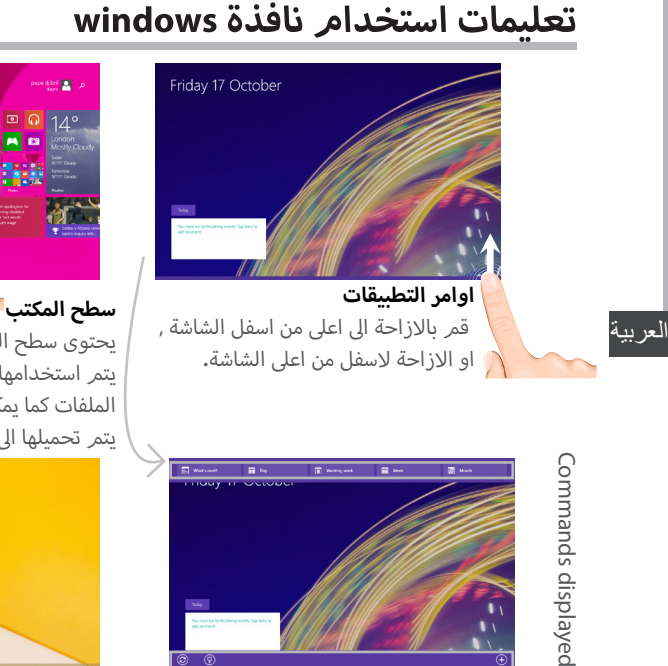

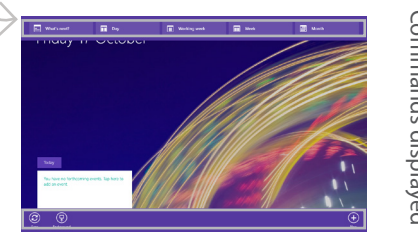

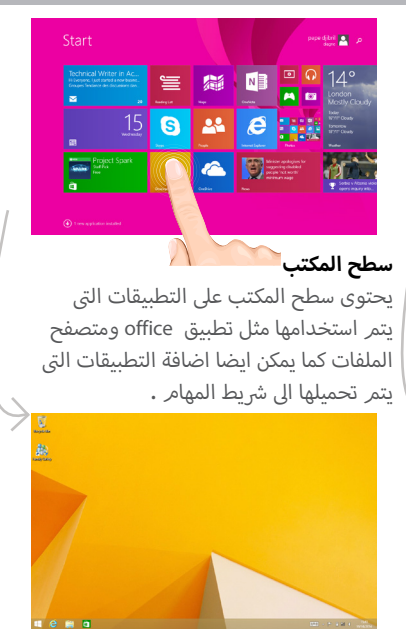

152

 $\bigoplus$ 

 $\bigoplus$ 

# **اكتشاف الأ خطاء وإصالحها**

**الجهاز توقف عن العمل**<br>برجاء الضغط على مفتاح التشغيل والاغلاق لمدة 10 ثوانى **الجهاز لا يعمل :**<br>برجاء شحن الهاتف برجاء شحن الهاتف<br>برجاء الضغط على مفتاح التشغيل والاغلاق لمدة 10 ثوانى **زيادة عمر استخدام البطارية ريءه صر ............**<br>برجاء تقليل مستوى اضاءة الشاشة , وفصل الاتصال بالشبكة اللاسلكية فى حالة عدم الاستخدام<sub>.</sub> برجء علين مستوى العادة السا<br>**الجهاز بطئ جدا في الاستخدا***م* ت برجاء اغالق كل التطبيقات ال� ال يتم استخدامها استقبال الشبكة الالسلكية بطئ جدا **يرجى التأكد من القرب من منفذ الشبكة الالسلكية** يرجى التأكد من تحديث البرامج الثابتة من موقع الانترنت http://www.archos.com/support.<br>إعادة ضبط وإعادة تعريف اعدادات الاتصال االتصال بمشغل خدمة الشبكة الالسلكية **اريد ان اعرف لماذا جهازى اللوحى والذى يعمل بنظام الويندوز محمى عند توصيله بالحاسب االىل؟** الاجهزة اللوحية التي تعمل بنظام الويندوز بنفس الطريقة والنظام التي تعمل بها الحواسيب الالية - لانه لايمكن وضع حماية لتلك الاجهزة وتوصيلها بالحاسب الالى مباشرة. ت لنقل الملفات من او اىل االجهزة اللوحية ال� تعمل بنظام الويندوز فيجب التوصيل عن طريق كابل USB او النقل عن طريق برنامج الويندوز الخاص بالشبكة المحلية.

### **لمزيد من المعلومات عن كيفية استخدام الجهاز , يرجى زيارة موقع االن� ت نت**

**http://windows.microsoft.com/en-gb/windows/tutorial**

⊕

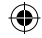

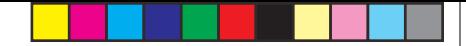

# *A*RCHOS Entertainment your way

# شهادة ضمان

# خليك مُختلف … **في**ش التجربة مع أركوس Q

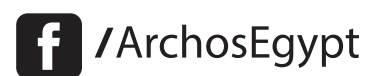

MArchosEgypt

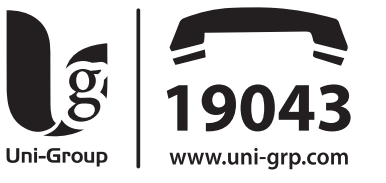

# الشركة المتحدة للتجارة والتوكيلات والاستيراد والتصدير

# ألقاهــــرة)

**وســط البــلـد :** ٤٢ ش رشــدى من ش عبد العزيز برج جوهر أعلـى كنتــاكـى مــدينــة نصــر : ،۳ ش مصطفى حمام من ش عباس العقاد خلف شيخ البلـد مصر الجديدة ؛ ٣ ش / جســـر السويــس عمــارات المــيـريـلاند

الملك فيصل : ٣٧٧ ش الملك فيصل محطة الأربزونا أمام قطاع الكتب

### ( الاسكندرية )

**سموحة :** ٢٨ ش توت عنخ أمون أمام مدارس محمد كُرِيَّم الخاصة **العجمى :** الهانوفيل كيلو ١٧,٥ طريق الإسكندرية مطروح بجوار ويدوز

# (الدقهلية)

**المنصورة :** ١٩ ش الجمهورية برج الأميرة بجوار المحكمة

# ِّ المنــوفيـــة **)**

**شيين الكوم :** ١٠٥ش حمال عبد الناصر

# أسلب

**أسبوط :** ٥٨ ش الحمهورية برج الحرية

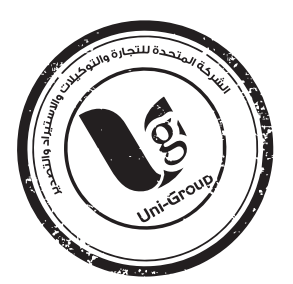

 $\bigoplus$ 

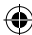

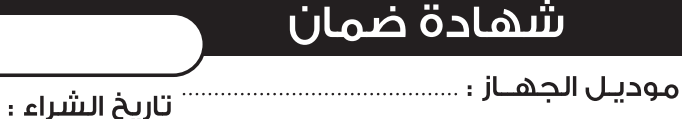

إسكم الملوزع ؛ رقم المسلسل ..

- مدة الضمان ٢ شهرا من التاريخ المطبوع أو التاريخ المدون على فاتورة الشراء الضريبية بالنسبة للحهاز فقط.
	- مـدة الضمـان ٣ شهور على الملحـقات الأصلـة ضد عبوب الصناعة فـقط.
	- يتمتحُ العميل بإشتراك مجانب طوال فتره الضمان على المميزات التاليه ؛

● حفظ سانات الهاتف ● فحص الهاتف فنيا ● تنظيف الهاتف ● تحديث السوفت وبر الخاص بالهاتف.

● كما يرجى الإحتفاظ ينسخه من البيانات الموجوده على الهاتف لان الشركه ستكون غير مسئولة عن فقدها.

تأكيداً على حرصنا على تقديم أفضل خدمات ما يعد البيح لعملائنا الكرام فان

- الضمان بشمل أعطال الحهاز الناتحه عن عيوب الصناعه فقط.
- الضمان لا يشمل عيوب ناتجه عن ( سوء الإستخدام الإهمال تعرض الجهاز للكسر أو السوائل أو يخار الماء أو تيار كهربائى عالى.
- استخدام برامج سوفت وبر غير معتمدة الفتح أو العيث بالحهاز محاولة الاصلاح من خارج الشركه أو استخدام اكسسوارات غير معتمدة يعتبر الضمان لاغيا في حاله حدوثها
	- الضمان يسقط فى حاله أى شطب أو كشط فى البيانات المبينه أعلاه.
		- لا يسرى الضمان إلا م¢ وجود ختم الشركه أو ختم الموزع .

● ننبغي أن يتطابق الرقم المسلسل الموحود على بطاقه الضمان م6 الرقم المسلسل للحهاز.

ه يجب على العميل الاجتفاظ بغاتورة الشراء الضربيبة طوال فترة الضمان والتأكد من مطابقة تاريخ فاتورة الشراء الضريبية م¢ تاريخ شهادة الضمان المرفقة بالجهاز

### وذلك حفاظاً على حق العميل )

أولا : ضـوابـط وشـروط صـبـانة أحـهـزة الـتلـيغونات المحمولة خلال سنة الضمان الأولـى فقط : ● في حالة تكرار نفس العطل الذي يؤثر في أداء حهاز التليغون المحمول والتأكد من أن ذلك نتيجة لعيب بالصناعة مرتين متتاليتين خلال السنة الأولى فقط أو فترة الضمان يتم استبدال التليفون المجمول بيديل صالح ( الوجدة الداخلية فقط ) من نفس الموديل ويدون مقابل وذلك يعد إجراء الفحص الفنى اللازم للمرة الثالثة لحدوث العطل والتأكد من عدم وحود سوء استخدام مح استثناء عملية تحديث السوفت وير من الأعطال التي تؤثر في الأداء الوظيفي للتليغون .

- ●الحد الأقصى لعملية الصبانة ١٤ يوم بعد هذه الفترة تلتزم الشركة باستبدال التليفون المحمول ىيدىل صالح ( الوحدة الداخلية ) من نغس الموديل ويدون مقابل م $\beta$  استكمال فترة الضمان الأصلية يحق للعميل طلب تقرير صيانة موضح به الجزء الذي تم اصلاحه أو استبداله وتاريخ العطل بعد كلرعولية صيانة وجانا
- من حق مركز الصيانة الخاص بالشركة فتح الأجهزة لإصلاحها إن لزم الأمر دون الرجوع للعميل ● في حالة وحود خلاف حول أي شرط من شروط شهادة الضمان برحي الاتصال بالحهاز القومي لتنظيم الاتصالات التابك لوزارة الاتصالات ومركز خدمة الحمهور رقم ١٥٥أوعنوان الحهاز القرية الذكية الكيلة ٢٨ طريق الأسكندرية الصحراوي الحيزة ميني ١٤ أو على البريد الالكتروني info@ntra.gov.eg ثانيا ؛ سياسة الاستبدال ؛
- في حالة وجود أي عيب بالحهاز بؤثر على أداء الحهاز أو كان غير مطابق للمواصفات ( م6 استثناء عملية تحديث السوفت ويير من الأعطال التي تؤثر في الأداء الوظيفي للهاتف ) خلال ١٤ يوم من تاريخ الشراء يحق للمشترى استبدال الحهاز بحهاز آخر حديديكل مشتملاته أو استرداد قيمة الحهاز من محل / نقطة البيح المشترى منها الحهاز بشرط أن يكون الحهاز القديم يكل مشتملاته ويحالته الأصلية مك توافر فاتورة الشراء الضربيبة .

 $\bigoplus$ 

 $6 \angle$ 

### **National restrictions**

This device is intended for home and office use in all EU countries (and other countries following the EU directive 1999/5/EC) without any limitation except for the countries mentioned below:

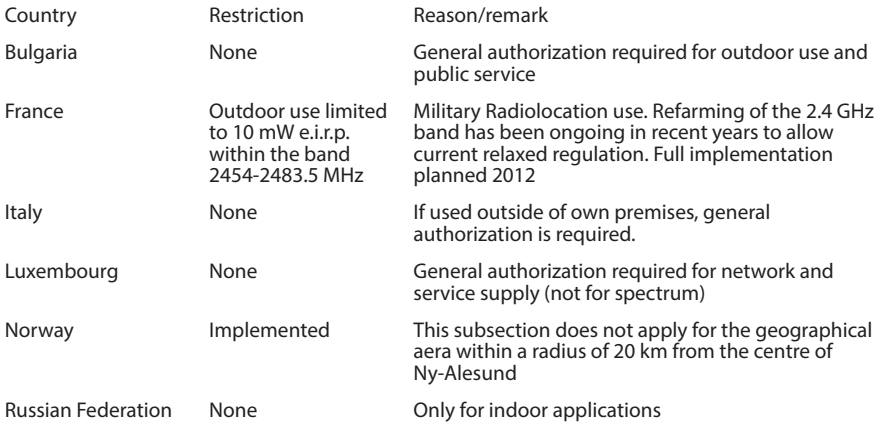

Note: Frequency 2454-2483.5MHZ are restricted to indoor use in France.

Consult the declaration of conformity on http://www.archos.com/products/declaration\_ conformity.html

⊕

157

♠

### Open Source Software Offer

The software bundled with this product includes software files subject to certain open source license requirements. Such open source software files are subject solely to the terms of the relevant open source software license. Such open source software is provided on an "AS IS" basis to the maximum extent permitted by applicable law.

For the open source files contained herein, please access "Open source license" section located at: Settings\About tablet\Legal information on the device for the relevant copyright and licensing terms. You may obtain a copy of Apache License, Version 2.0 at http://www.apache.org/licenses/ LICENSE-2.0. You may also obtain a copy of GNU General Public License, Version 2 at the Free Software Foundation, INC, 51 Franklin Street, Fifth Floor, Boston, MA 02110-1301, USA. Until the date that is three years after our last shipment of this product, you may obtain a copy of the source code corresponding to the binaries for any GPL-Licensed file by contacting ARCHOS customer service at http://www.archos.com and ARCHOS will send you a link to such source code or will provide instructions to get the source on a physical medium. This offer is valid to anyone in receipt of this information.

Archos company declares that this device is in compliance with the essential requirements and other relevant provisions of Directive 1999/5/EC

# **2200**

⊕

♠